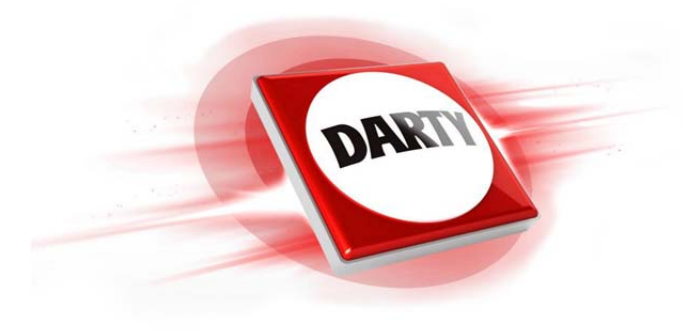

**MARQUE: HP REFERENCE: OFFICEJET PRO 8210 CODIC: 4222423** 

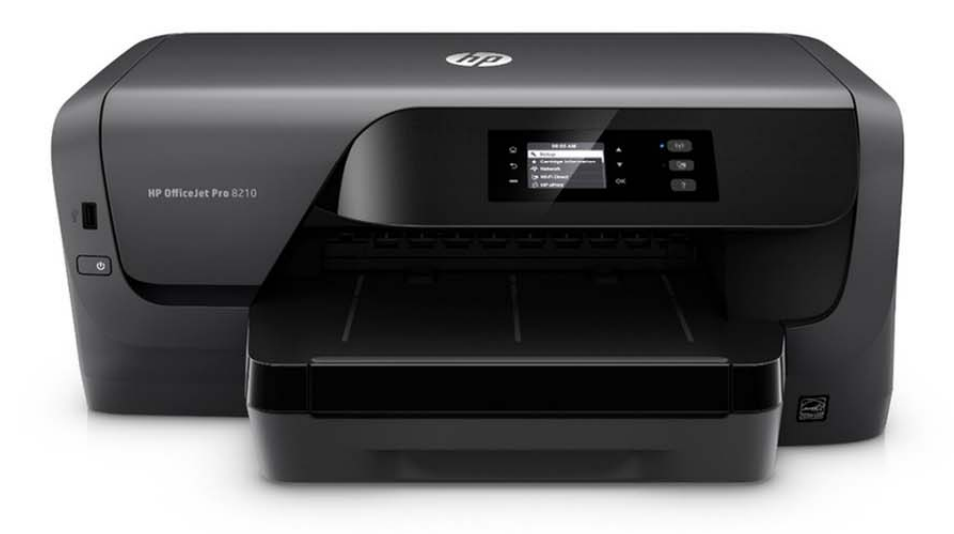

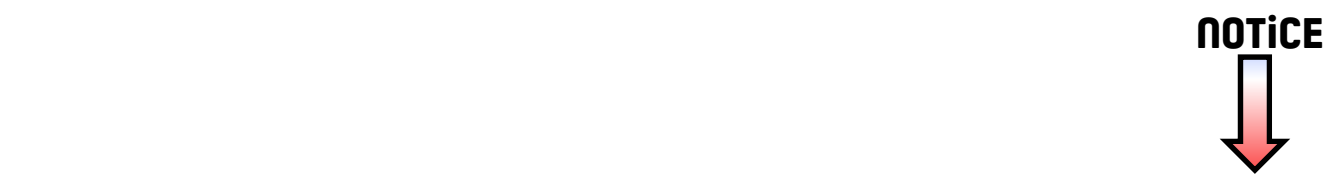

# **Guide de** l'utilisateur

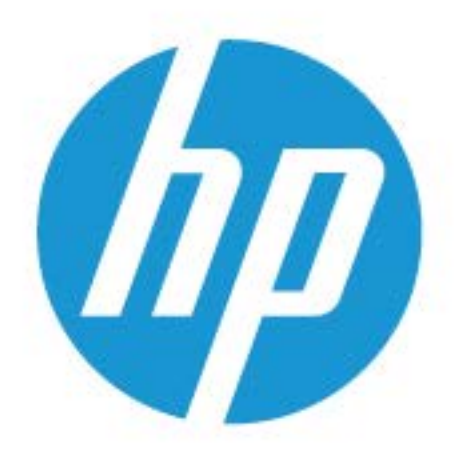

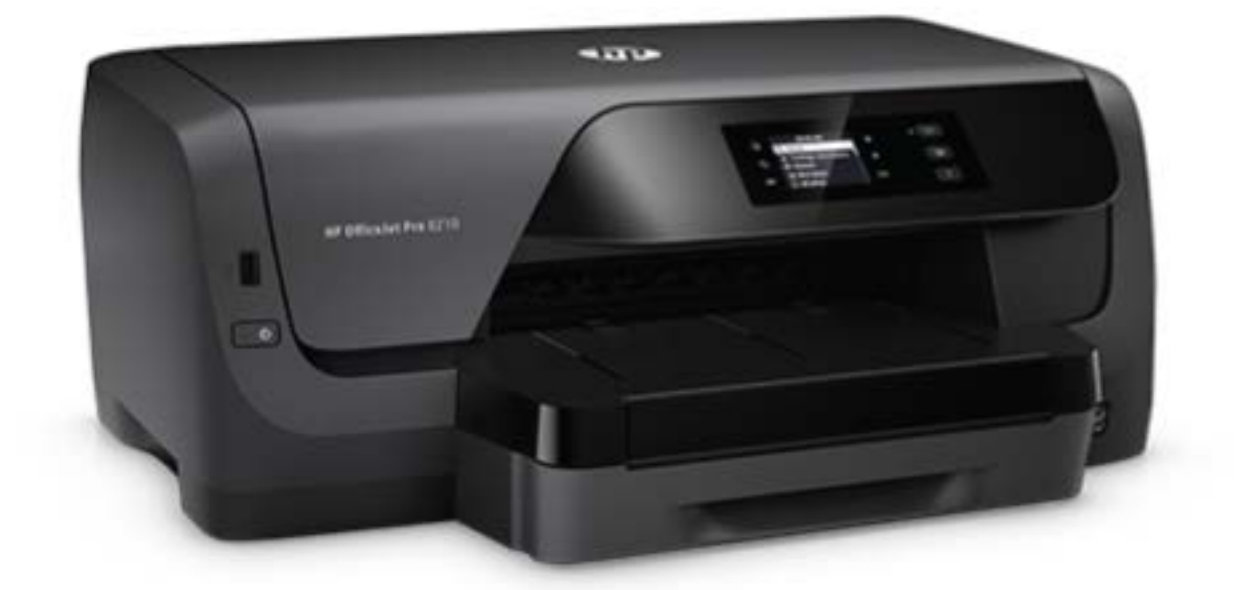

# **HP OfficeJet Pro** 8210

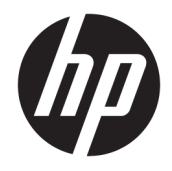

# HP OfficeJet Pro série 8210

Guide de l'utilisateur

#### **Informations sur le copyright**

© 2016 HP Development Company, L.P.

Édition 1, 5/2016

#### **Avis publiés par la société HP**

Informations sujettes à modifications sans préavis.

Tous droits réservés. Toute reproduction, adaptation ou traduction de ce matériel est interdite sans l'accord écrit préalable de HP, sauf dans les cas permis par la législation relative aux droits d'auteur.

Les seules garanties applicables aux produits et services HP sont celles mentionnées dans les déclarations de garantie accompagnant lesdits produits et services. Les informations contenues dans ce document ne constituent pas une garantie complémentaire. HP ne peut pas être tenu pour responsable des erreurs ou omissions contenues dans ce document.

#### **Marques**

Microsoft et Windows sont soit des marques soit des marques déposées de Microsoft Corporation aux États-Unis et dans d'autres pays.

ENERGY STAR et le logo ENERGY STAR sont des marques déposées aux États-Unis détenues par l'agence américaine pour la protection de l'environnement (United States Environmental Protection Agency).

Mac, OS X et AirPrint sont des marques déposées d'Apple, Inc. aux États-Unis et dans d'autres pays.

#### **Informations de sécurité**

## ⚠

Respectez toujours les mesures de sécurité élémentaires lorsque vous utilisez ce produit afin de réduire les risques de blessures dues au feu ou à un choc électrique.

1. Lisez attentivement toutes les instructions contenues dans la documentation livrée avec l'imprimante.

2. Respectez toutes les instructions et tous les avertissements indiqués sur le produit.

3. Débranchez cet appareil des prises murales avant de procéder à son nettoyage.

4. N'installez jamais le produit près d'une source d'eau, ni si vous êtes mouillé.

5. Installez l'appareil en toute sécurité sur une surface stable.

6. Installez le produit en un lieu protégé où personne ne puisse marcher sur le cordon ou trébucher sur celui-ci, et où le cordon ne puisse pas être endommagé.

7. Si le produit ne fonctionne pas correctement, reportez-vous à la section [Résolution de](#page-66-0) [problèmes](#page-66-0).

8. Le produit ne contient aucune pièce dont l'entretien ne puisse être réalisé par l'utilisateur. Confiez les opérations d'entretien et de réparation à un technicien qualifié.

# **Sommaire**

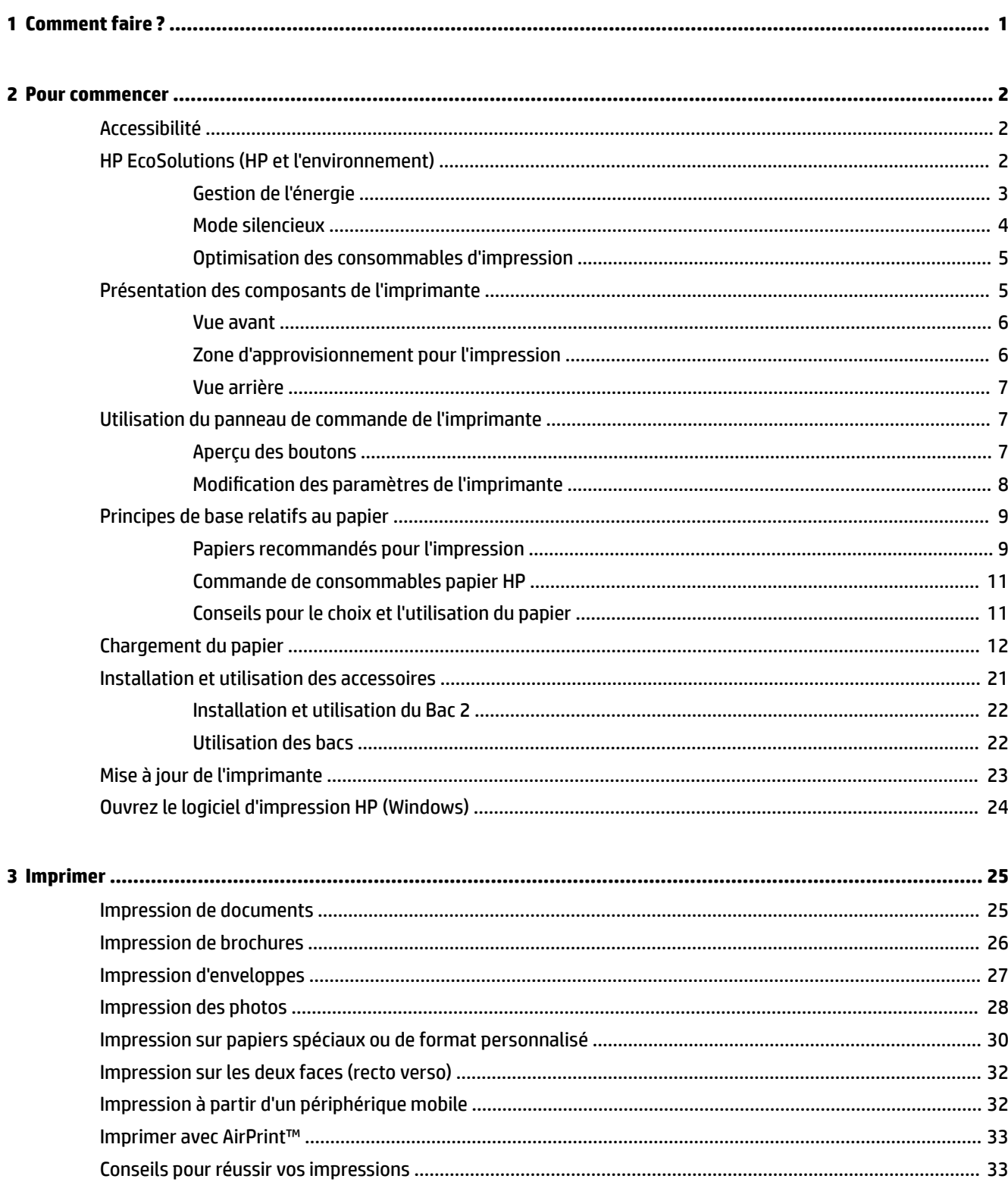

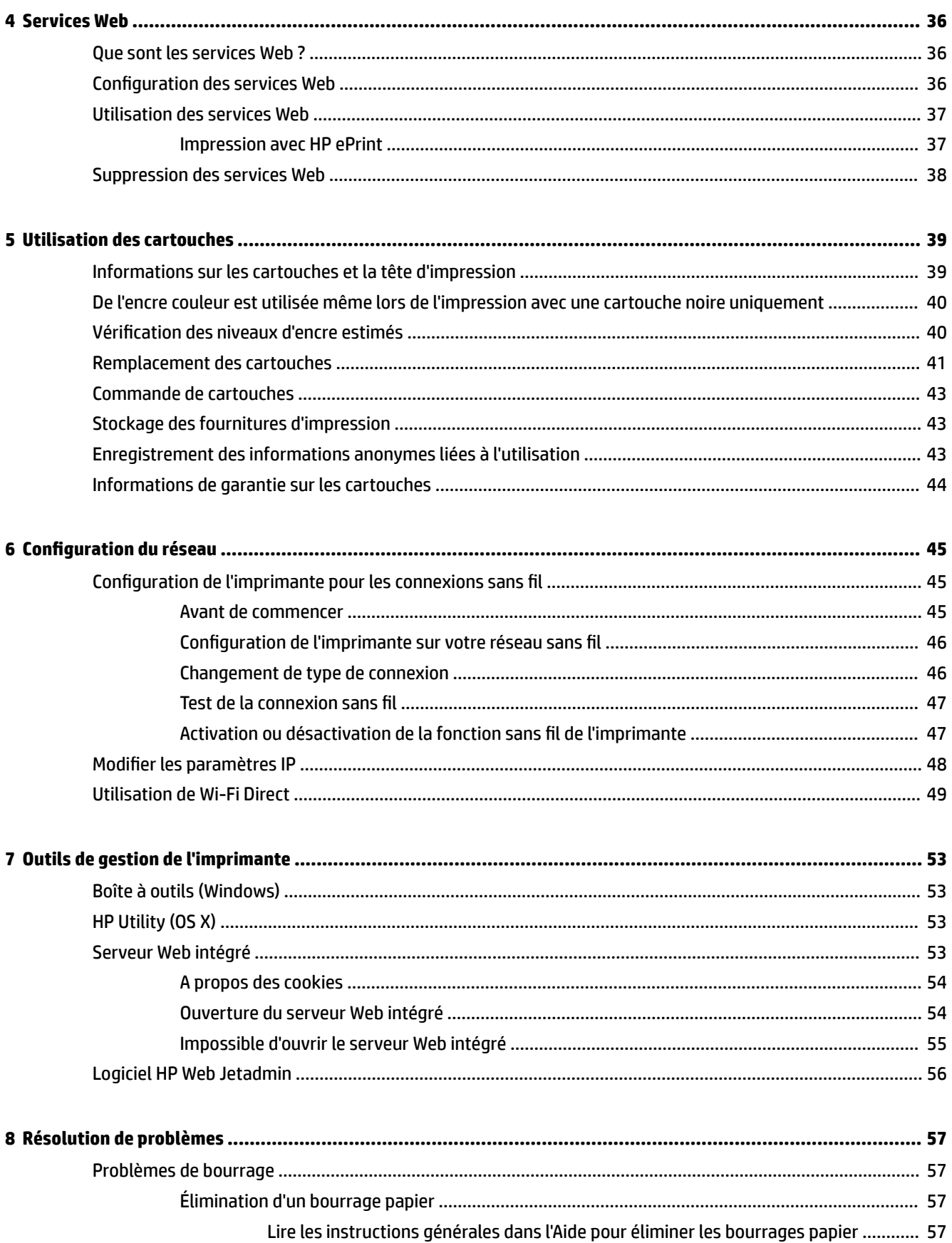

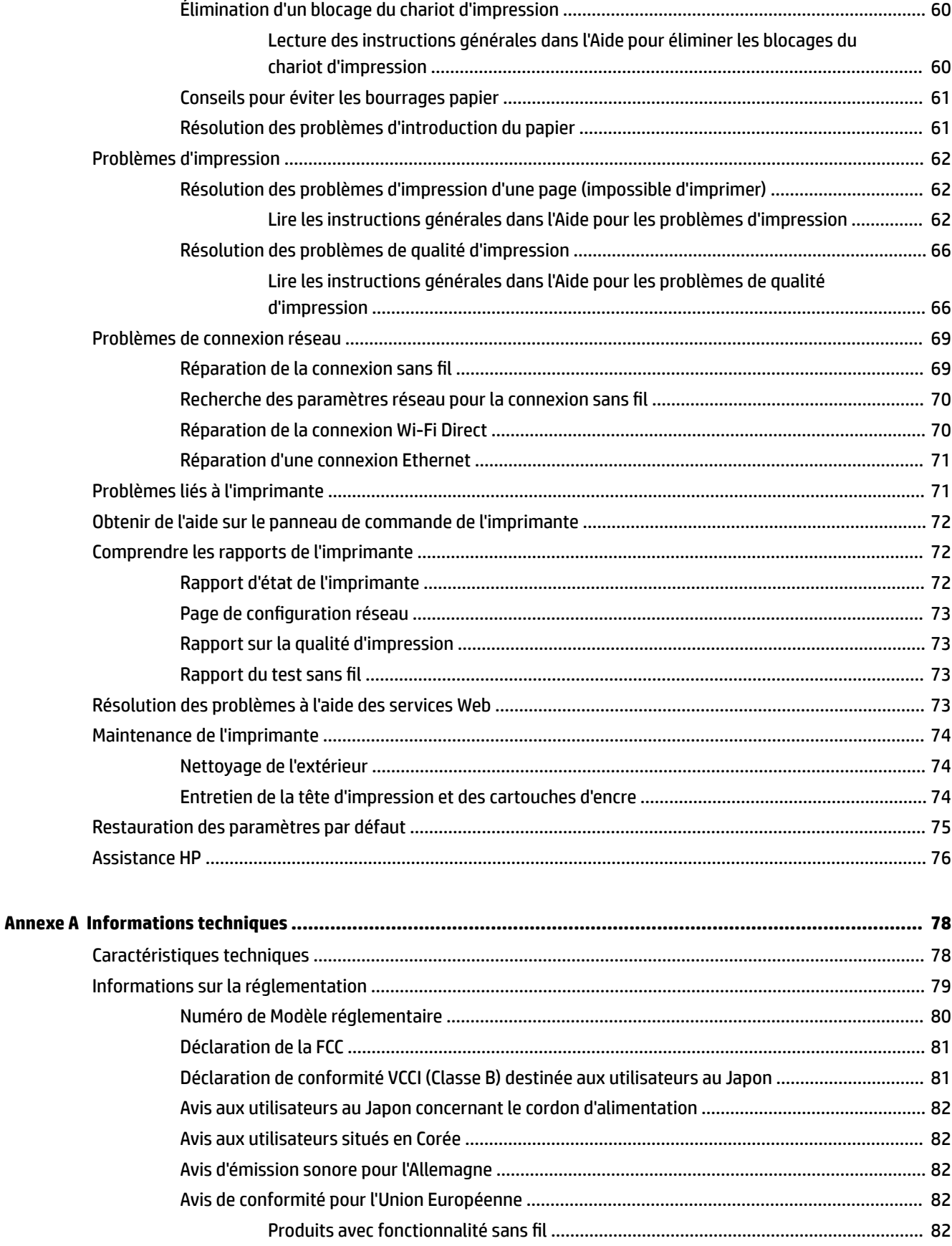

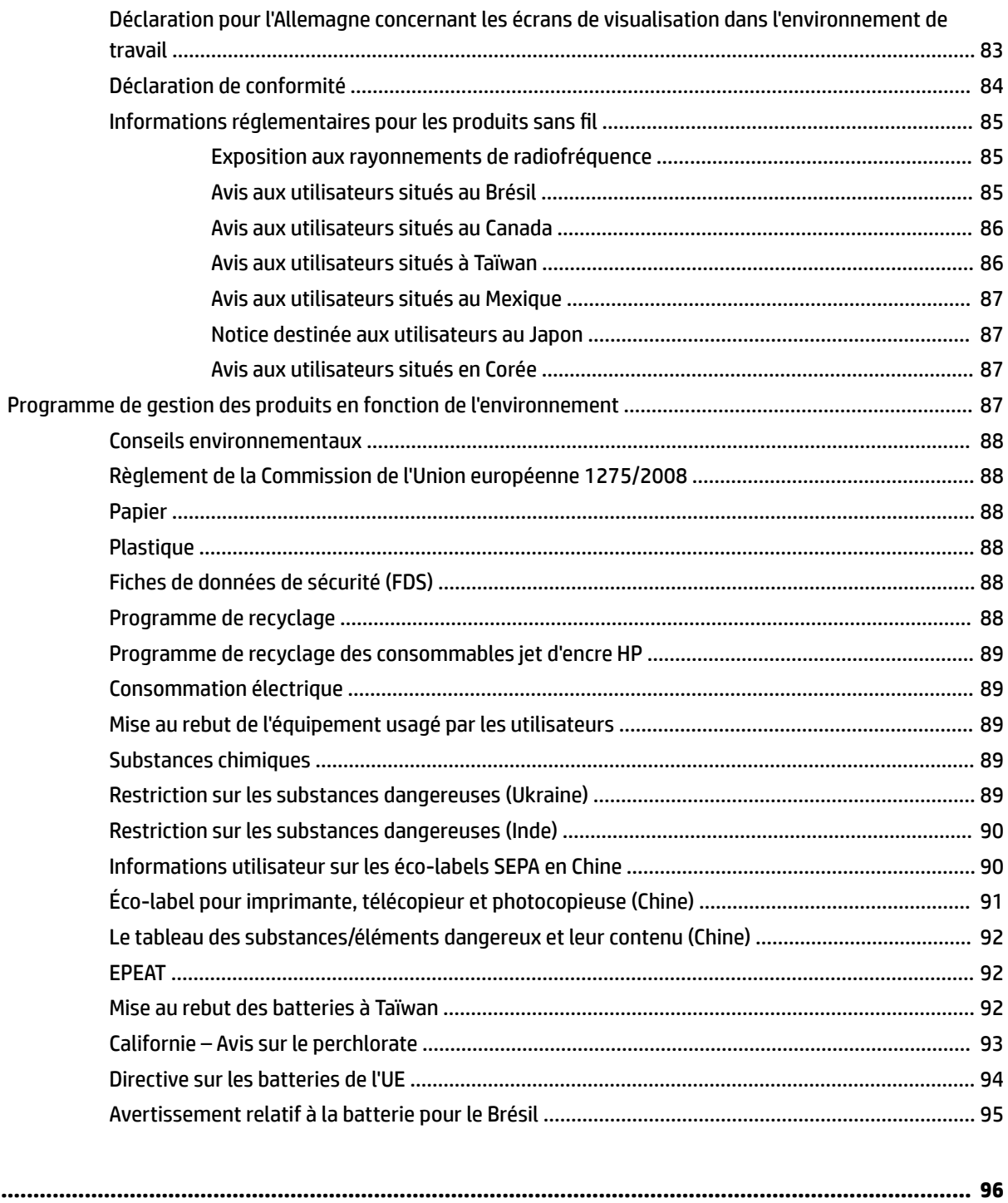

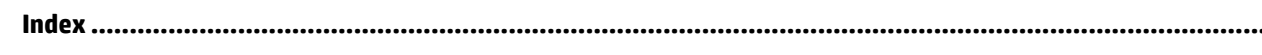

# <span id="page-10-0"></span>**1 Comment faire ?**

- [Pour commencer](#page-11-0)
- [Imprimer](#page-34-0)
- [Services Web](#page-45-0)
- [Utilisation des cartouches](#page-48-0)
- [Résolution de problèmes](#page-66-0)

## <span id="page-11-0"></span>**2 Pour commencer**

Ce manuel fournit des informations détaillées sur l'utilisation de l'imprimante et sur la résolution des problèmes.

- Accessibilité
- HP EcoSolutions (HP et l'environnement)
- [Présentation des composants de l'imprimante](#page-14-0)
- [Utilisation du panneau de commande de l'imprimante](#page-16-0)
- [Principes de base relatifs au papier](#page-18-0)
- [Chargement du papier](#page-21-0)
- [Installation et utilisation des accessoires](#page-30-0)
- [Mise à jour de l'imprimante](#page-32-0)
- [Ouvrez le logiciel d'impression HP \(Windows\)](#page-33-0)

## **Accessibilité**

L'imprimante est dotée de fonctions la rendant accessible aux personnes présentant des handicaps.

#### **Vision**

Le logiciel HP fourni avec l'imprimante est accessible aux personnes malvoyantes et non voyantes grâce aux options et fonctions d'accessibilité de votre système d'exploitation. Ce logiciel prend également en charge les principales technologies d'assistance telles que les lecteurs d'écran, les lecteurs Braille et les applications voix à texte. Le texte ou les icônes simples figurant sur les boutons et onglets colorés du logiciel et de l'imprimante HP permettent aux utilisateurs atteints de daltonisme d'effectuer l'action appropriée.

#### **Mobilité**

Pour les utilisateurs à mobilité réduite, les fonctions logicielles du périphérique peuvent être exécutées via des commandes clavier. Le logiciel HP prend également en charge les options d'accessibilité Windows telles que StickyKeys, ToggleKeys, FilterKeys et MouseKeys. Les utilisateurs dont la force et le champ d'action sont limités peuvent actionner les portes, les boutons, les bacs à papier et les guides papier de l'imprimante.

#### **Assistance**

Pour en savoir plus sur les solutions d'accessibilité pour produits HP, rendez-vous sur le site HP Accessibility and Aging ([www.hp.com/accessibility](http://www.hp.com/accessibility)).

Pour toute information relative à l'accessibilité du système d'exploitation OS X, consultez le site Web Apple à l'adresse [www.apple.com/accessibility.](http://www.apple.com/accessibility/)

## **HP EcoSolutions (HP et l'environnement)**

HP s'engage à vous aider à optimiser votre empreinte sur l'environnement et à vous donner les moyens d'imprimer de manière responsable, à domicile ou au bureau.

Pour obtenir plus d'informations sur les normes environnementales suivies par HP pendant le processus de fabrication, consultez la section [Programme de gestion des produits en fonction de l'environnement](#page-96-0). Pour

<span id="page-12-0"></span>plus d'informations sur les initiatives prises par HP en faveur de l'environnement, rendez-vous sur le site [www.hp.com/ecosolutions](http://www.hp.com/ecosolutions).

- Gestion de l'énergie
- [Mode silencieux](#page-13-0)
- [Optimisation des consommables d'impression](#page-14-0)

#### **Gestion de l'énergie**

Utilisez **Mode veille** et **Programmer la mise sous/hors tension de l'imprimante** pour maintenir l'électricité.

#### **Mode Veille**

En mode veille, la consommation d'énergie est réduite. Suite à la configuration initiale de l'imprimante, le périphérique passe en mode veille après une période sélectionnée d'inactivité. La durée par défaut est de 5 minutes.

Pour modifier la période d'inactivité avant la mise en veille de l'imprimante :

- **1.** Sur le panneau de commande de l'imprimante, depuis l'écran d'accueil, sélectionnez **Configuration**, puis appuyez sur OK .
- **2.** Sélectionnez **Paramètres de l'imprimante** , puis appuyez sur OK .
- **3.** Sélectionnez **Gestion de l'énergie** , puis appuyez sur OK .
- **4.** Sélectionnez **Mode veille**, puis appuyez sur OK .
- **5.** Sélectionnez l'option souhaitée, puis appuyez sur OK .

#### **Mise sous et hors tension**

Utilisez cette fonction pour mettre automatiquement sous tension ou hors tension l'imprimante les jours sélectionnés. Vous pouvez par exemple programmer l'imprimante pour une mise sous tension à 8 heures et une mise hors tension à 20 heures du lundi au vendredi. De cette façon, vous économisez de l'énergie pendant la nuit et les week-ends.

Suivez les instructions suivantes pour programmer le jour et l'heure de la mise sous et hors tension.

- **1.** Sur le panneau de commande de l'imprimante, depuis l'écran d'accueil, sélectionnez **Configuration**, puis appuyez sur OK .
- **2.** Sélectionnez **Paramètres de l'imprimante** , puis appuyez sur OK .
- **3.** Sélectionnez **Gestion de l'énergie** , puis appuyez sur OK .
- **4.** Sélectionnez **Programmer la mise sous/hors tension**, puis appuyez sur OK .
- **5.** Cliquez sur l'option souhaitée et suivez les messages qui s'affichent à l'écran pour régler le jour et l'heure de la mise sous et hors tension de l'imprimante.
- **ATTENTION :** Mettez toujours l'imprimante hors tension correctement en utilisant **Programmer la mise hors tension** ou (<sup>1</sup>) (le bouton Mise sous tension) situé à l'avant gauche de l'imprimante.

Si vous mettez l'imprimante hors tension de façon inappropriée, le chariot d'impression risque de ne pas revenir en position normale, ce qui peut entraîner des problèmes au niveau des cartouches d'encre et de la qualité d'impression.

Ne mettez jamais l'imprimante hors tension lorsque des cartouches d'encre sont manquantes. HP recommande de remplacer les cartouches manquantes dès que possible afin d'éviter les problèmes de qualité d'impression et les risques de surconsommation d'encre ou d'endommagement du système d'encre.

#### <span id="page-13-0"></span>**Mode silencieux**

Le mode silencieux ralentit l'impression pour réduire le bruit global sans affecter la qualité d'impression. Il fonctionne uniquement pour des impressions sur papier ordinaire. De plus, le mode silencieux est désactivé si vous imprimez en qualité d'impression optimale ou de présentation. Pour réduire le bruit de l'impression, activez le mode silencieux. Pour imprimer à vitesse normale, désactivez le mode silencieux. Le mode silencieux est désactivé par défaut.

**REMARQUE :** Le mode silencieux ne fonctionne pas si vous imprimez des photos ou des enveloppes.

Vous pouvez créer un calendrier en sélectionnant l'heure d'impression en mode silencieux. Par exemple, vous pouvez programmer le mode silencieux de l'imprimante entre 22 h et 8 h tous les jours.

#### **Activer le mode silencieux depuis le panneau de commande de l'imprimante**

- 1. Depuis l'écran d'accueil du panneau de commande de l'imprimante, sélectionnez **Configuration**, puis appuyez sur OK .
- **2.** Sélectionnez **Paramètres de l'imprimante** , puis appuyez sur OK .
- **3.** Sélectionnez **Mode silencieux** , puis appuyez sur OK .
- **4.** Sélectionnez **Activé**, puis appuyez sur OK .

#### **Création d'un calendrier pour le Mode silencieux sur le panneau de commande de l'imprimante**

- **1.** Depuis l'écran d'accueil du panneau de commande de l'imprimante, sélectionnez **Configuration**, puis appuyez sur OK .
- **2.** Sélectionnez **Paramètres de l'imprimante** , puis appuyez sur OK .
- **3.** Sélectionnez **Mode silencieux** , puis appuyez sur OK .
- **4.** Sélectionnez **Calendrier**, puis appuyez sur OK .
- **5.** Paramétrez l'heure de début du calendrier.

Pour modifier l'heure, sélectionnez l'heure (sélectionnée par défaut), puis appuyez sur les boutons Ʈèche afin d'augmenter ou de diminuer la valeur.

Pour modifier les minutes, appuyez sur = pour sélectionner les minutes, puis appuyez sur les boutons Ʈèche afin d'augmenter ou de diminuer la valeur.

Appuyez sur OK une fois le réglage de l'heure de début effectué.

**6.** Paramétrez l'heure de fin du calendrier. Consultez l'étape précédente concernant les instructions sur le changement de l'heure.

Appuyez sur OK une fois le réglage de l'heure de fin effectué.

#### **Activer le mode silencieux en cours d'impression**

- ▲ Sur l'écran d'impression, appuyez sur OK à côté de (Mode silencieux) pour l'activer.
- **REMARQUE :** Le mode silencieux est activé au bout d'un moment et n'est actif que pour la tâche d'impression actuelle.

#### <span id="page-14-0"></span>**Activation ou désactivation du mode silencieux depuis le logiciel de l'imprimante (Windows)**

- **1.** Ouvrez le logiciel d'impression HP. Pour plus d'informations, voir [Ouvrez le logiciel d'impression HP](#page-33-0) [\(Windows\)](#page-33-0).
- **2.** Cliquez sur **Mode silencieux** .
- **3.** Sélectionnez **Activé** ou **Désactivé** .
- **4.** Cliquez sur **Sauvegarder les paramètres**.

#### **Activation ou désactivation du mode silencieux depuis le logiciel de l'imprimante (OS X)**

- **1.** Ouvrez l'utilitaire HP. Pour plus d'informations, voir [HP Utility \(OS X\).](#page-62-0)
- **2.** Sélectionnez l'imprimante.
- **3.** Cliquez sur **Mode silencieux** .
- **4.** Sélectionnez **Activé** ou **Désactivé** .
- **5.** Cliquez sur **Appliquer maintenant**.

#### **Activation ou désactivation du mode silencieux à partir du serveur Web intégré (EWS)**

- **1.** Ouvrez le serveur EWS. Pour plus d'informations, consultez [Ouverture du serveur Web intégré](#page-63-0).
- **2.** Cliquez sur l'onglet **Paramètres** .
- **3.** Dans la section **Préférences** , sélectionnez **Mode silencieux** , puis **Activé** ou **Désactivé** .
- **4.** Cliquez sur **Appliquer**.

#### **Optimisation des consommables d'impression**

Pour optimiser les consommables d'impression tels que l'encre et le papier, essayez ce qui suit :

- Recyclez les cartouches d'origine HP usagées via le programme HP Planet Partners. Pour plus d'informations, rendez-vous sur le site [www.hp.com/recycle](http://www.hp.com/recycle).
- Optimisez la quantité de papier utilisée en imprimant sur les deux côtés du papier.
- Modifiez la qualité d'impression dans le pilote de l'imprimante pour configurer l'imprimante en mode Brouillon. L'impression en mode Brouillon consomme moins d'encre.
- Ne nettoyez pas la tête d'impression inutilement. Ce faisant, vous gaspilleriez l'encre et réduiriez la durée de vie des cartouches.

## **Présentation des composants de l'imprimante**

Cette section contient les rubriques suivantes :

- **[Vue avant](#page-15-0)**
- [Zone d'approvisionnement pour l'impression](#page-15-0)
- [Vue arrière](#page-16-0)

## <span id="page-15-0"></span>**Vue avant**

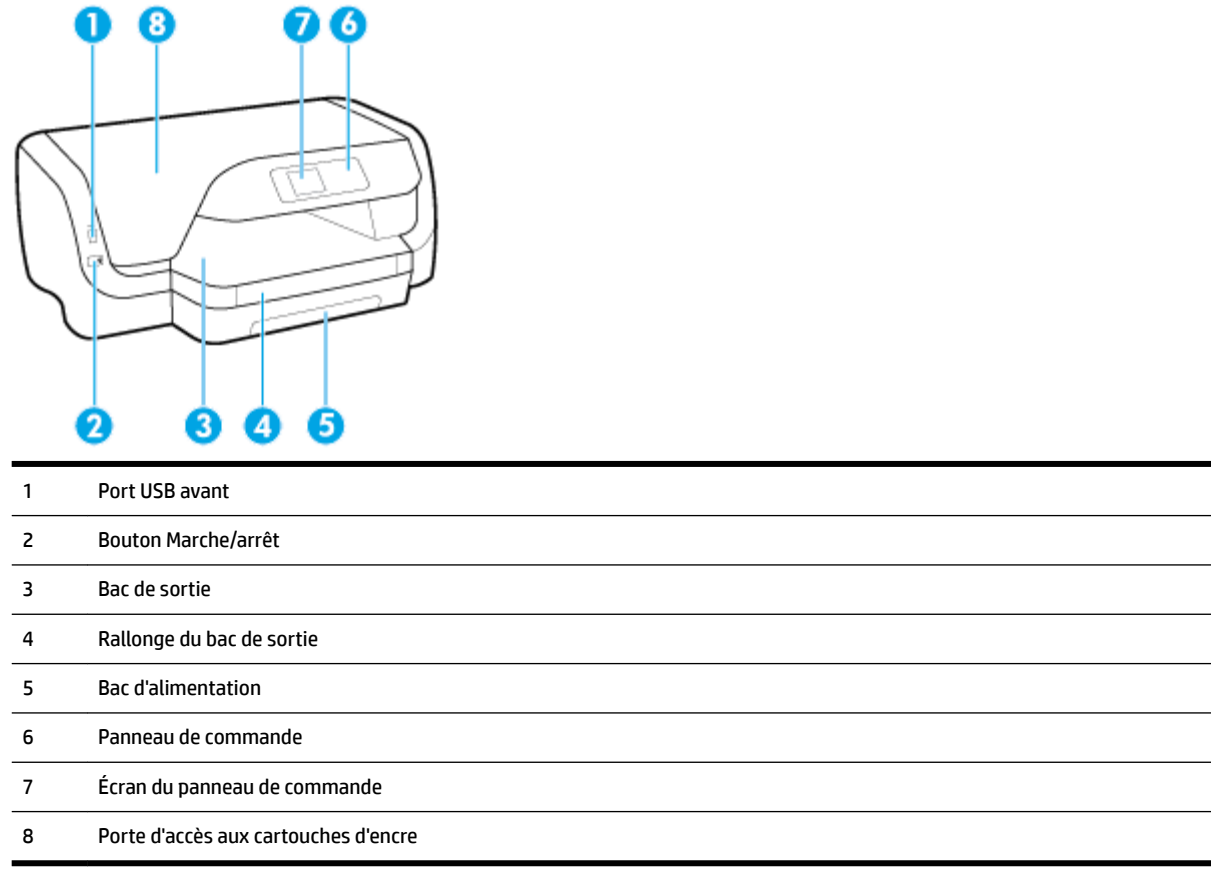

## **Zone d'approvisionnement pour l'impression**

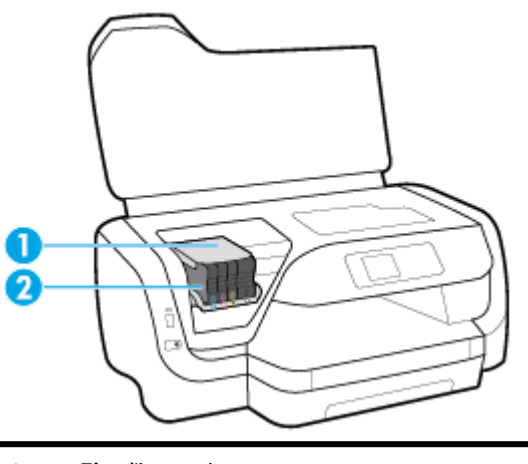

- Tête d'impression
- Cartouches

<span id="page-16-0"></span>**<sup>2</sup> REMARQUE :** Il convient de conserver les cartouches d'encre dans l'imprimante afin d'éviter les éventuels problèmes de qualité d'impression ou d'endommager la tête d'impression. Évitez de retirer les consommables pendant une durée prolongée. N'éteignez pas l'imprimante s'il manque une cartouche.

#### **Vue arrière**

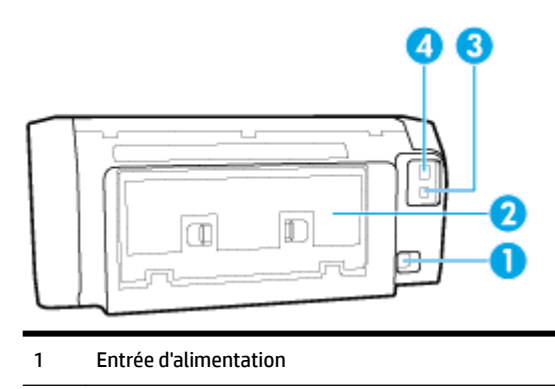

- 2 Panneau d'accès arrière
- 3 Port USB arrière
- 4 Port de réseau Ethernet

## **Utilisation du panneau de commande de l'imprimante**

Cette section contient les rubriques suivantes :

- Aperçu des boutons
- [0odification des paramètres de l'imprimante](#page-17-0)

#### **Aperçu des boutons**

Ce qui suit constitue un aide-mémoire pour les fonctions du panneau de commande de l'imprimante.

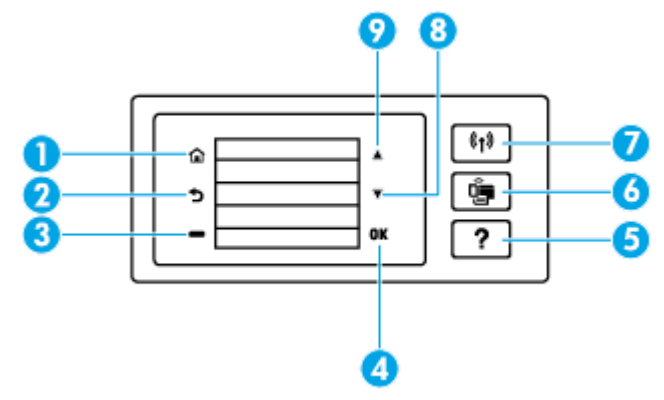

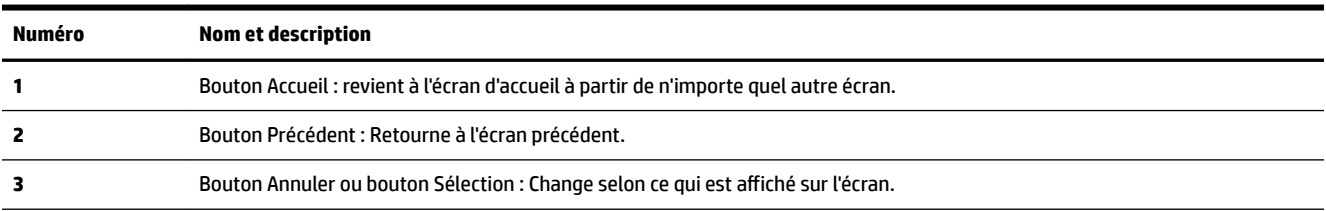

<span id="page-17-0"></span>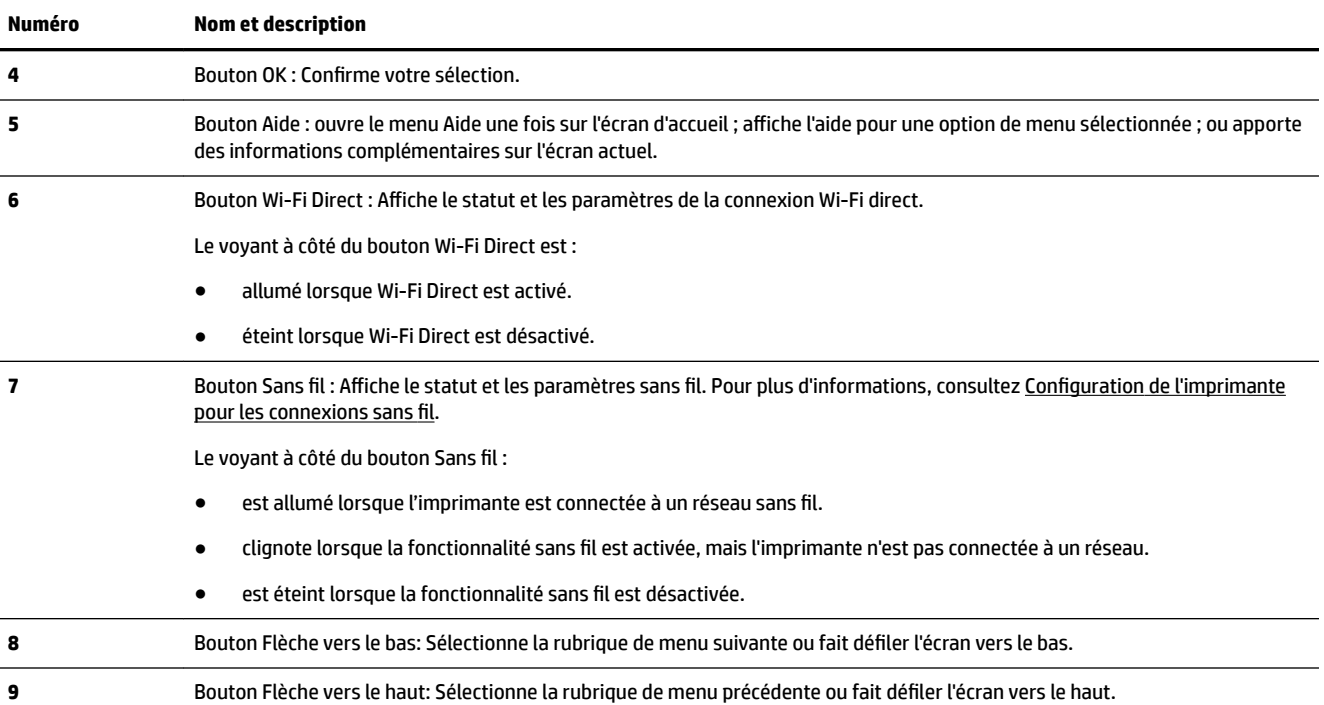

## **Modification des paramètres de l'imprimante**

Utilisez le panneau de commande pour changer le mode et les paramètres de l'imprimante, imprimer des rapports, ou obtenir de l'aide relative à l'imprimante.

 $\hat{X}$  **ASTUCE :** Si l'imprimante est reliée à un ordinateur, vous pouvez également modifier ses paramètres à l'aide des outils de gestion de l'imprimante dans l'ordinateur.

Pour plus d'informations sur ces outils, voir [Outils de gestion de l'imprimante](#page-62-0).

#### **Pour modifier les paramètres d'un mode**

L'écran Démarrage affiché sur le panneau de commande indique les modes disponibles pour l'imprimante.

- **1.** Depuis le panneau de commande, utilisez les boutons flèche pour sélectionner l'option désirée, puis appuyez sur le bouton OK pour confirmer votre sélection.
- **2.** Faites défiler pour voir les paramètres disponibles. Sélectionnez le paramètre que vous souhaitez modifier, puis appuyez sur le bouton OK.
- **3.** Suivez les invites affichées sur le panneau de commande pour modifier les paramètres.

*P* REMARQUE : Appuyez sur le bouton Démarrage ( ) pour revenir à l'écran Démarrage.

#### **Pour modifier les paramètres de l'imprimante**

Pour modifier les paramètres de l'imprimante ou imprimer des rapports, utilisez les options disponibles dans l'écran Menu Configuration.

- 1. Sur le panneau de commande de l'imprimante, depuis l'écran d'accueil, sélectionnez **Configuration**, puis appuyez sur OK .
- **2.** Sélectionnez **Paramètres de l'imprimante** , puis appuyez sur OK .
- <span id="page-18-0"></span>**3.** Faites défiler pour voir les paramètres disponibles. Sélectionnez le paramètre que vous souhaitez modifier, puis appuyez sur le bouton OK .
- **4.** Suivez les invites affichées sur le panneau de commande pour modifier les paramètres.

```
P REMARQUE : Appuyez sur le bouton Démarrage ( ) pour revenir à l'écran Démarrage.
```
## **Principes de base relatifs au papier**

L'imprimante est conçue pour accepter la plupart des types de papier bureautiques. Il est conseillé de tester plusieurs types de papier d'impression avant d'en acheter de grandes quantités. Pour obtenir une qualité d'impression maximale, utilisez du papier HP. Rendez-vous sur le site HP à l'adresse [www.hp.com](http://www.hp.com) pour plus d'informations sur le papier HP.

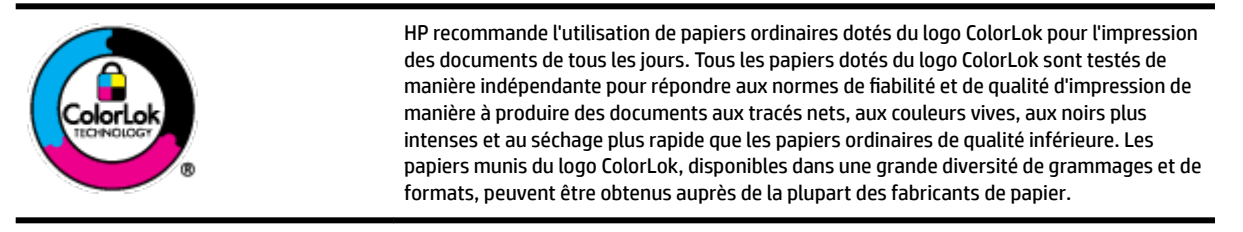

Cette section contient les rubriques suivantes :

- Papiers recommandés pour l'impression
- [Commande de consommables papier HP](#page-20-0)
- [Conseils pour le choix et l'utilisation du papier](#page-20-0)

#### **Papiers recommandés pour l'impression**

Pour obtenir une qualité d'impression optimale, il est recommandé d'utiliser des papiers HP conçus spécialement pour le type de projet de votre impression.

Selon votre pays/région, certains de ces papiers peuvent ne pas être disponibles.

#### **Impression photo**

#### ● **Papier photo HP Premium Plus**

Le papier photo HP Premium Plus est le papier photo HP offrant la meilleure qualité pour vos photos. Grâce à ce papier, vous pouvez imprimer des magnifiques photos à séchage rapide pour que vous puissiez les partager dès qu'elles sont imprimées. Cette imprimante prend en charge plusieurs formats, dont le format A4, 8,5 x 11 pouces, 4 x 6 pouces (10 x 15 cm) et 5 x 7 pouces (13 x 18 cm), en deux finitions : brillant ou glacé lisse (satin mat). C'est idéal pour cadrer, afficher ou laisser libre cours à vos meilleures photos et projets photographiques particuliers. Le papier HP Premium Plus Photo offre des résultats exceptionnels de qualité et de résistance professionnelle.

#### ● **papier photo HP Advanced**

Ce papier photo brillant offre un séchage instantané facilitant les manipulations sans taches. Ce papier résiste à l'eau, aux traînées d'encre, aux traces de doigts et à l'humidité. Vos impressions auront un aspect et une texture comparables à ceux qu'offrent les laboratoires de développement. Ces papiers sont disponibles en plusieurs formats, dont le format A4, 21,5 x 27,9 cm (8,5 x 11 pouces), 10 x 15 cm (4 x 6 pouces) et 13 x 18 cm (5 x 7 pouces). Ce papier est exempt d'acide afin de mieux préserver la longévité des documents.

#### ● **Papier photo HP Everyday**

Imprimez des clichés couleur au quotidien à un prix modique en utilisant du papier conçu à cet effet. Ce papier photo à un prix abordable sèche rapidement pour une manipulation facile. Obtenez des images claires et nettes avec ce papier sur toute imprimante jet d'encre. Il est disponible en finition brillante en plusieurs formats, dont le format A4, 8.5 x 11 pouces, 5 x 7 pouces et 4 x 6 pouces (10 x 15 cm). Ce papier est exempt d'acide afin de mieux préserver la longévité des documents.

#### **Documents professionnels**

#### ● **Papier mat pour présentations HP Premium 120 g ou Papier HP professionnel mat 120 g**

Ce papier à fort grammage et à couchage mat sur les deux faces sont parfaits pour les présentations, projets, rapports et lettres d'information. Leur fort grammage donne aux impressions un aspect très convaincant.

#### ● **Papier brillant HP pour brochures (180 g)** ou **Papier brillant professionnel HP (180 g)**

Ces papiers présentent une couche brillante sur les deux faces pour une utilisation recto verso. Ce papier convient parfaitement pour les reproductions de qualité photographique, les graphiques professionnels présentés en couverture de rapports, les présentations spéciales, les brochures, les dépliants publicitaires et les calendriers.

#### ● **Papier mat HP pour brochures (180 g)** ou **Papier mat professionnel HP (180 g)**

Ces papiers présentent une couche matte sur les deux faces pour une utilisation recto verso. Ce papier convient parfaitement pour les reproductions de qualité photographique, les graphiques professionnels présentés en couverture de rapports, les présentations spéciales, les brochures, les dépliants publicitaires et les calendriers.

#### <span id="page-20-0"></span>**Impression quotidienne**

Tous les papiers pouvant être utilisés pour imprimer au quotidien intègrent la technologie ColorLok qui réduit le nombre de stries et qui produit des noirs plus francs et des couleurs plus vives.

#### **Papier jet d'encre HP Bright White**

Le Papier jet d'encre HP Bright White produit des couleurs contrastées et un texte très net. Il est suffisamment opaque pour permettre une impression couleur recto verso sans transparence, ce qui le rend idéal pour les bulletins d'informations, les rapports et les prospectus.

#### **Papier pour impression HP**

Le Papier d'impression HP est un papier multifonction de haute qualité. Il produit des documents dont l'aspect et la texture sont plus substantiels que les documents imprimés sur du papier multi-usage standard ou du papier de copie. Ce papier est exempt d'acide afin de mieux préserver la longévité des documents.

#### **Papier HP Office**

Le Papier HP Office est un papier multifonction de haute qualité. Il convient parfaitement aux copies, brouillons, mémos et autres documents quotidiens. Ce papier est exempt d'acide afin de mieux préserver la longévité des documents.

#### **Commande de consommables papier HP**

L'imprimante est conçue pour accepter la plupart des types de papier bureautiques. Pour obtenir une qualité d'impression maximale, utilisez du papier HP.

Pour commander du papier et d'autres consommables HP, accédez à [www.hp.com](http://www.hp.com) . Actuellement, certaines parties du site Web HP sont uniquement disponibles en anglais.

HP recommande d'utiliser des papiers ordinaires comportant le logo ColorLok pour l'impression et la copie des documents quotidiens. Tous les papiers dotés du logo ColorLok sont testés de manière indépendante pour répondre aux normes élevées de fiabilité et de qualité d'impression de manière à produire des documents aux tracés nets, aux couleurs vives, aux noirs plus intenses et au séchage plus rapide que les papiers ordinaires de qualité inférieure. Les papiers munis du logo ColorLok, disponibles dans une grande diversité de grammages et de formats, peuvent être obtenus auprès de la plupart des fabricants de papier.

#### **Conseils pour le choix et l'utilisation du papier**

Pour obtenir les meilleurs résultats, veuillez suivre les conseils ci-après :

- Ne chargez qu'un seul type (et un seul format) de papier à la fois dans le bac d'entrée.
- Vérifiez que le papier est chargé correctement dans le bac d'entrée.
- Veillez à ne pas surcharger le bac d'entrée ou le bac de sortie.
- Pour éviter les bourrages, une qualité d'impression médiocre ou d'autres problèmes d'impression, évitez de charger le papier suivant dans le bac d'entrée :
	- Formulaires en plusieurs parties
	- Supports endommagés, ondulés ou froissés
	- Supports présentant des perforations ou des découpes
	- Supports à gros grains ou gaufrés ou qui n'absorbent pas bien l'encre
	- Supports trop fins ou qui se déforment facilement
	- Supports contenant des agrafes ou des trombones

## <span id="page-21-0"></span>**Chargement du papier**

#### **Pour charger du papier de format standard**

**1.** Retirez complètement l'extension du bac d'entrée.

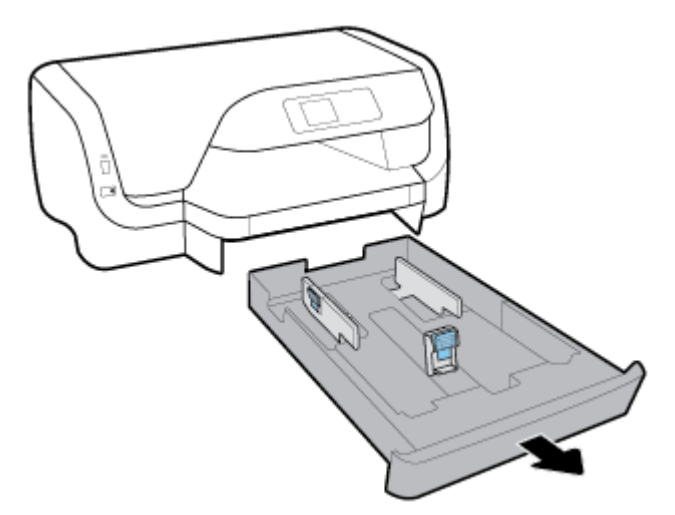

- **2.** Faites glisser autant que possible les guides de papier tout contre les bords du bac.
	- Pour faire glisser les guides de largeur de papier, appuyez sur le bouton situé à gauche de ce guide, et faites-le glisser dans le même temps.
	- Pour faire glisser le guide de longueur de papier, appuyez sur le bouton situé sur ce guide, et faitesle glisser dans le même temps.

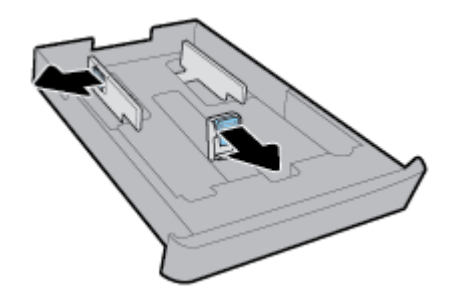

**3.** Insérez le papier en orientation portrait et face à imprimer vers le bas.

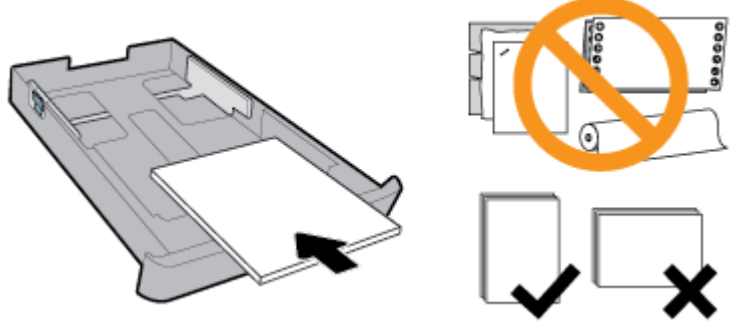

Vérifiez que la pile de papier est alignée sur les lignes de format de papier appropriées de l'avant du bac. De plus, assurez-vous que la pile de papier n'excède pas la hauteur de pile indiquée sur l'extrémité droite du bac.

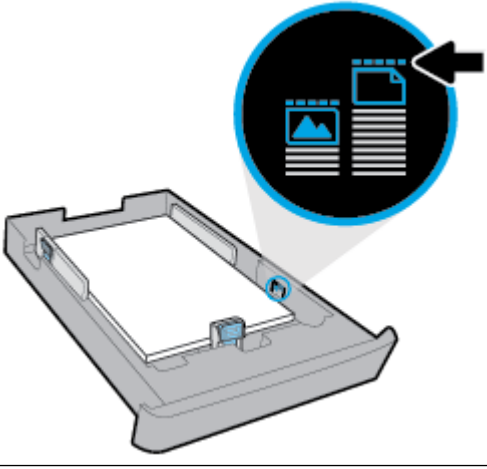

**P** REMARQUE : Ne chargez pas de papier pendant que l'imprimante est en cours d'impression.

**4.** Ajustez les guides de largeur et les guides de longueur de papier jusqu'à ce qu'ils entrent en contact avec le bord de la pile de papier.

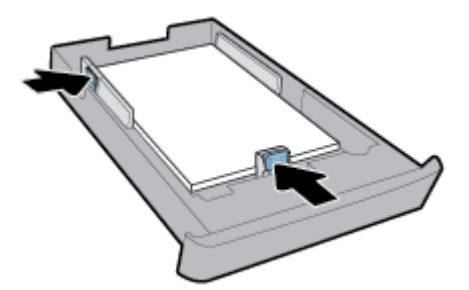

**5.** Réinsérez le bac d'entrée dans l'imprimante.

**6.** Déployez l'extension du bac de sortie.

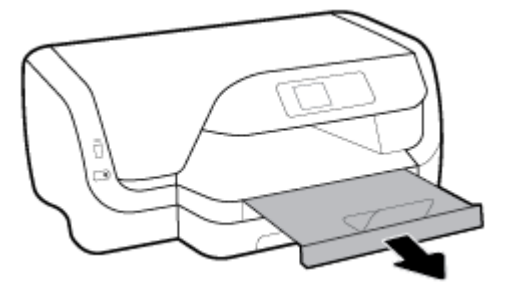

#### **Chargement d'enveloppes**

#### **REMARQUE :**

- Ne chargez pas de papier pendant que l'imprimante est en cours d'impression.
- Si vous avez un deuxième bac, notez qu'il prend en charge uniquement les formats de papier ordinaire A4, Letter ou Legal.
- **1.** Retirez complètement l'extension du bac d'entrée.

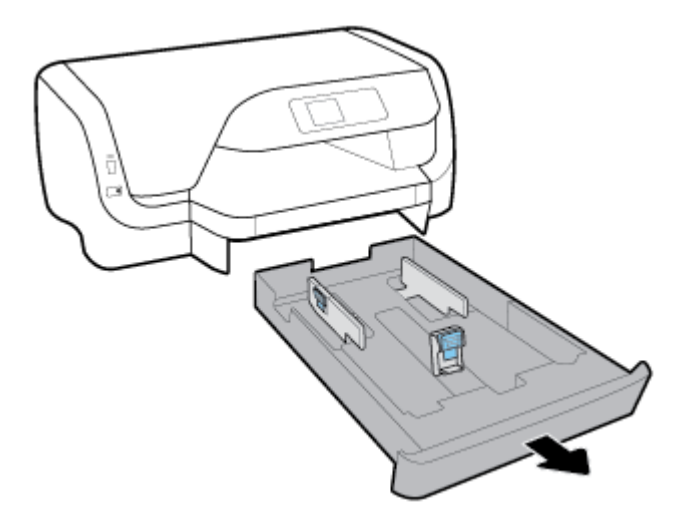

- **2.** Si un autre type de papier se trouve dans le bac d'entrée, retirez-le.
- **3.** Faites glisser autant que possible les guides de papier tout contre les bords du bac.
	- Pour faire glisser les guides de largeur de papier, appuyez sur le bouton situé à gauche de ce guide, et faites-le glisser dans le même temps.
	- Pour faire glisser le guide de longueur de papier, appuyez sur le bouton situé sur ce guide, et faitesle glisser dans le même temps.

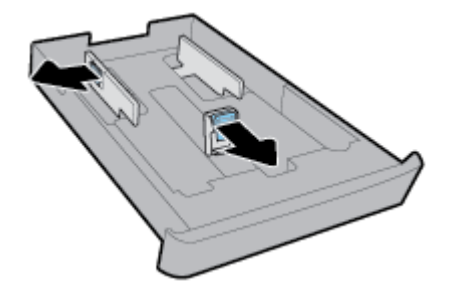

**4.** Insérez les enveloppes face à imprimer orientée vers le bas, comme indiqué sur le graphique ci-dessous.

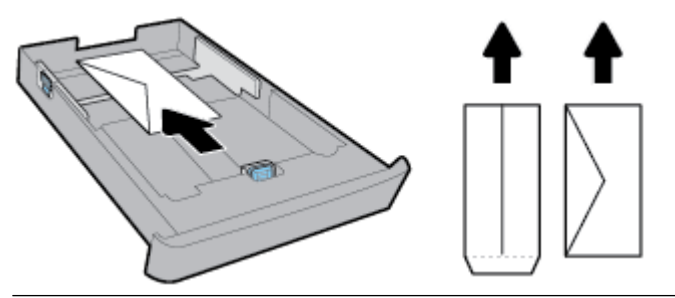

*P* REMARQUE : Ne chargez pas d'enveloppes pendant que l'imprimante est en cours d'impression.

**5.** Réglez les guides de largeur de papier jusqu'à ce qu'ils entrent en contact avec le bord de la pile d'enveloppes.

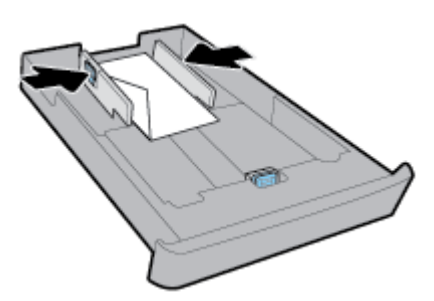

**6.** Assurez-vous que la pile d'enveloppes n'excède pas la hauteur de pile indiquée sur le guide de largeur de papier gauche.

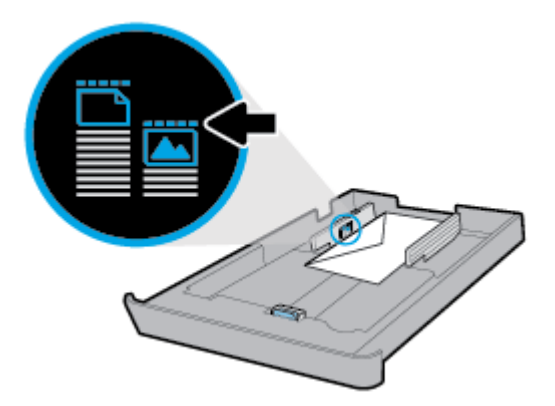

**7.** Réglez les guides de longueur de papier jusqu'à ce qu'ils entrent en contact avec le bord de la pile d'enveloppes.

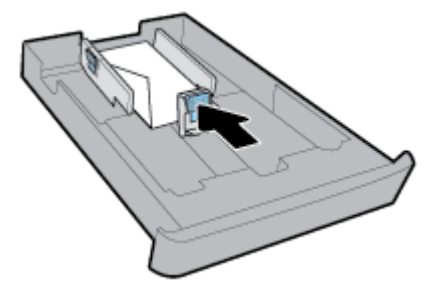

**8.** Réinsérez le bac d'entrée dans l'imprimante.

**9.** Déployez l'extension du bac de sortie.

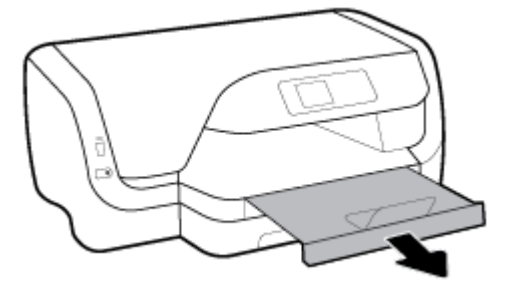

#### **Pour charger des cartes et du papier photo**

#### **REMARQUE :**

- Ne chargez pas de papier pendant que l'imprimante est en cours d'impression.
- Si vous avez un deuxième bac, notez qu'il prend en charge uniquement les formats de papier ordinaire A4, Letter ou Legal.
- **1.** Retirez complètement l'extension du bac d'entrée.

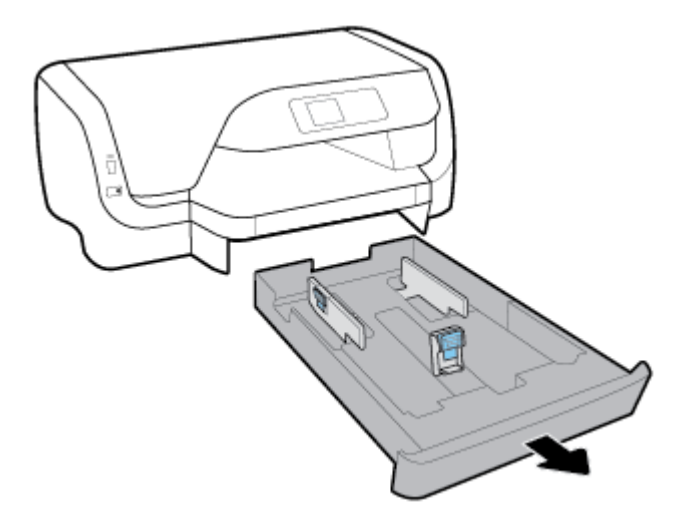

- **2.** Si un autre type de papier se trouve dans le bac d'entrée, retirez-le.
- **3.** Faites glisser autant que possible les guides de papier tout contre les bords du bac.
	- Pour faire glisser les guides de largeur de papier, appuyez sur le bouton situé à gauche de ce guide, et faites-le glisser dans le même temps.
	- Pour faire glisser le guide de longueur de papier, appuyez sur le bouton situé sur ce guide, et faitesle glisser dans le même temps.

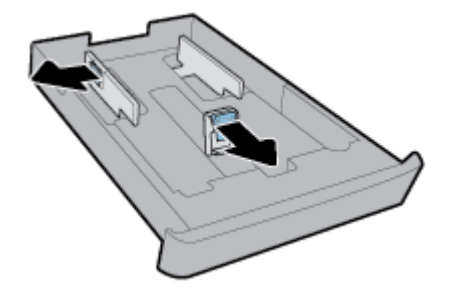

**4.** Insérez les cartes ou le papier photo en orientation portrait avec la face à imprimer vers le bas.

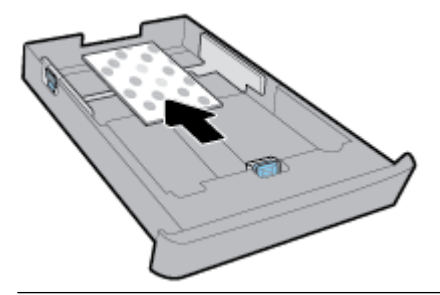

*P* REMARQUE : Ne chargez pas de papier pendant que l'imprimante est en cours d'impression.

**5.** Ajustez les guides de largeur de papier jusqu'à ce qu'ils entrent en contact avec le bord de la pile de papier.

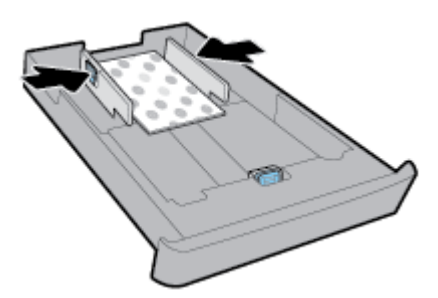

**6.** Assurez-vous que la pile de papier n'excède pas la hauteur de la pile indiquée sur le guide de largeur de papier gauche.

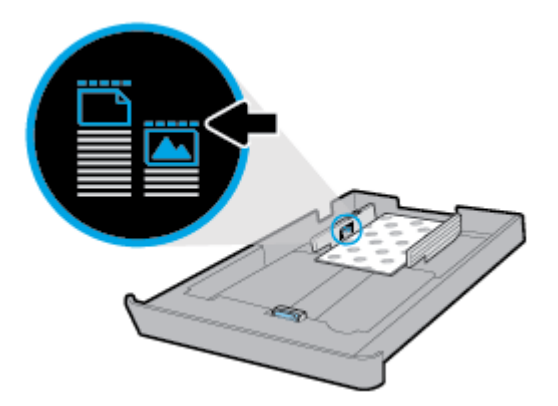

**7.** Ajustez les guides de longueur de papier jusqu'à ce qu'ils entrent en contact avec le bord de la pile de papier.

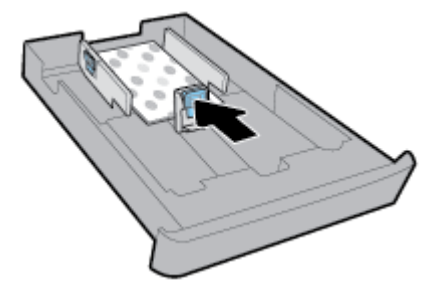

**8.** Réinsérez le bac d'entrée dans l'imprimante.

**9.** Déployez l'extension du bac de sortie.

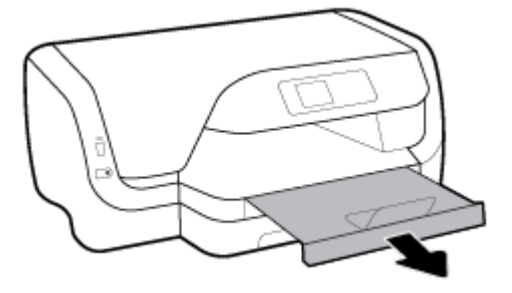

#### **Chargement de papier au format Legal US**

#### **REMARQUE :**

- Ne chargez pas de papier pendant que l'imprimante est en cours d'impression.
- Si vous avez un deuxième bac, notez qu'il prend en charge uniquement les formats de papier ordinaire A4, Letter ou Legal.
- **1.** Retirez complètement l'extension du bac d'entrée.

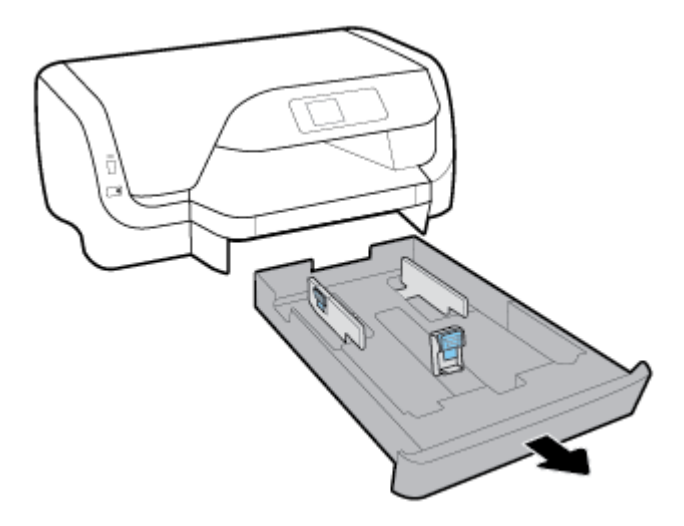

- **2.** Si un autre type de papier se trouve dans le bac d'entrée, retirez-le.
- **3.** Faites glisser autant que possible les guides de papier tout contre les bords du bac.
	- Pour faire glisser les guides de largeur de papier, appuyez sur le bouton situé à gauche de ce guide, et faites-le glisser dans le même temps.
	- Pour faire glisser le guide de longueur de papier, appuyez sur le bouton situé sur ce guide, et faitesle glisser dans le même temps.

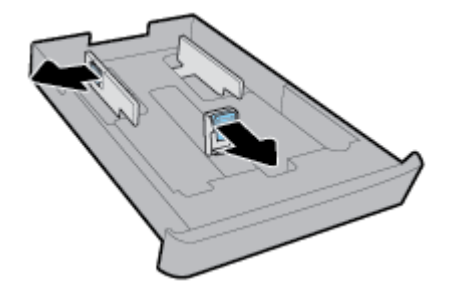

**4.** Déployez le bac d'entrée. Pour ce faire, appuyez sur le bouton situé à proximité du coin avant gauche du bac et tirez l'avant du bac dans le même temps.

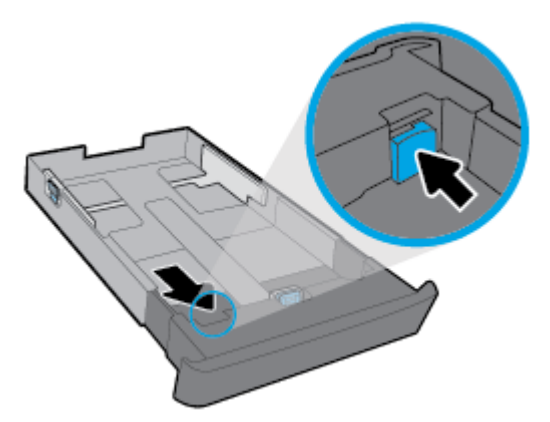

**5.** Insérez le papier en orientation portrait et face à imprimer vers le bas.

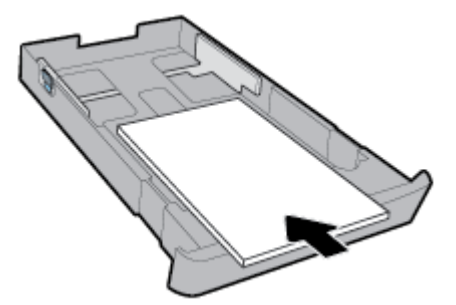

Vérifiez que la pile de papier est alignée sur les lignes de format de papier appropriées de l'avant du bac. De plus, assurez-vous que la pile de papier n'excède pas la hauteur de pile indiquée sur l'extrémité droite du bac.

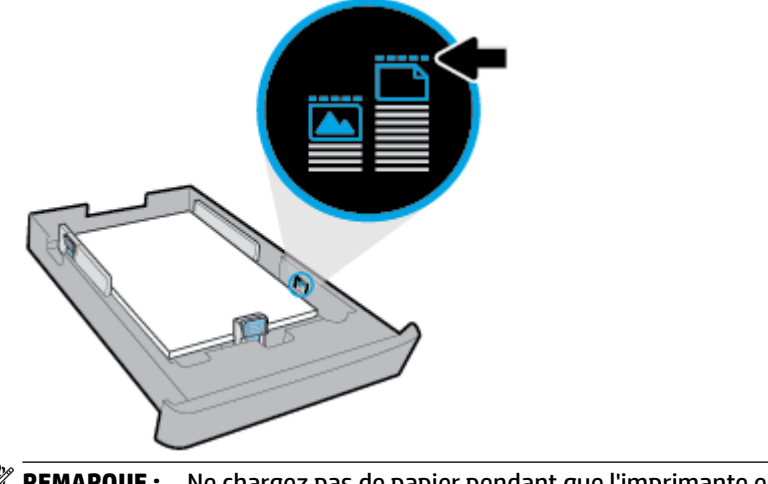

*P* REMARQUE : Ne chargez pas de papier pendant que l'imprimante est en cours d'impression.

**6.** Ajustez les guides de largeur et les guides de longueur de papier jusqu'à ce qu'ils entrent en contact avec le bord de la pile de papier.

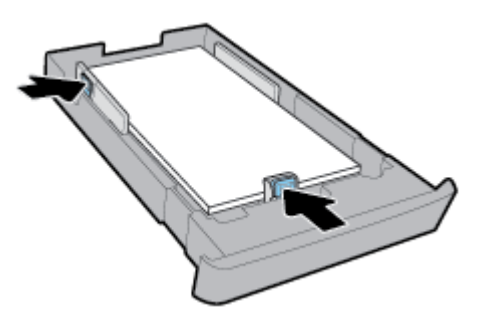

- **7.** Réinsérez le bac d'entrée dans l'imprimante.
- **8.** Déployez l'extension du bac de sortie.

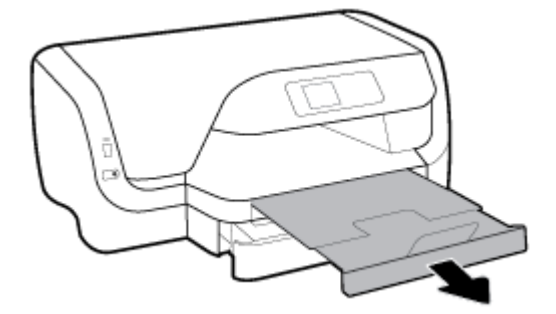

#### **Pour charger du papier dans le bac 2**

- *P* REMARQUE : Le Bac 2 fonction est disponible uniquement sur certains modèles de l'imprimante.
- **EX REMARQUE :** Le deuxième bac prend en charge uniquement les formats de papier ordinaire A4, Letter ou Legal.

Pour apprendre à préparer et à utiliser le Bac 2, voir [Installation et utilisation des accessoires.](#page-30-0)

- **1.** Sortez complètement le Bac 2 de l'imprimante.
- **2.** Faites glisser autant que possible les guides de papier tout contre les bords du bac.
	- Pour faire glisser les guides de largeur de papier, appuyez sur le bouton situé à gauche de ce guide, et faites-le glisser dans le même temps.
	- Pour faire glisser le guide de longueur de papier, appuyez sur le bouton situé sur ce guide, et faitesle glisser dans le même temps.

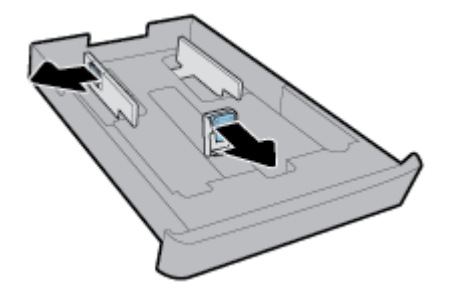

<span id="page-30-0"></span>**3.** Insérez le papier en orientation portrait et face à imprimer vers le bas.

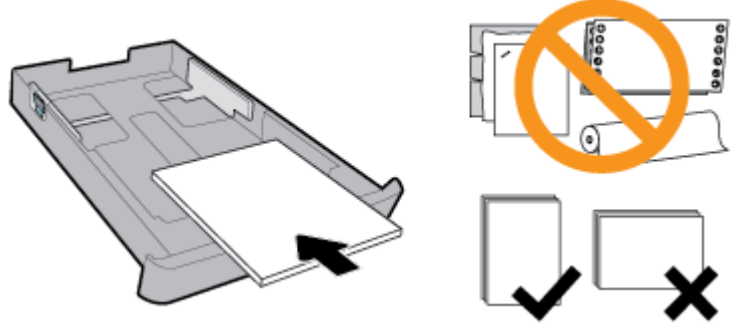

Vérifiez que la pile de papier est alignée sur les lignes de format de papier appropriées de l'avant du bac. De plus, assurez-vous que la pile de papier n'excède pas la hauteur de pile indiquée sur l'extrémité droite du bac.

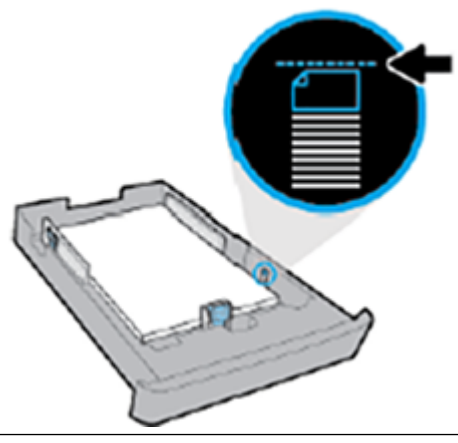

**REMARQUE :** Ne chargez pas de papier pendant que l'imprimante est en cours d'impression.

**4.** Ajustez les guides de largeur et les guides de longueur de papier jusqu'à ce qu'ils entrent en contact avec le bord de la pile de papier.

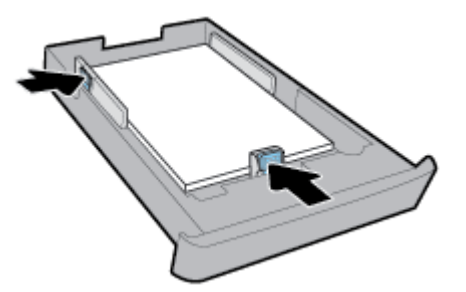

- **5.** Examinez la zone du Bac 2 sous l'imprimante. Si du papier se trouve dans le bac, retirez-le.
- **6.** Réintroduisez le Bac 2 dans l'imprimante.

## **Installation et utilisation des accessoires**

Si vous souhaitez installer et configurer des accessoires (ex. deuxième bac), voir les paragraphes suivants.

Si vous utilisez plusieurs bacs, vous pouvez utiliser les caractéristiques qui permettent d'améliorer l'expérience d'utilisation.

<span id="page-31-0"></span>**REMARQUE :** Le Bac 2 fonction est disponible uniquement sur certains modèles de l'imprimante.Vous pouvez acheter les accessoires en ligne sur [www.hp.com](http://www.hp.com) .

### **Installation et utilisation du Bac 2**

#### **Pour installer le bac 2**

**1.** Retirez l'emballage du bac, les bandes adhésives et matériaux d'emballage et déplacez le bac vers l'endroit prévu.

La surface doit être plane et solide.

- **2.** Éteignez l'imprimante et débranchez le cordon d'alimentation de la prise de courant.
- **3.** Placez l'imprimante au-dessus du bac.

**ATTENTION :** Veillez à ne pas placer vos doigts ou vos mains au-dessous de l'imprimante.

**4.** Branchez le cordon d'alimentation et mettez l'imprimante sous tension.

#### **Utilisation des bacs**

Par défaut, l'imprimante utilise le papier dans le Bac 1. Si celui-ci est vide et que le Bac 2 est installé et contient du papier, l'imprimante utilise le papier de ce bac.

Vous pouvez modifier ce comportement par défaut à l'aide des fonctions ci-dessous :

- **Bac par défaut :** Installez le bac par défaut d'extraction du papier du papier lorsque du papier de même format est chargé dans les bacs 1 et 2.
- **Verrouiller le bac :** Verrouillez un bac pour éviter qu'il ne soit utilisé de manière accidentelle ; par exemple, lorsque vous avez chargé un papier spécial (comme du papier à en-tête ou du papier préimprimé).

L'imprimante n'utilisera pas un bac verrouillé même si l'autre bac est vide.

**<sup>2</sup> REMARQUE :** Pour une meilleure gestion du papier, ne chargez qu'un type de papier à la fois dans le bac.

**EXALUMIZE :** Le bac 2 prend uniquement en charge le papier ordinaire.

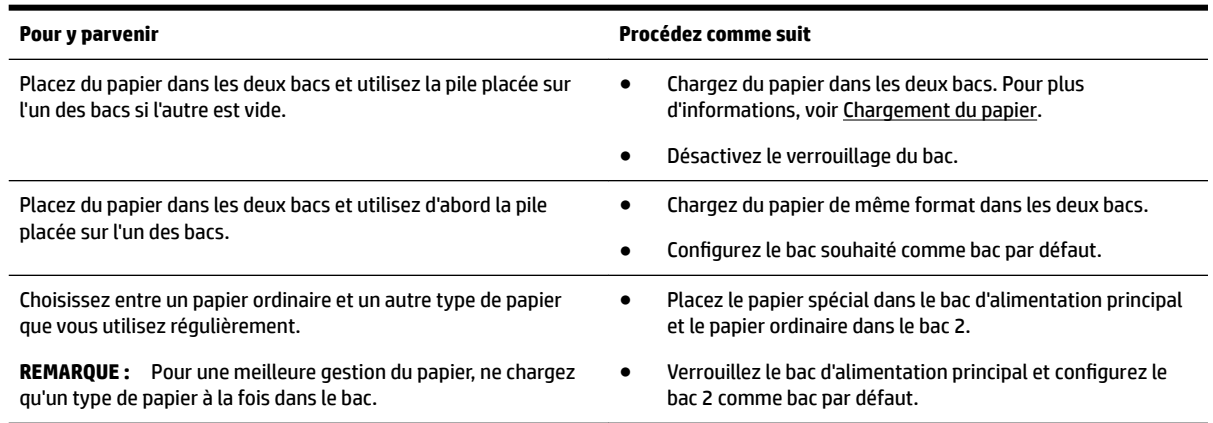

#### <span id="page-32-0"></span>**Pour modifier les paramètres des bacs**

**REMARQUE :** Vous pouvez également modifier les paramètres des bacs en utilisant le logiciel d'impression HP ou le serveur Web intégré (EWS).

Pour accéder à l'EWS et au logiciel d'impression, consultez [Serveur Web intégré](#page-62-0) et [Ouvrez le logiciel](#page-33-0)  [d'impression HP \(Windows\)](#page-33-0).

- **1.** Assurez-vous que l'imprimante est sous tension.
- **2.** Sur le panneau de commande de l'imprimante, depuis l'écran d'accueil, sélectionnez **Configuration**, puis appuyez sur OK .
- **3.** Sélectionnez **Paramètres de l'imprimante** , puis appuyez sur OK .
- **4.** Sélectionnez **Paramètres de papier** , puis appuyez sur OK .
- **5.** Sélectionnez **Bac par défaut** ou **Verrouillage du bac**, puis appuyez sur OK .
- **6.** Sélectionnez l'option souhaitée, puis appuyez sur OK .

#### **Pour activer la sélection automatique du bac ou de la source du papier (Windows)**

- **1.** Ouvrez le logiciel d'impression HP. Pour plus d'informations, voir [Ouvrez le logiciel d'impression HP](#page-33-0) [\(Windows\)](#page-33-0).
- **2.** Cliquez sur **Définir les préférences** sous *Imprimer*.
- **3.** Dans la boîte de dialogue **Options d'impression**, cliquez sur **Raccourcis d'impression**.
- **4.** Dans la liste déroulante **Source papier**, sélectionnez une des options de sélection automatique.
- **5.** Cliquez sur **OK** pour fermer la boîte de dialogue et accepter les modifications.

#### **Pour activer la sélection automatique du bac ou de la source du papier (OS X)**

- **1.** Dans le menu **Fichier** de votre application logicielle, sélectionnez **Imprimer**.
- **2.** Vérifiez que votre imprimante est sélectionnée.
- **3.** Sélectionnez **Sélection automatique** dans la liste déroulante **Source**.
- **4.** Cliquez sur **Afficher les détails** pour accéder aux options d'impression.

## **Mise à jour de l'imprimante**

Si l'imprimante est connectée à un réseau et les services Web ont été activés, l'imprimante recherche automatiquement par défaut des mises à jour.

#### **Mise à jour de l'imprimante à partir de son panneau de commande**

- **1.** Sur le panneau de commande de l'imprimante, depuis l'écran d'accueil, sélectionnez **Configuration**, puis appuyez sur OK .
- **2.** Sélectionnez **Outils**, puis appuyez sur OK .
- **3.** Sélectionnez **Mise à jour de l'imprimante** , puis appuyez sur OK .
- **4.** Sélectionnez **Vérifier les mises à jour**, puis appuyez sur OK.

#### <span id="page-33-0"></span>**Permettre à l'imprimante de rechercher automatiquement les mises à jour**

- **1.** Sur le panneau de commande de l'imprimante, depuis l'écran d'accueil, sélectionnez **Configuration**, puis appuyez sur OK .
- **2.** Sélectionnez **Outils**, puis appuyez sur OK .
- **3.** Sélectionnez **Mise à jour de l'imprimante** , puis appuyez sur OK .
- **4.** Sélectionnez **Mise à jour automatique** , puis appuyez sur OK .
- **5.** Sélectionnez **Automatiquement**, puis appuyez sur OK .

#### **Mise à jour de l'imprimante à l'aide du serveur Web intégré**

**1.** Ouvrez le serveur EWS.

Pour plus d'informations, consultez [Serveur Web intégré](#page-62-0).

- **2.** Cliquez sur l'onglet **Outils**.
- **3.** Dans la section **Mises à jour de l'imprimante**, cliquez sur **Mises à jour du micrologiciel**et suivez les instructions à l'écran.
- **REMARQUE :** Si une mise à jour de l'imprimante est disponible, l'imprimante télécharge et installe la mise à jour, puis redémarre.
- **REMARQUE :** Si le système vous invite à configurer les paramètres de proxy et si votre réseau utilise des paramètres de proxy, suivez les instructions qui s'affichent à l'écran pour configurer un serveur proxy. Si vous ne disposez pas des détails, contactez votre administrateur réseau ou la personne responsable de la configuration du réseau sans fil.

## **Ouvrez le logiciel d'impression HP (Windows)**

Après avoir installé le logiciel de l'imprimante HP, effectuez l'une des opérations suivantes en fonction de votre système d'exploitation.

- **Windows 10** : Sur le bureau de l'ordinateur, cliquez sur le bouton Démarrer, puis sur **Toutes les applications**, sélectionnez **HP**, puis sélectionnez l'icône avec le nom de l'imprimante.
- **Windows 8.1** : Cliquez sur la Ʈèche située en bas à gauche de l'écran **Démarrer**, puis sélectionnez l'icône portant le nom de l'imprimante.
- **Windows 8** : Sur l'écran **Démarrer**, cliquez avec le bouton droit de la souris sur une zone vide de l'écran, cliquez sur **Toutes les applications** sur la barre des applications, puis cliquez sur l'icône portant le nom de l'imprimante.
- **Windows 7**, **Windows Vista** et **Windows XP** : Sur le bureau de l'ordinateur, cliquez sur le bouton Démarrer, sélectionnez **Tous les programmes**, sélectionnez **HP**, sélectionnez le dossier pour l'imprimante, puis sélectionnez l'icône avec le nom de l'imprimante.

## <span id="page-34-0"></span>**3 Imprimer**

La plupart des paramètres d'impression sont automatiquement gérés par l'application logicielle. Ne les modifiez manuellement que lorsque vous changez la qualité d'impression, que vous imprimez sur des types de papiers spécifiques ou que vous utilisez des fonctions spéciales.

**ASTUCE :** Cette imprimante inclut **HP ePrint** , un service gratuit de HP qui vous permet d'imprimer à tout moment des documents sur votre imprimante HP ePrint, depuis n'importe quel lieu, sans aucun logiciel ou pilote d'imprimante supplémentaire.

**ASTUCE :** Vous pouvez utiliser cette imprimante pour imprimer des documents et des photos sur votre périphérique mobile (comme un smartphone ou une tablette). Pour plus d'informations, visitez le site Web HP Mobile Printing à l'adresse [www.hp.com/go/mobileprinting](http://www.hp.com/go/mobileprinting) . Si la version locale de ce site Web n'est pas disponible dans votre pays/région ou dans votre langue, il est possible que vous soyez redirigé vers le site HP Mobile Printing d'un(e) autre pays/région ou dans une autre langue.

- Impression de documents
- [Impression de brochures](#page-35-0)
- [Impression d'enveloppes](#page-36-0)
- [Impression des photos](#page-37-0)
- [Impression sur papiers spéciaux ou de format personnalisé](#page-39-0)
- [Impression sur les deux faces \(recto verso\)](#page-41-0)
- [Impression à partir d'un périphérique mobile](#page-41-0)
- [Imprimer avec AirPrint™](#page-42-0)
- [Conseils pour réussir vos impressions](#page-42-0)

## **Impression de documents**

#### **Impression de documents (Windows)**

- **1.** Chargez du papier dans le bac. Pour plus d'informations, consultez [Chargement du papier](#page-21-0).
- **2.** Dans le logiciel, sélectionnez **Imprimer**.
- **3.** Vérifiez que votre imprimante est sélectionnée.
- **4.** Cliquez sur le bouton qui ouvre la boîte de dialogue **Propriétés**.

Selon l'application logicielle utilisée, ce bouton peut correspondre à Propriétés, Options, Configuration **d'imprimante**, **Propriétés d'imprimante**, **Imprimante**ou **Préférences**.

**REMARQUE :** Pour configurer les paramètres d'impression de toutes les tâches d'impression, effectuez les changements dans le logiciel HP fourni avec l'imprimante. Pour plus d'informations sur le logiciel HP, voir [Outils de gestion de l'imprimante](#page-62-0).

**5.** Sélectionnez les options appropriées dans l'onglet **Raccourcis d'impression**.

Pour modifier les autres paramètres d'impression, cliquez sur les autres onglets.

Pour plus de conseils d'impression, consultez [Conseils pour réussir vos impressions](#page-42-0).

- <span id="page-35-0"></span>**REMARQUE :** Si vous modifiez le format de papier, assurez-vous de charger le papier approprié dans le bac d'entrée, puis définissez le format de papier correspondant sur le panneau de commande de l'imprimante.
- **6.** Cliquez sur **OK** pour fermer la boîte de dialogue **Propriétés**.
- **7.** Cliquez sur **Imprimer** ou sur **OK** pour commencer l'impression.

#### **Impression de documents (OS X)**

- **1.** Dans le menu **Fichier** de votre application logicielle, sélectionnez **Imprimer**.
- **2.** Vérifiez que votre imprimante est sélectionnée.
- **3.** Définissez les attributs de page.

Si vous ne voyez aucune option dans la boîte de dialogue Imprimer, cliquez **\$fficher les détails**.

Sélectionnez le format de papier approprié dans le menu en incrustation **Format de papier**.

**REMARQUE :** Si vous modifiez le format de papier, veillez à charger le papier approprié.

- Sélectionnez l'orientation du papier.
- Entrez le pourcentage de mise à l'échelle.
- **4.** Cliquez sur **Imprimer**.

#### **Imprimer des documents stockés sur une clé USB**

**1.** Insérez le périphérique de stockage USB dans le port USB avant.

Attendez que les fichiers et dossiers de la clé USB apparaissent sur le panneau de commande.

*P* **REMARQUE :** L'imprimante ne prend pas en charge les clés USB cryptées.

**2.** Depuis le panneau de commande, cherchez et sélectionnez un document que vous souhaitez imprimer. Appuyez sur OK pour confirmer votre sélection.

Vous pouvez utiliser la fonction filtre, tri ou recherche pour trouver un document. Pour utiliser ces fonctionnalités, sélectionnez **Chercher** en appuyant sur le bouton Sélection (=) dans le coin inférieur gauche du panneau de commande.

- **3.** Depuis l'écran d'impression d'image, paramétrez les préférences d'impression souhaitées, telles que le nombre de copies à imprimer et la qualité de l'impression.
- **4.** Pour commencer à imprimer, sélectionnez **Démarrer une impression noir et blanc** ou **Démarrer une impression couleurs**, puis appuyez sur OK .

## **Impression de brochures**

**Pour imprimer des brochures (Windows)**

- **1.** Chargez du papier dans le bac. Pour plus d'informations, consultez [Chargement du papier](#page-21-0).
- **2.** Dans le menu **Fichier** de votre application logicielle, cliquez sur **Imprimer** .
- **3.** Vérifiez que votre imprimante est sélectionnée.
**4.** Pour modifier les paramètres, cliquez sur le bouton qui ouvre la boîte de dialogue **Propriétés** .

En fonction de l'application logicielle, ce bouton peut être intitulé **Propriétés** , **Options** , **Paramètres de l'imprimante** , **Imprimante** ou **Préférences** .

- **REMARQUE :** Pour configurer les paramètres d'impression de toutes les tâches d'impression, effectuez les changements dans le logiciel HP fourni avec l'imprimante. Pour plus d'informations sur le logiciel HP, voir [Outils de gestion de l'imprimante](#page-62-0).
- **5.** Sélectionnez les options appropriées dans l'onglet **Raccourcis d'impression**.

Pour modifier les autres paramètres d'impression, cliquez sur les autres onglets.

Pour plus de conseils d'impression, consultez [Conseils pour réussir vos impressions](#page-42-0).

- **REMARQUE :** Si vous modifiez le format de papier, assurez-vous de charger le papier approprié dans le bac d'entrée, puis définissez le format de papier correspondant sur le panneau de commande de l'imprimante.
- **6.** Cliquez sur **OK** pour fermer la boîte de dialogue **Propriétés**.
- **7.** Cliquez sur **Imprimer** ou sur OK pour lancer l'impression.

#### **Pour imprimer des brochures (OS X)**

- **1.** Dans le menu **Fichier** de votre application logicielle, sélectionnez **Imprimer**.
- **2.** Vérifiez que votre imprimante est sélectionnée.
- **3.** Définition des options d'impression.

Si vous ne voyez aucune option dans la boîte de dialoque Imprimer, cliquez **Afficher les détails**.

**a.** Sélectionnez le format de papier approprié dans le menu en incrustation **Format de papier**.

**REMARQUE :** Si vous modifiez le format de papier, veillez à charger le papier approprié.

- **b.** Dans le menu déroulant, sélectionnez **Type/qualité du papier**, puis l'option qui offre la meilleure qualité ou la meilleure résolution (dpi).
- **4.** Cliquez sur **Imprimer**.

# **Impression d'enveloppes**

Évitez les enveloppes ayant les caractéristiques suivantes :

- **Finition extrêmement lisse**
- Enveloppes autocollantes, à agrafes ou à fenêtres
- Bords épais, irréguliers ou recourbés
- Zones froissées, usées ou ayant subi tout autre détérioration

Assurez-vous que les plis des enveloppes que vous chargez dans l'imprimante sont correctement aplatis.

**REMARQUE :** Pour plus d'informations concernant l'impression sur des enveloppes, consultez la documentation fournie avec le logiciel utilisé.

- **1.** Chargez des enveloppes dans le bac. Pour plus d'informations, consultez [Chargement du papier](#page-21-0).
- **2.** Dans le menu **Fichier** du logiciel, cliquez sur **Imprimer**.
- **3.** Vérifiez que votre imprimante est sélectionnée.
- **4.** Cliquez sur le bouton qui ouvre la boîte de dialogue **Propriétés**.

Selon l'application logicielle utilisée, ce bouton peut correspondre à **Propriétés, Options, Configuration d'imprimante**, **Propriétés d'imprimante**, **Imprimante**ou **Préférences**.

- **REMARQUE :** Pour configurer les paramètres d'impression de toutes les tâches d'impression, effectuez les changements dans le logiciel HP fourni avec l'imprimante. Pour plus d'informations sur le logiciel HP, voir [Outils de gestion de l'imprimante](#page-62-0).
- **5.** Sélectionnez les options appropriées dans l'onglet **Raccourcis d'impression**.

Pour modifier les autres paramètres d'impression, cliquez sur les autres onglets.

Pour plus de conseils d'impression, consultez [Conseils pour réussir vos impressions](#page-42-0).

- **REMARQUE :** Si vous modifiez le format de papier, assurez-vous de charger le papier approprié dans le bac d'entrée, puis définissez le format de papier correspondant sur le panneau de commande de l'imprimante.
- **6.** Cliquez sur **OK** pour fermer la boîte de dialogue **Propriétés**.
- **7.** Cliquez sur **Imprimer** ou sur **OK** pour lancer l'impression.

#### **Pour imprimer des enveloppes (OS X)**

- **1.** Dans le menu **Fichier** de votre application logicielle, sélectionnez **Imprimer**.
- **2.** Vérifiez que votre imprimante est sélectionnée.
- **3.** Sélectionnez le format d'enveloppe approprié dans le menu en incrustation **Format de papier**.

Si vous ne voyez aucune option dans la boîte de dialogue Imprimer, cliquez **\$fficher les détails**.

**REMARQUE :** Si vous voulez modifier le **Format de papier**, assurez-vous d'avoir chargé le papier approprié.

- **4.** Dans le menu contextuel, sélectionnez Type/qualité de papieret vérifiez que le paramètre correspondant au type de papier est défini sur **Papier ordinaire**.
- **5.** Cliquez sur **Imprimer**.

# **Impression des photos**

Vous pouvez imprimer une photo depuis un ordinateur ou une clé USB.

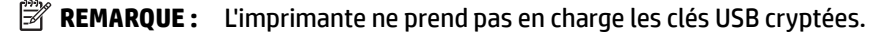

Ne laissez pas de papier photo dans le bac d'entrée si vous ne l'utilisez pas. Il risquerait de gondoler, ce qui nuirait à la qualité des impressions. Le papier photo doit être plat pour permettre une bonne impression.

**ASTUCE :** Vous pouvez utiliser cette imprimante pour imprimer des documents et des photos sur votre périphérique mobile (comme un smartphone ou une tablette). Pour plus d'informations, visitez le site Web HP Mobile Printing à l'adresse [www.hp.com/go/mobileprinting](http://www.hp.com/go/mobileprinting) . Si la version locale de ce site Web n'est pas disponible dans votre pays/région ou dans votre langue, il est possible que vous soyez redirigé vers le site HP Mobile Printing d'un(e) autre pays/région ou dans une autre langue.

### **Imprimer une photo à partir de l'ordinateur (Windows)**

- **1.** Chargez du papier dans le bac. Pour plus d'informations, consultez [Chargement du papier](#page-21-0).
- **2.** Dans le logiciel, sélectionnez **Imprimer**.
- **3.** Vérifiez que votre imprimante est sélectionnée.
- **4.** Cliquez sur le bouton qui ouvre la boîte de dialogue **Propriétés**.

Selon l'application logicielle utilisée, ce bouton peut correspondre à Propriétés, Options, Configuration **d'imprimante**, **Propriétés d'imprimante**, **Imprimante**ou **Préférences**.

**5.** Sélectionnez les options appropriées dans l'onglet **Raccourcis d'impression**.

Pour modifier les autres paramètres d'impression, cliquez sur les autres onglets.

Pour plus de conseils d'impression, consultez [Conseils pour réussir vos impressions](#page-42-0).

- **REMARQUE :** Si vous modifiez le format de papier, assurez-vous de charger le papier approprié dans le bac d'entrée, puis définissez le format de papier correspondant sur le panneau de commande de l'imprimante.
- **6.** Cliquez sur **OK** pour fermer la boîte de dialogue **Propriétés**.
- **7.** Cliquez sur **Imprimer** ou sur **OK** pour commencer l'impression.

**REMARQUE :** Une fois l'impression terminée, retirez le papier photo non utilisé du bac d'alimentation. Stockez ce papier de manière à ce qu'il ne gondole pas, ce qui nuirait à la qualité des impressions.

## **Imprimer une photo à partir de l'ordinateur (OS X)**

- **1.** Dans le menu **Fichier** de votre application logicielle, sélectionnez **Imprimer**.
- **2.** Vérifiez que votre imprimante est sélectionnée.
- **3.** Définition des options d'impression.

Si vous ne voyez aucune option dans la boîte de dialogue Imprimer, cliquez **\$fficher les détails**.

● Sélectionnez le format de papier approprié dans le menu en incrustation **Format de papier**.

**P** REMARQUE : Si vous modifiez le format de papier, veillez à charger le papier approprié.

- Sélectionnez l'orientation du papier.
- **4.** Dans le menu contextuel, sélectionnez **Type de papier/Qualité**, puis sélectionnez les paramètres suivants :
	- **Type de papier** : type de papier photo approprié
	- **Qualité** : Sélectionnez l'option qui offre la meilleure qualité ou la meilleure résolution (dpi).
	- Cliquez sur le triangle d'information **Options couleur** , puis sélectionnez l'option **Retouche photo**  appropriée.
- **Désactivé** : aucune modification n'est apportée à l'image.
- **Activé** : permet d'effectuer une mise au point automatique de l'image ; règle légèrement la netteté de l'image.
- **5.** Sélectionnez les autres paramètres d'impression appropriés, puis cliquez sur **Imprimer**.

### **Imprimer des photos stockées sur une clé USB**

**1.** Insérez le périphérique de stockage USB dans le port USB avant.

Attendez que les fichiers et dossiers de la clé USB apparaissent sur le panneau de commande.

*P* REMARQUE : L'imprimante ne prend pas en charge les clés USB cryptées.

**2.** Depuis le panneau de commande, cherchez et sélectionnez une photo que vous souhaitez imprimer. Appuyez sur OK pour confirmer votre sélection.

Vous pouvez utiliser la fonction filtre, tri ou recherche pour trouver un photo. Pour utiliser ces fonctionnalités, sélectionnez **Chercher** en appuyant sur le bouton Sélection (-) dans le coin inférieur gauche du panneau de commande.

- **3.** Depuis l'écran d'impression d'image, paramétrez les préférences d'impression souhaitées, telles que le nombre de copies à imprimer et la qualité de l'impression.
- **4.** Pour commencer à imprimer, sélectionner **Commencer une impression noir et blanc** ou **Commencer une impression couleurs**, puis appuyez sur OK .

# **Impression sur papiers spéciaux ou de format personnalisé**

Si votre application prend en charge les papiers de format personnalisé, définissez d'abord le format du support dans l'application avant d'imprimer le document. Si ce n'est pas possible, réglez la taille dans le pilote de l'imprimante. Vous devez probablement reformater les documents existants pour les imprimer sur du papier de format personnalisé.

## **Pour configurer une taille personnalisée (Windows)**

- **1.** Ouvrez le logiciel de l'imprimante HP. Pour plus d'informations, consultez [Ouvrez le logiciel d'impression](#page-33-0) [HP \(Windows\).](#page-33-0)
- **2.** Cliquez sur **Imprimer** , puis cliquez sur **Paramétrer les préférences**.
- **3.** Cliquez sur l'onglet **Papier/Qualité**.
- **4.** Sous l'onglet **Papier/Qualité**, cliquez sur le bouton **Personnaliser**.
- **5.** Dans la boîte de dialogue **Personnaliser**, cliquez sur **Nouveau**.

Entrez un nom pour le nouveau format personnalisé. Entrez les dimensions du nouveau format personnalisé.

**6.** Cliquez sur **Ajouter**, puis cliquez ensuite sur **OK**.

## **Impression sur papiers spéciaux ou de format personnalisé (Windows)**

- **REMARQUE :** Avant d'imprimer sur du papier de format personnalisé, vous devez d'abord définir le format dans le logiciel HP.
	- **1.** Chargez le papier approprié dans le bac. Pour plus d'informations, consultez [Chargement du papier](#page-21-0).
	- **2.** Dans le menu **Fichier** de votre application logicielle, cliquez sur **Imprimer**.
- **3.** Vérifiez que votre imprimante est sélectionnée.
- **4.** Cliquez sur le bouton qui ouvre la boîte de dialogue **Propriétés**.

Selon l'application logicielle utilisée, ce bouton peut correspondre à Propriétés, Options, Configuration **d'imprimante**, **Propriétés d'imprimante**, **Imprimante**ou **Préférences**.

- **<sup>2</sup> REMARQUE :** Pour configurer les paramètres d'impression de toutes les tâches d'impression, effectuez les changements dans le logiciel HP fourni avec l'imprimante. Pour plus d'informations sur le logiciel HP, voir [Outils de gestion de l'imprimante](#page-62-0).
- **5.** Cliquez sur l'onglet **Papier/Qualité**.
- **6.** Dans l'onglet **Papier/Qualité**, sélectionnez le format personnalisé dans la liste déroulante **Format de papier**.
- **REMARQUE :** Si vous modifiez le format de papier, assurez-vous de charger le papier approprié dans le bac d'entrée, puis définissez le format de papier correspondant sur le panneau de commande de l'imprimante.
- **7.** Sélectionnez les autres paramètres d'impression appropriés, puis cliquez sur **OK**.
- **8.** Cliquez sur **Imprimer** ou sur **OK** pour commencer l'impression.

#### **Impression sur papiers spéciaux ou de format personnalisé (OS X)**

Avant d'imprimer sur du papier de format personnalisé, vous devez d'abord le configurer dans le logiciel HP.

- **1.** Chargez le papier approprié dans le bac.
- **2.** Créez le format de papier personnalisé.
	- **a.** Dans le logiciel à partir duquel vous souhaitez lancer l'impression, cliquez sur **Fichier**, puis sur **Imprimer**.
	- **b.** Vérifiez que votre imprimante est sélectionnée.
	- **c.** Cliquez sur **Gérer les formats personnalisés** dans le menu contextuel **Format du papier**.

Si vous ne voyez aucune option dans la boîte de dialoque Imprimer, cliquez **Afficher les détails**.

- **d.** Cliquez sur **+**, puis sélectionnez le nouvel élément dans la liste et tapez un nom pour la taille de papier personnalisée.
- **e.** Entrez la hauteur et la largeur pour votre papier personnalisé.
- **f.** Cliquez sur **Terminé** ou **OK**, puis sur **Enregistrer**.
- **3.** Utilisez le format de papier personnalisé créé pour imprimer.
	- **a.** Dans le menu **Fichier** de votre application logicielle, cliquez sur **Imprimer**.
	- **b.** Vérifiez que votre imprimante est sélectionnée.
	- **c.** Choisissez le nom du format de papier personnalisé que vous avez créé dans le menu contextuel **Format de papier**.
	- **d.** Sélectionnez les autres paramètres d'impression appropriés, puis cliquez sur **Imprimer**.

# <span id="page-41-0"></span>**Impression sur les deux faces (recto verso)**

## **Pour imprimer en recto verso (Windows)**

- **1.** Chargez du papier dans le bac. Pour plus d'informations, consultez [Chargement du papier](#page-21-0).
- **2.** Dans le logiciel, sélectionnez **Imprimer**.
- **3.** Vérifiez que votre imprimante est sélectionnée.
- **4.** Cliquez sur le bouton qui ouvre la boîte de dialogue **Propriétés**.

Selon l'application logicielle utilisée, ce bouton peut correspondre à **Propriétés, Options, Configuration d'imprimante**, **Propriétés d'imprimante**, **Imprimante**ou **Préférences**.

- **REMARQUE :** Pour configurer les paramètres d'impression de toutes les tâches d'impression, effectuez les changements dans le logiciel HP fourni avec l'imprimante. Pour plus d'informations sur le logiciel HP, voir [Outils de gestion de l'imprimante](#page-62-0).
- **5.** Sélectionnez les options appropriées dans l'onglet **Raccourcis d'impression**.

Pour modifier les autres paramètres d'impression, cliquez sur les autres onglets.

Pour plus de conseils d'impression, consultez [Conseils pour réussir vos impressions](#page-42-0).

- **REMARQUE :** Si vous modifiez le format de papier, assurez-vous de charger le papier approprié dans le bac d'entrée, puis définissez le format de papier correspondant sur le panneau de commande de l'imprimante.
- **6.** Cliquez sur **OK** pour fermer la boîte de dialogue **Propriétés**.
- **7.** Cliquez sur **Imprimer** ou sur **OK** pour commencer l'impression.

## **Pour imprimer en recto verso (OS X)**

- **1.** Dans le menu **Fichier** de votre application logicielle, sélectionnez **Imprimer**.
- **2.** Dans la boîte de dialogue, sélectionnez **Mise en page** dans le menu contextuel.
- **3.** Sélectionnez le type de reliure souhaité pour les pages recto verso, puis cliquez sur **Imprimer**.

# **Impression à partir d'un périphérique mobile**

Vous pouvez utiliser votre imprimante pour imprimer des documents et des photos directement depuis sur vos périphériques mobiles (comme un smartphone ou une tablette).

- **iOS :** Utilisez l'option Imprimer du menu Partager. Aucune configuration n'est requise car iOS AirPrint est préinstallé. Pour plus d'informations sur le serveur Web intégré (AirPrint), voir le chapitre [Imprimer avec](#page-42-0)  [AirPrint™.](#page-42-0)
- **Android :** Téléchargez et activez le plug-in HP Print Service (pris en charge par la plupart des appareils Android) à partir de Google Play Store.

Vous pouvez également utiliser l'application HP All-in-One Printer Remote pour configurer et utiliser votre imprimante HP en vue d'imprimer et de partager des documents. Installez l'application à partir de l'App Store de votre périphérique mobile.

Pour faciliter l'activation de l'impression mobile, rendez-vous sur le site Web HP Mobile Printing à l'adresse [www.hp.com/go/mobileprinting](http://www.hp.com/go/mobileprinting) . Si la version locale de ce site Web n'est pas disponible dans votre pays/ région ou dans votre langue, il est possible que vous soyez redirigé vers le site Web HP Mobile Printing d'un(e) autre pays/région ou dans une autre langue.

# <span id="page-42-0"></span>**Imprimer avec AirPrint™**

L'impression à l'aide du logiciel AirPrint d'Apple est prise en charge pour les systèmes d'exploitation iOS 4.2 et Mac OS X 10.7 ou plus récent. Utilisez AirPrint pour imprimer à distance sur l'imprimante depuis un iPad (iOS 4.2), un iPhone (3GS ou plus récent) ou un iPod touch (troisième génération ou plus récent) dans les applications mobiles suivantes :

- **Messagerie**
- **Photos**
- **Safari**
- Les applications de tiers prises en charge, par exemple Evernote

Pour utiliser AirPrint, vérifiez les points suivants :

- L'imprimante doit être connectée au même réseau que votre appareil compatible avec AirPrint. Pour en savoir plus sur AirPrint et sur les produits HP compatibles avec cette application, rendez-vous sur le site Web HP Mobile Printing [www.hp.com/go/mobileprinting](http://www.hp.com/go/mobileprinting) . Si la version locale de ce site Web n'est pas disponible dans votre pays/région ou dans votre langue, il est possible que vous soyez redirigé vers le site Web HP Mobile Printing d'un(e) autre pays/région ou dans une autre langue.
- Chargez le papier qui correspond aux paramètres de papier de l'imprimante (reportez-vous à [Chargement du papier](#page-21-0) pour plus d'informations). Une définition précise du format de papier chargé renseigne l'appareil mobile sur le format d'impression.

# **Conseils pour réussir vos impressions**

Vous pouvez imprimer votre document recto verso. Pour plus d'informations, consultez [Impression sur les](#page-41-0) [deux faces \(recto verso\).](#page-41-0)

## **Conseils d'impression**

- Si la qualité d'impression est inacceptable, voir [Problèmes d'impression](#page-71-0) pour plus d'informations.
- Utilisez des cartouches HP d'origine.

Les cartouches d'encre HP d'origine ont été conçues et testées avec les imprimantes et papiers HP pour vous aider à obtenir facilement des résultats remarquables, jour après jour.

**REMARQUE :** HP ne peut garantir la qualité ni la fiabilité des consommables de marque autre que HP. Les services ou réparations du produit requis suite à l'utilisation d'une encre de marque autre que HP ne sont pas couverts par la garantie.

Si vous pensez avoir acheté des cartouches d'encre HP d'origine, consultez le site [www.hp.com/go/](http://www.hp.com/go/anticounterfeit) [anticounterfeit.](http://www.hp.com/go/anticounterfeit)

Installez correctement les cartouches d'encre noire et tricolore.

Pour plus d'informations, consultez [Remplacement des cartouches](#page-50-0).

Vérifiez les niveaux d'encre estimés dans les cartouches pour vous assurer qu'il y a suffisamment d'encre.

Les avertissements et indicateurs de niveaux d'encre fournissent des estimations à des fins de planification uniquement.

Pour plus d'informations, consultez Vérification des niveaux d'encre estimés.

- **REMARQUE :** Lorsqu'un message d'avertissement relatif à un faible niveau d'encre s'affiche faites en sorte d'avoir une cartouche de remplacement à portée de main afin d'éviter toute perte de temps éventuelle. Le remplacement des cartouches n'est pas nécessaire tant que la qualité d'impression n'est pas jugée inacceptable.
- Mettez toujours l'imprimante hors tension à l'aide du bouton (<sup>1</sup>) (Mise sous tension) pour permettre à l'imprimante de protéger les buses.

### **Conseils de chargement du papier**

Pour plus d'informations, reportez-vous à la section [Chargement du papier.](#page-21-0)

- Assurez-vous que le papier est chargé correctement dans le bac d'entrée, et définissez le format et le type de support approprié. Lors du chargement du papier dans le bac d'entrée, vous serez invité à définir la taille et le type de support.
- Chargez une pile de papier (et non une seule page). Tout le papier contenu dans la pile doit être de format et de type identiques afin d'éviter tout risque de bourrage.
- Chargez le papier avec la face à imprimer orientée vers le bas.
- Assurez-vous que le papier chargé dans le bac d'alimentation repose à plat et que les bords ne sont pas cornés ou déchirés.
- Ajustez le guide de largeur du bac d'alimentation pour qu'il se cale contre le papier chargé. Assurez-vous que les guides ne courbent pas le papier chargé dans le bac.
- Assure que le bac d'alimentation est entièrement inséré dans l'imprimante avant de lancer une impression.

#### **Conseils relatifs aux paramètres de l'imprimante (Windows)**

**• Pour modifier les paramètres d'impression par défaut, cliquez sur Imprimer**, puis sur Définir les **préférences** dans le logiciel de l'imprimante HP.

Voir [Ouvrez le logiciel d'impression HP \(Windows\)](#page-33-0), pour savoir comment ouvrir le logiciel d'impression HP.

- Pour sélectionner le nombre de pages à imprimer par feuille, sur l'onglet **Mise en page** du pilote de l'imprimante, sélectionnez l'option appropriée dans la liste déroulante **Pages par feuille**.
- Si vous souhaitez modifier l'orientation de la page, dans l'onglet **Mise en page** dans le pilote d'imprimante, sélectionnez l'option appropriée de la zone **Orientation**.
- Vous pouvez utiliser un raccourci d'impression afin de passer moins de temps à la configuration de vos paramètres d'impression. Un raccourci d'impression stocke les valeurs de configuration qui sont appropriées à un type de tâche particulier, pour que vous puissiez définir toutes les options en un seul clic.

Pour l'utiliser, rendez-vous sur l'onglet **Raccourci d'impression**, sélectionnez un raccourci d'impression, puis cliquez sur **OK**.

Pour ajouter un nouveau raccourci d'impression, après avoir terminer le paramétrage, cliquez sur **Enregistrer sous**, saisissez un nom, puis cliquez sur **OK**.

Pour supprimer un raccourci d'impression, sélectionnez-le et cliquez sur **Supprimer**.

**REMARQUE :** Vous ne pouvez pas supprimer les raccourcis d'impression par défaut.

## **Conseils relatifs aux paramètres de l'imprimante (OS X)**

- Dans la boîte de dialogue Imprimer, utilisez le menu **Format du papier** pour sélectionner le format du papier chargé dans l'imprimante.
- Sur la boîte de dialogue d'impression, choisissez le menu pop-up **Support & Qualité** (**Type de papier/ Qualité** en OS X v10.8 Mountain Lion) et sélectionnez le type et la qualité de papier appropriés.

## **Remarques**

- Les cartouches d'encre HP authentiques ont été conçues et testées avec les imprimantes et papiers HP pour vous aider à obtenir facilement des résultats remarquables, jour après jour.
	- *P* REMARQUE : HP ne peut garantir la qualité ni la fiabilité des consommables de marque autre que HP. Les services ou réparations du produit requis suite à l'utilisation d'une encre de marque autre que HP ne sont pas couverts par la garantie.

Si vous pensez avoir acheté des cartouches d'encre HP d'origine, consultez le site [www.hp.com/go/](http://www.hp.com/go/anticounterfeit) [anticounterfeit.](http://www.hp.com/go/anticounterfeit)

Les avertissements et indicateurs de niveaux d'encre fournissent des estimations à des fins de planification uniquement.

**REMARQUE :** Lorsqu'un message d'avertissement relatif à un faible niveau d'encre s'affiche, faites en sorte d'avoir une cartouche de remplacement à portée de main afin d'éviter toute perte de temps éventuelle. Le remplacement des cartouches n'est pas nécessaire tant que la qualité d'impression n'est pas jugée inacceptable.

# <span id="page-45-0"></span>**4 Services Web**

L'imprimante propose des solutions Web innovantes pour accéder rapidement à Internet, et obtenir et imprimer des documents plus vite et plus facilement, sans utiliser d'ordinateur.

**REMARQUE :** Pour que l'utilisation de ces fonctions Web soit possible, l'imprimante doit être connectée à Internet (par le biais d'un câble Ethernet ou d'une connexion sans fil). Vous ne pouvez pas utiliser ces fonctions Web si l'imprimante est connectée au moyen d'un câble USB.

Cette section contient les rubriques suivantes :

- Que sont les services Web ?
- Configuration des services Web
- [Utilisation des services Web](#page-46-0)
- [Suppression des services Web](#page-47-0)

# **Que sont les services Web ?**

#### **HP ePrint**

- **HP ePrint** est un service gratuit de HP qui vous permet d'imprimer sur votre imprimante HP ePrint à tout moment et depuis n'importe quel lieu. C'est aussi simple que d'envoyer un e-mail à l'adresse électronique attribuée à votre imprimante lorsque vous activez les services Web sur l'imprimante. Aucun pilote ou logiciel spécial n'est nécessaire. Si vous pouvez envoyer un courrier électronique, vous pouvez imprimer depuis n'importe où en utilisant **HP ePrint** .
	- **REMARQUE :** Vous pouvez obtenir un compte sur [HP Connected](http://www.hpconnected.com) (Il est possible que le site ne soit pas disponible dans tous les pays/régions.), et vous inscrire pour configurer les paramètres ePrint.

Une fois que vous avez créé un compte sur [HP Connected](http://www.hpconnected.com) (Il est possible que le site ne soit pas disponible dans tous les pays/régions.), vous pouvez vous connecter pour afficher **HP ePrint** l'état de votre tâche, gérer votre **HP ePrint** file d'attente d'imprimante **HP ePrint** , contrôler qui peut utiliser l'adresse électronique de votre imprimante pour imprimer, et obtenir de l'aide concernant **HP ePrint** .

# **Configuration des services Web**

Avant de configurer les Services Web, assurez-vous que votre imprimante est connectée à Internet par le biais d'une connexion Ethernet ou sans fil.

Pour configurer les services Web, procédez de l'une des manières suivantes.

#### **Pour configurer les services Web à l'aide du panneau de commande de l'imprimante**

- **1.** Sur le panneau de commande de l'imprimante, depuis l'écran d'accueil, sélectionner **Configuration**, puis appuyez sur OK .
- **2.** Sélectionnez **Services Web**, puis appuyez sur OK .
- <span id="page-46-0"></span>**3.** Appuyez sur le bouton OK pour accepter les conditions d'utilisations de HP Connected et installer les Services Web.
- **4.** Si vous êtes autorisé à permettre l'imprimante de vérifier automatiquement les mises à jour, appuyez sur OK . Sur l'écran **Mise à jour de l'imprimante**, sélectionnez **Automatiquement**, puis appuyez sur OK .
- **REMARQUE :** Si des mises à jour sont disponibles, suivez les instructions qui apparaissent à l'écran pour mettre l'imprimante à jour.

### **Configuration des services Web à l'aide du serveur Web intégré**

- **1.** Ouvrez le serveur EWS. Pour plus d'informations, voir [Serveur Web intégré](#page-62-0).
- **2.** Cliquez sur l'onglet **Services Web** .
- **3.** Dans la section **Paramètres des services Web**, cliquez sur **Configuration** et **Continuer**, puis suivez les instructions à l'écran pour accepter les conditions d'utilisation.
- **4.** Si le système vous y invite, autorisez l'imprimante à rechercher et installer des mises à jour d'imprimante.
	- **<sup>2</sup> REMARQUE :** Lorsque des mises à jour sont disponibles, elles sont automatiquement téléchargées et installées, puis l'imprimante redémarre.
- **EXALCOMERTY SI Le système vous invite à configurer les paramètres de proxy et si votre réseau utilise** des paramètres de proxy, suivez les instructions à l'écran pour configurer un serveur proxy. Si vous ne parvenez toujours pas à connaître les détails proxy, contactez l'administrateur réseau ou la personne responsable de la configuration du réseau sans fil.
- **5.** Quand l'imprimante est connectée au serveur, elle imprime une page d'information. Suivez les instructions de la feuille d'informations pour terminer l'installation.

# **Utilisation des services Web**

Impression avec HP ePrint

# **Impression avec HP ePrint**

**HP ePrint** vous permet d'imprimer sur votre imprimante HP ePrint à tout moment et depuis n'importe quel lieu.

Avant d'utiliser **HP ePrint** , assurez-vous que l'imprimante est connectée à un réseau actif fournissant l'accès Internet.

## **Impression d'un document avec HP ePrint**

**1.** Assurez-vous que les Services Web ont été correctement configurés.

Pour plus d'informations, consultez [Configuration des services Web.](#page-45-0)

- **2.** Sur le panneau de commande de l'imprimante, depuis l'écran d'accueil, faites dérouler le menu vers le bas pour sélectionner **HP ePrint** , puis appuyez sur OK . Cherchez l'adresse e-mail **HP ePrint** sur l'écran.
- **3.** Envoyez votre document par e-mail à l'imprimante.
	- **a.** Sur votre ordinateur ou périphérique mobile, ouvrez votre application de messagerie électronique.
- <span id="page-47-0"></span>**REMARQUE :** Pour plus d'informations sur l'utilisation de l'application de messagerie électronique sur votre ordinateur ou périphérique mobile, consultez la documentation fournie avec l'application.
- **b.** Créez une nouvelle adresse de messagerie et mettez le document à imprimer en pièce jointe.
- **c.** Envoyez le courrier électronique à l'adresse de messagerie de l'imprimante.

L'imprimante imprime le document en pièce jointe.

- **REMARQUE :** Entrez uniquement l'adresse e-mail de **HP ePrint** dans le champ « À ». N'entrez pas d'adresses de messagerie électronique supplémentaires dans les autres champs. Le serveur **HP ePrint**  n'accepte pas les travaux d'impression par e-mail s'il y a plusieurs adresses dans le champ « Destinataire » ou n'importe quelle adresse dans le champ « CC ».
- **REMARQUE :** Votre courrier électronique est imprimé dès sa réception. De même que pour tout courrier électronique, le succès et le délai de la réception ne peuvent être garantis. Vous pouvez vérifier le statut de l'impression sur [HP Connected](http://www.hpconnected.com) (Il est possible que le site ne soit pas disponible dans tous les pays/ régions.).
- **REMARQUE :** Les documents imprimés avec **HP ePrint** peuvent apparaître différents de l'original. Le style, la mise en forme et le défilement du texte peuvent différer par rapport au document original. Pour les documents nécessitant une impression de plus haute qualité (tel que les documents juridiques), il est conseillé d'effectuer l'impression à partir de l'application logicielle installée sur votre ordinateur, afin de pouvoir contrôler plus précisément l'aspect des documents imprimés.

# **Suppression des services Web**

Procédez comme suit pour supprimer les Services Web.

#### **Suppression des Services Web à l'aide du panneau de commande de l'imprimante**

- **1.** Sur le panneau de commande de l'imprimante, depuis l'écran d'accueil, sélectionnez **Configuration**, puis appuyez sur OK .
- **2.** Sélectionnez **Services Web**, puis appuyez sur OK .
- **3.** Depuis l'écran des **Paramètres des Services Web**, sélectionnez **Suppression des Services Web**, puis appuyez sur OK .

# **5 Utilisation des cartouches**

Cette section contient les rubriques suivantes :

- Informations sur les cartouches et la tête d'impression
- [De l'encre couleur est utilisée même lors de l'impression avec une cartouche noire uniquement](#page-49-0)
- Vérification des niveaux d'encre estimés
- [Remplacement des cartouches](#page-50-0)
- [Commande de cartouches](#page-52-0)
- [Stockage des fournitures d'impression](#page-52-0)
- [Enregistrement des informations anonymes liées à l'utilisation](#page-52-0)
- [Informations de garantie sur les cartouches](#page-53-0)

# **Informations sur les cartouches et la tête d'impression**

Pour conserver plus longtemps les cartouches d'impression HP et garantir une qualité d'impression régulière, suivez les conseils ci-dessous :

- Les instructions contenues dans ce guide d'utilisation concernent le remplacement des cartouches d'encre et non leur installation initiale. Si vous les installez pour la première fois, suivez les instructions de configuration fournies avec l'imprimante.
- Lorsque vous mettez l'imprimante hors tension, utilisez toujours ( $\mathsf{b}$ ) (le bouton Mise sous tension). Ceci permet à l'imprimante de couvrir la tête d'impression et de la protéger des dommages.
- Ne nettoyez pas la tête d'impression inutilement. Ce faisant, vous gaspilleriez l'encre et réduiriez la durée de vie des cartouches.
- Manipulez délicatement les cartouches. Une manipulation trop brutale (chute, secousses, etc.) peut provoquer des problèmes d'impression temporaires.
- Si vous transportez l'imprimante, procédez comme suit afin d'éviter que de l'encre ne s'écoule depuis l'imprimante, ou que d'autres dommages ne détériorent celle-ci :
	- Assurez-vous de mettre l'imprimante hors tension en appuyant sur le bouton (I) (Mise sous tension). Attendez que tous les bruits de mouvement interne de l'imprimante cessent avant de la débrancher.
	- L'imprimante doit être transportée à plat et ne doit être placée ni sur le côté, ni sur ses faces avant, arrière ou supérieure.
- **ATTENTION :** HP recommande de remplacer les cartouches manquantes dès que possible afin d'éviter les problèmes de qualité d'impression et les risques de surconsommation d'encre ou d'endommagement du système d'encre. N'éteignez jamais l'imprimante lorsque des cartouches sont absentes.

**REMARQUE :** L'imprimante n'est pas conçue pour être utilisée avec des systèmes d'encre continus. Pour terminer l'impression, retirer le système d'encre continu et installer des cartouches HP originales (ou compatibles).

<span id="page-49-0"></span>**EX REMARQUE :** Cette imprimante est conçue pour que les cartouches d'encre servent jusqu'à ce qu'elles soient vides. Le remplissage des cartouches avant leur épuisement pourraient endommager votre imprimante. Si cela arrive, insérez une nouvelle cartouche (HP ou compatible) pour continuer l'impression.

# **De l'encre couleur est utilisée même lors de l'impression avec une cartouche noire uniquement**

Lors du processus d'impression jet d'encre, l'encre est utilisée de différentes manières. En général, l'encre d'une cartouche est utilisée pour l'impression de documents, de photos ou autres. Néanmoins, une petite quantité de cette encre est utilisée pour l'entretien de la tête d'impression ; une partie de l'encre est résiduelle ; et une autre encore s'évapore. Pour plus d'informations sur l'utilisation de l'encre, consultez le site [www.hp.com/go/learnaboutsupplies](http://www.hp.com/go/learnaboutsupplies) et cliquez sur **HP Ink**. (vous devrez peut-être sélectionner votre pays/ région à l'aide du bouton **Sélectionner le pays** sur la page.)

# **9ÄrificDtion des niveaux d'encre estimés**

Vous pouvez obtenir une estimation des niveaux d'encre à partir du logiciel de l'imprimante ou du panneau de commande de celle-ci.

**9ÄrificDtion des niveaux d'encre estimés à partir du panneau de commande de l'imprimante**

- **1.** Depuis l'écran d'accueil, sélectionnez **Informations sur l'encre**, puis appuyez sur OK.
- **2.** Sélectionnez **Niveaux estimés** (sélectionné par défaut), puis appuyez sur OK.

# **9ÄrificDtion des niveaux d'encre estimés à partir du logiciel de l'imprimante HP(Windows)**

- **1.** Ouvrez le logiciel de l'imprimante HP.
- **2.** Dans le logiciel de l'imprimante, depuis le menu principal en haut, cliquez sur **Niveau d'encre estimé dans les cartouches**.

## **Vérification des niveaux d'encre à partir de HP logiciel d'impression (OS X)**

**1.** Ouvrez Utilitaire HP.

Utilitaire HP est situé dans le dossier **Hewlett-Packard**, lui-même situé dans le dossier **Applications** au sommet de l'arborescence du disque dur.

- **2.** Sélectionnez HP OfficeJet Pro 8210 dans la liste de périphériques située à gauche de la fenêtre.
- **3.** Cliquez sur **État des consommables**.

Les niveaux d'encre estimés s'affichent.

- **4.** Cliquez sur **Tous les réglages** pour revenir au panneau **Informations et support**.
- **REMARQUE :** Si vous avez installé une cartouche remanufacturée ou rechargée, ou encore une cartouche précédemment utilisée dans une autre imprimante, l'indicateur de niveau d'encre peut être inexact, voire indisponible.

**REMARQUE :** Les alertes et indicateurs de niveaux d'encre fournissent des estimations à des fins de planification uniquement. Lorsqu'une alerte relative à un faible niveau d'encre s'affiche pensez à avoir une cartouche de rechange disponible pour éviter des retards d'impression possibles. Le remplacement des cartouches d'encre n'est nécessaire que lorsque vous y êtes invité.

<span id="page-50-0"></span>**REMARQUE :** L'encre contenue dans les cartouches est utilisée de différentes manières au cours du processus d'impression, y compris lors de l'initialisation, qui prépare l'imprimante et les cartouches en vue de l'impression, ou encore lors de l'entretien des têtes d'impression, qui permet de nettoyer les buses et de garantir que l'encre s'écoule en douceur. En outre, une certaine quantité d'encre demeure dans la cartouche après utilisation. Pour plus d'informations, consultez [www.hp.com/go/inkusage](http://www.hp.com/go/inkusage) .

# **Remplacement des cartouches**

Si vous ne disposez pas de cartouches d'encre de rechange pour l'imprimante, voir [Commande de cartouches](#page-52-0). Certaines cartouches d'encre ne sont pas disponibles dans tous les pays ou toutes les régions.

**ATTENTION :** HP recommande de remplacer les cartouches manquantes dès que possible afin d'éviter les problèmes de qualité d'impression et les risques de surconsommation d'encre ou d'endommagement du système d'encre. Ne mettez jamais l'imprimante hors tension lorsque des cartouches d'encre sont manquantes.

Pour obtenir plus d'informations sur le recyclage des consommables d'encre, reportez-vous à la section [Programme de recyclage des consommables jet d'encre HP.](#page-98-0)

## **Pour remplacer les cartouches**

- **1.** Assurez-vous que l'imprimante est sous tension.
- **2.** Ouvrez la porte d'accès aux cartouches d'impression.
	- $\mathbb{R}$ **REMARQUE :** Attendez que le chariot d'impression se soit immobilisé avant de poursuivre.

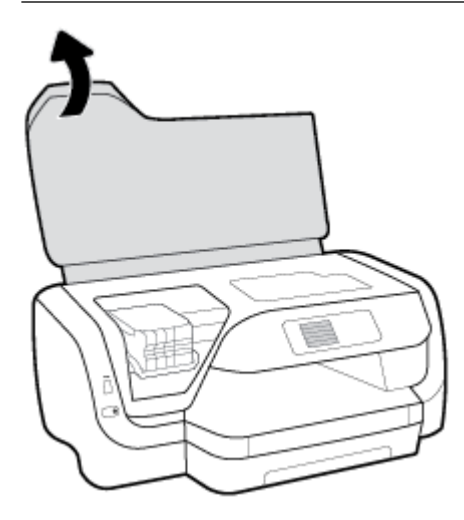

**3.** Appuyez à l'avant de la cartouche d'encre pour la libérer, puis ôtez-la de son emplacement.

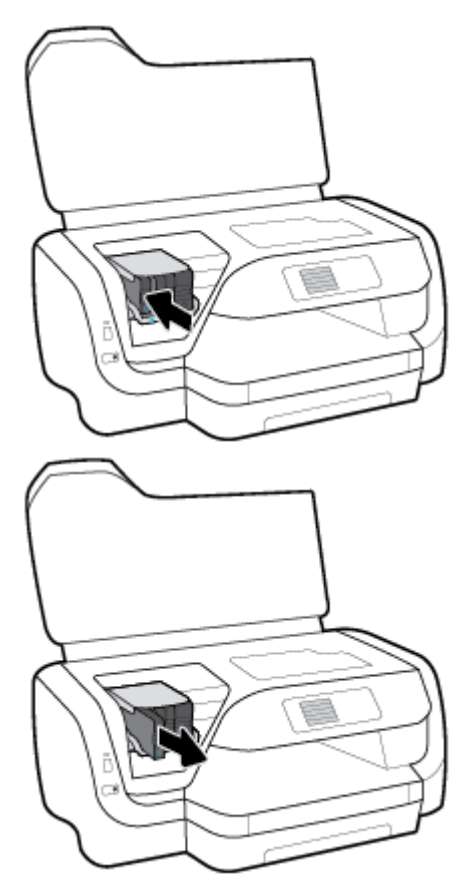

- **4.** Retirez la nouvelle cartouche de son emballage.
- **5.** Faites glisser la cartouche dans l'emplacement vide jusqu'à ce qu'elle s'y enclenche correctement.

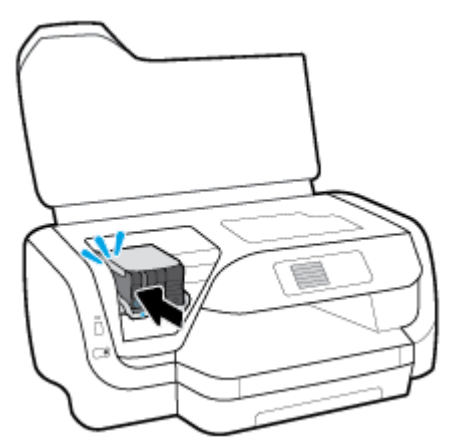

Assurez-vous que la couleur de la cartouche correspond à celle qui figure sur le logement.

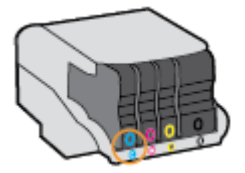

- <span id="page-52-0"></span>**6.** Répétez les étapes 3 à 5 pour chaque cartouche que vous remplacez.
- **7.** Fermez la porte d'accès aux cartouches.

# **Commande de cartouches**

Pour commander des cartouches d'encre, allez sur [www.hp.com](http://www.hp.com) . (Actuellement, certaines parties du site Web HP sont uniquement disponibles en anglais.) La commande de cartouches en ligne n'est pas assurée dans tous les pays/toutes les régions. Cependant, de nombreux pays disposent d'informations sur la commande par téléphone, l'emplacement des magasins locaux et l'impression d'une liste d'achats. Vous pouvez également vous rendre sur la page [www.hp.com/buy/supplies](http://www.hp.com/buy/supplies) pour obtenir des informations sur l'achat de produits HP dans votre pays.

Utilisez uniquement des cartouches de rechange portant le même numéro que la cartouche d'encre à remplacer. Vous trouverez le numéro de cartouche aux endroits suivants :

- Sur l'étiquette de la cartouche d'encre que vous remplacez.
- Sur un autocollant à l'intérieur de l'imprimante. Ouvrez la porte d'accès aux cartouches d'encre pour localiser l'autocollant.
- Dans le serveur Web intégré, cliquez sur l'onglet **Outils** , puis, sous **Informations produit**, cliquez sur **Niveau d'encre**. Pour plus d'informations, consultez [Serveur Web intégré](#page-62-0).

**REMARQUE :** La cartouche d'encre **Setup** livrée avec l'imprimante ne peut pas être achetée séparément.

# **Stockage des fournitures d'impression**

- Conservez toutes les cartouches d'encre dans leur emballage d'origine jusqu'à utilisation.
- Vous pouvez laisser les cartouches d'encre dans l'imprimante pendant une période prolongée. Cependant, pour garantir l'état optimal des cartouches d'encre, veillez à éteindre correctement l'imprimante en appuyant sur (<sup>I</sup>) (le bouton Mise sous tension)
- Les cartouches d'encre doivent être stockées à température ambiante (entre 15 et 35 °C ou 59 et 95 °F).

# **Enregistrement des informations anonymes liées à l'utilisation**

Les cartouches HP utilisées avec cette imprimante sont dotées d'un microprocesseur de mémoire associé au fonctionnement de l'imprimante. En outre, ce microprocesseur enregistre une série d'informations anonymes restreintes relatives à l'usage de l'imprimante, dont les suivantes : le nombre de pages imprimées avec la cartouche, la couverture de pages, la fréquence d'impression et les modes d'impression utilisés.

Ces informations permettent à HP de concevoir ses futures imprimantes en répondant aux besoins d'impression des utilisateurs. Les données collectées par le microprocesseur de mémoire de la cartouche n'incluent aucune information susceptible d'être utilisée pour identifier un client ou un utilisateur de la cartouche ou de l'imprimante.

HP collecte un échantillon des microprocesseurs de mémoire parmi les cartouches retournées à HP dans le cadre de son programme de renvoi et de recyclage (HP Planet Partners : [www.hp.com/recycle](http://www.hp.com/recycle) ). Les microprocesseurs de mémoire provenant de cet échantillonnage sont lus et analysés afin d'améliorer les futures imprimantes HP. Les partenaires de HP qui apportent leur contribution au recyclage de cette cartouche sont également susceptibles d'accéder à ces données.

Toute tierce partie se trouvant en possession de la cartouche est susceptible d'avoir accès aux informations anonymes contenues dans le microprocesseur de mémoire. Si vous préférez ne pas autoriser cet accès, vous <span id="page-53-0"></span>pouvez rendre le microprocesseur inopérant. Toutefois, après avoir rendu le microprocesseur inopérant, vous ne pourrez utiliser la cartouche dans aucune imprimante HP.

Si vous hésitez à fournir ces informations anonymes, vous pouvez rendre ces dernières inaccessibles en désactivant la capacité du microprocesseur de mémoire à collecter les informations relatives à l'utilisation de l'imprimante.

# **Pour désactiver la fonction de collecte des informations d'utilisation**

- **1.** Sur le panneau de commande de l'imprimante, depuis l'écran d'accueil, sélectionner **Configuration**, puis appuyez sur OK .
- **2.** Sélectionnez **Paramètres de l'imprimante** , puis appuyez sur OK .
- **3.** Sélectionnez **Préférences** , puis appuyez sur OK .
- **4.** Faites défiler vers le bas pour sélectionner **Stockage des informations à utilisation anonyme**, puis appuyez sur OK .
- **5.** Sélectionnez **Désactivé** , puis appuyez sur OK .

**REMARQUE :** Vous pouvez continuer à utiliser la cartouche dans l'imprimante HP après avoir désactivé la capacité du microprocesseur de mémoire à collecter les informations relatives à l'utilisation de l'imprimante.

# **Informations de garantie sur les cartouches**

La garantie des cartouches HP est applicable lorsque le produit est utilisé dans le périphérique d'impression HP spécifié. Cette garantie ne couvre pas les cartouches d'impression HP rechargées, remises à neuf, reconditionnées ou ayant fait l'objet d'une utilisation incorrecte ou de modifications.

Pendant la période de garantie du produit, celui-ci est couvert jusqu'à épuisement de l'encre HP contenue dans la cartouche ou jusqu'à la date de fin de garantie indiquée sur la cartouche. Vous trouverez la date de fin de garantie, au format AAAA/MM sur le produit.

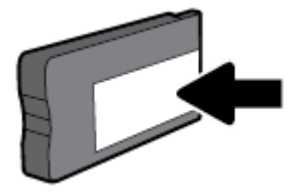

# <span id="page-54-0"></span>**6 Configuration du réseau**

D'autres paramètres avancés sont disponibles sur la page d'accueil de l'imprimante (serveur Web intégré ou EWS). Pour plus d'informations, consultez [Serveur Web intégré](#page-62-0).

Cette section contient les rubriques suivantes :

- Configuration de l'imprimante pour les connexions sans fil
- Modifier les paramètres IP
- [Utilisation de Wi-Fi Direct](#page-58-0)

# **Configuration de l'imprimante pour les connexions sans fil**

- Avant de commencer
- [Configuration de l'imprimante sur votre réseau sans fil](#page-55-0)
- [Changement de type de connexion](#page-55-0)
- [Test de la connexion sans fil](#page-56-0)
- [Activation ou désactivation de la fonction sans fil de l'imprimante](#page-56-0)
- **REMARQUE :** En cas de problème de connexion de l'imprimante, consultez la section [Problèmes de](#page-78-0) [connexion réseau](#page-78-0).
- **ASTUCE :** Pour plus d'informations sur la configuration et l'utilisation sans fil de l'imprimante, visitez le Centre d'impression sans fil HP ( [www.hp.com/go/wirelessprinting](http://www.hp.com/go/wirelessprinting) ).

# **Avant de commencer**

Vérifiez les points suivants :

- L'imprimante n'est pas connectée au réseau à l'aide d'un câble Ethernet.
- Le réseau sans fil est configuré et fonctionne correctement.
- L'imprimante et les ordinateurs qui l'utilisent sont connectés au même réseau (sous-réseau).

Lors de la connexion de l'imprimante, vous pouvez être invité à entrer le nom du réseau sans fil (SSID) et un mot de passe sans fil.

- Le nom du réseau sans fil identifie votre réseau.
- Le mot de passe sans fil empêche la connexion à votre réseau sans fil par des personnes non autorisées. Suivant le niveau de sécurité requis, votre réseau sans fil utilise une clé WPA ou un code de sécurité WEP.

Si vous n'avez pas modifié le nom de réseau ni la clé de sécurité depuis l'installation de votre réseau sans fil vous pouvez trouver ces données inscrites au dos ou sur le côté du routeur sans fil.

Si vous ne parvenez pas à trouver le nom de réseau ou le code de sécurité, ou que vous les avez oubliés, consultez la documentation fournie avec votre ordinateur ou votre routeur sans fil. Si vous ne parvenez toujours pas à connaître ces informations, contactez l'administrateur réseau ou la personne responsable de la configuration du réseau sans fil.

# <span id="page-55-0"></span>**Configuration de l'imprimante sur votre réseau sans fil**

Utilisez l'Assistant de configuration sans fil depuis l'écran du panneau de commande de l'écran pour configurer la connexion sans fil.

**REMARQUE :** Avant de continuer, parcourez la liste et allez sur [Avant de commencer.](#page-54-0)

- **1.** Depuis le panneau de commande de l'imprimante, appuyez sur  $\binom{n-1}{k}$  (le bouton **Sans fil**).
- **2.** Appuyez sur (le bouton Sélection) pour sélectionner **Paramètres**.
- **3.** Sélectionnez **Paramètres sans fil**, puis appuyez sur OK .
- **4.** Sélectionnez Assistant de configuration sans fil, puis appuyez sur OK.
- **5.** Suivez les instructions qui apparaissent à l'écran pour terminer l'installation.

Si vous avez déjà utilisé l'imprimante avec un autre type de connexion, telle qu'une connexion USB, suivez les instructions de la section Changement de type de connexion pour configurer l'imprimante sur votre réseau sans fil.

# **Changement de type de connexion**

Après avoir installé le logiciel HP et connecté l'imprimante à votre ordinateur ou à un réseau, vous pouvez utiliser le logiciel HP pour modifier le type de connexion (par exemple, en passant d'une connexion USB à une liaison sans fil).

**REMARQUE :** Si vous branchez un câble Ethernet, la fonction sans fil de l'imprimante se désactivera.

#### **Pour passer d'une connexion Ethernet à une connexion sans fil (Windows)**

- **1.** Débranchez le câble Ethernet de l'imprimante.
- **2.** Ouvrez le logiciel d'impression après l'installation.

Lancez l'Assistant de configuration sans fil pour établir une connexion sans fil. Pour plus d'informations, voir Configuration de l'imprimante sur votre réseau sans fil.

#### **Passer d'une connexion USB à un réseau sans fil (Windows)**

Avant de continuer, parcourez la liste et allez sur [Avant de commencer.](#page-54-0)

- **1.** Ouvrez le logiciel d'impression HP. Pour plus d'informations, voir [Ouvrez le logiciel d'impression HP](#page-33-0) [\(Windows\)](#page-33-0).
- **2.** Cliquez sur **Outils**.
- **3.** Cliquez sur **Configuration du périphérique & Logiciel**.
- **4.** Sélectionnez **Convertir une imprimante connectée USB en imprimante sans fil**. Suivez les instructions à l'écran.

### **Pour passer d'une connexion USB à un réseau sans fil (OS X)**

- **1.** Connectez l'imprimante à votre réseau sans fil.
- **2.** Utilisez [123.hp.com](http://123.hp.com) pour changer la connexion logicielle en une connexion sans fil pour cette imprimante.

<span id="page-56-0"></span>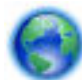

Découvrez comment faire pour passer d'une connexion USB à une connexion sans fil. [Cliquez ici pour](http://www.hp.com/embed/sfs/doc?client=IWS-eLP&lc=fr&cc=fr&ProductNameOID=7840166&TapasOnline=NETWORK_WIRELESS) 

[accéder à plus d'informations en ligne](http://www.hp.com/embed/sfs/doc?client=IWS-eLP&lc=fr&cc=fr&ProductNameOID=7840166&TapasOnline=NETWORK_WIRELESS). Ce site Web peut être encore indisponible dans certaines langues.

## **Pour passer d'une liaison sans fil à une connexion USB ou Ethernet (Windows)**

Connectez le câble USB ou Ethernet à l'imprimante.

#### **Pour passer d'une liaison sans fil à une connexion USB ou Ethernet (OS X)**

Ajoutez l'imprimante dans la file d'attente des tâches d'impression.

- **1.** Ouvrez l' **Préférences système** .
- **2.** Selon votre système d'exploitation, cliquez sur **Imprimantes et scanners** .
- **3.** Sélectionnez votre imprimante dans le volet de gauche et cliquez au bas de la liste. Faites de même pour le numéro de télécopieur, si vous en avez saisi un pour la connexion actuelle.
- **4.** Ouvrez l'Utilitaire HP.

Utilitaire HP est situé dans le dossier **HP**, lui-même situé dans le dossier **Applications** au sommet de l'arborescence du disque dur.

**5.** Allez dans **Périphériques** > **Configurer un nouveau périphérique** et suivez les invites.

# **Test de la connexion sans fil**

Imprimez la page de test de liaison sans fil pour obtenir les informations relatives à la connexion sans fil de l'imprimante. Le rapport de test sans fil contient des informations sur l'état de l'imprimante, son adresse matérielle (MAC) et son adresse IP. S'il y a un problème avec la connexion sans fil ou si une tentative de connexion sans fil échoue, le rapport de test sans fil fournira également les informations de diagnostique. Si l'imprimante est connectée à un réseau, la page de test affiche le détail des paramètres réseau.

Pour imprimer le rapport du test du réseau sans fil

- **1.** Depuis le panneau de commande de l'imprimante, appuyez sur  $\binom{n}{l}$  (le bouton **Sans fil**).
- **2.** Appuyez sur = (le bouton Sélection) pour sélectionner **Paramètres**.
- **3.** Sélectionnez **Imprimer les rapports**, puis appuyez sur OK .
- **4.** Sélectionnez **Rapport de test**, puis appuyez sur OK .

# **Activation ou désactivation de la fonction sans fil de l'imprimante**

Le voyant bleu sur le panneau de commande de l'imprimante est allumé, lorsque la fonction sans fil est activée.

**<sup>2</sup> REMARQUE :** Si vous branchez un câble Ethernet, l'imprimante désactive automatiquement la fonction sans fil et le voyant de connexion sans fil s'éteint également.

Si l'imprimante n'a jamais été connectée à un réseau sans fil, activer la fonction sans fil lancera automatiquement l'Assistant de Configuration sans fil.

- **1.** Depuis le panneau de commande de l'imprimante, appuyez sur  $\binom{n}{l}$  (le bouton **Sans fil**).
- **2.** Appuyez sur (le bouton Sélection) pour sélectionner **Paramètres**.
- **3.** Sélectionnez **Paramètres sans fil**, puis appuyez sur OK .
- <span id="page-57-0"></span>**4.** Sélectionnez **Sans fil** (sélectionné par défaut), puis appuyez sur OK .
- **5.** Sélectionnez **Activé** ou **Désactivé**, puis appuyez sur OK .

# **0odifier les paramètres IP**

Le panneau de commande de l'appareil vous permet de configurer et de gérer une connexion sans fil et d'effectuer un certain nombre de tâches de gestion du réseau. Parmi ces tâches, on peut citer l'affichage et la modification des paramètres réseau, la restauration des valeurs par défaut du réseau, l'activation et la désactivation de la fonction de connexion sans fil.

**ATTENTION :** Les paramètres réseau sont fournis pour des raisons pratiques. Toutefois, à moins d'être un utilisateur expérimenté, il est déconseillé de modifier certains de ces paramètres (tels que vitesse de liaison, paramètres IP, passerelle par défaut et paramètres de pare-feu).

## **Impression des paramètres réseau**

Utilisez l'une des méthodes suivantes :

- Depuis le panneau de commande de l'imprimante, appuyez sur (le bouton **Sans fil** ). L'écran d'état du réseau s'affiche. Sélectionnez **Informations d'impression** en appuyant sur le bouton OK afin d'imprimer la page de configuration réseau.
- Sur le panneau de commande de l'imprimante, depuis l'écran d'accueil, sélectionnez **Configuration**, puis appuyez sur OK . Sélectionnez **Rapports de l'imprimante**, puis appuyez sur OK . Sélectionnez **Page de**  configuration réseau, puis appuyez sur OK .

## **Pour dÄfinir le débit de la connexion**

Vous pouvez modifier la vitesse de transmission des données sur le réseau. Le paramètre par défaut est **Automatique**.

- **1.** Sur le panneau de commande de l'imprimante, depuis l'écran d'accueil, sélectionnez **Réseau**, puis appuyez sur OK .
- **2.** Sélectionnez les **Paramètres Ethernet** (sélectionné par défaut), puis appuyez sur OK .
- **3.** Sélectionnez **Paramètres avancés**, puis appuyez sur OK .
- **4.** Faites défiler vers le bas pour sélectionner **Vitesse de liaison**, puis appuyez sur OK .
- **5.** Sélectionnez l'option appropriée correspondant à votre matériel réseau, puis appuyez sur OK .

## **Pour modifier les paramètres IP**

Le paramètre IP par défaut pour les paramètres IP est **Automatique**, il définit automatiquement les paramètres IP. Si vous êtes un utilisateur expérimenté, vous pouvez modifier manuellement les paramètres tels que l'adresse IP, le masque de sous-réseau ou la passerelle par défaut.

**ASTUCE :** Avant de définir une adresse IP manuelle, il est recommandé de connecter d'abord l'imprimante au réseau en utilisant le mode Automatique. Ceci permet au routeur de configurer l'imprimante avec d'autres paramètres requis tels que le masque de sous-réseau, la passerelle par défaut et l'adresse de DNS.

**ATTENTION :** Soyez prudent lorsque vous attribuez manuellement une adresse IP. Si vous saisissez une adresse IP incorrecte pendant l'installation, les composants de votre réseau ne pourront pas se connecter à l'imprimante.

- <span id="page-58-0"></span>**1.** Sur le panneau de commande de l'imprimante, depuis l'écran d'accueil, sélectionnez **Réseau**, puis appuyez sur OK .
- **2.** Sélectionnez **Paramètres Ethernet** ou **Paramètres sans fil**, puis appuyez sur OK .
- **3.** Sélectionnez **Paramètres avancés**, puis appuyez sur OK .
- **4.** Sélectionnez**Paramètres IP** (sélectionné par défaut), puis appuyez sur OK .
- **5.** Si un message d'avertissement s'affiche pour indiquer que le changement d'adresse IP entraînera la suppression de l'imprimante sur le réseau, appuyez sur OK pour continuer.
- **6.** Le paramètre par défaut est **Automatique**. Pour modifier les paramètres manuellement, sélectionnez **Manuel**, puis appuyez sur OK . Saisissez les informations appropriées pour les paramètres suivants :
	- **Adresse IP**
	- **Masque de sous-réseau**
	- **Passerelle par défaut**
	- **Adresse DNS**

Pour saisir les informations d'un paramètre, sélectionnez le paramètre désiré et appuyez sur OK .

- **7.** Après avoir entré vos modifications, sélectionnez **Appliquer** en appuyant sur (la Sélection).
- **8.** Appuyez sur OK .

# **Utilisation de Wi-Fi Direct**

Grâce à la fonction Wi-Fi Direct, vous pouvez lancer une impression sans fil depuis un ordinateur, un smartphone, une tablette ou un autre appareil compatible Wi-Fi, sans passer par une connexion réseau sans fil.

## **Consignes d'utilisation pour Wi-Fi Direct**

- Veillez à ce que votre ordinateur ou périphérique mobile dispose des logiciels requis.
	- Si vous utilisez un ordinateur, veillez à ce que le logiciel fourni avec l'imprimante HP soit bien installé.

Si vous n'avez pas installé le logiciel de l'imprimante HP sur l'ordinateur, connectez-vous d'abord à Wi-Fi Direct. Puis, installez le logiciel. Sélectionnez **Sans fil** lorsque vous êtes invité à indiquer le type de connexion par le logiciel d'impression.

- Si vous utilisez un périphérique mobile, veillez à ce qu'une application d'impression compatible soit bien installée. Pour en savoir sur l'impression mobile, rendez-vous sur [www.hp.com/global/us/en/](http://www.hp.com/global/us/en/eprint/mobile_printing_apps.html) [eprint/mobile\\_printing\\_apps.html.](http://www.hp.com/global/us/en/eprint/mobile_printing_apps.html)
- Vérifiez que Wi-Fi Direct de votre imprimante est activé.
- Une même connexion pour l'impression Wi-Fi Direct HP peut servir à cinq ordinateurs et appareils mobiles.
- Wi-Fi Direct peut servir alors que l'imprimante est également connectée à un ordinateur via un câble USB ou à un réseau utilisant une connexion sans fil.
- Wi-Fi Direct ne peut pas servir à relier un ordinateur, un appareil mobile ou une imprimante à Internet.
- Wi-Fi Direct mot de passe: Si la méthode de connexion de Wi-Fi Direct est paramétrée sur **Automatique**  sur l'imprimante, le mot de passe sera toujours "12345678". Si la méthode de connexion de Wi-Fi Direct

est paramétrée sur **Manuelle** sur l'imprimante, le mot de passe sera un code à 8 chiffres généré de manière aléatoire.

Depuis le panneau de commande de l'imprimante, appuyez sur Wi-Fi Direct (le bouton  $\Box$  Wi-Fi Direct) pour obtenir le mot de passe de l'imprimante. Le mot de passe Wi-Fi Direct sera affiché sur l'écran du panneau de commande.

## **Pour activer Wi-Fi Direct**

- **1.** Procédez de l'une des manières suivantes :
	- Sur le panneau de commande de l'imprimante, appuyez sur  $\bar{\mathbb{Q}}$  (le bouton Wi-Fi Direct)
	- Sur le panneau de commande de l'imprimante, depuis l'écran d'accueil, faites dérouler le menu vers le bas pour sélectionner Wi-Fi Direct, puis appuyez sur OK .
- **2.** Appuyez sur = (le bouton Sélection) pour sélectionner **Paramètres**.
- **3.** Sélectionnez Wi-Fi Direct (sélectionné par défaut), puis appuyez sur OK .
- **4.** Sélectionnez **Activé**, puis appuyez sur OK .

#### **Impression depuis un périphérique mobile à connexion sans fil qui prend en charge Wi-Fi Direct**

Assurez-vous d'avoir installé la dernière version du plug-in HP Print Service sur votre périphérique mobile. Vous pouvez télécharger ce plug-in depuis le magasin d'applications Google Play.

- **1.** Assurez-vous d'avoir activé Wi-Fi Direct sur l'imprimante.
- **2.** Activez Wi-Fi Direct sur votre périphérique mobile. Pour plus d'informations, reportez-vous à la documentation fournie avec le périphérique mobile.
- **3.** Depuis votre périphérique mobile, sélectionnez un document à partir d'une application d'impression, puis sélectionnez l'option pour imprimer le document.

La liste d'imprimantes disponibles s'affiche.

**4.** Dans la liste des imprimantes disponibles, choisissez le nom Wi-Fi Direct affiché tel que **DIRECT-\*\*-HP OfficeJet Pro XXXX** (où \*\* représentent les caractères uniques pour identifier votre imprimante et XXXX le modèle d'imprimante qui se trouve sur l'imprimante) pour connecter votre périphérique mobile.

Si le périphérique mobile n'est pas automatiquement connecté à l'imprimante, suivez les instructions sur le panneau de commandes de l'imprimante pour le connecter à l'imprimante. Si un code PIN est affiché sur le panneau de commandes de l'imprimante, entrez ce code sur votre périphérique mobile.

Lorsque le périphérique mobile est correctement connecté à l'imprimante, elle commence l'impression.

#### **Pour imprimer depuis un périphérique mobile compatible sans fil qui ne prend pas en charge Wi-Fi Direct**

Veillez à bien avoir installé une application d'impression compatible sur le périphérique mobile. Pour plus d'informations, visitez le site Web HP Mobile Printing à l'adresse [www.hp.com/go/mobileprinting](http://www.hp.com/go/mobileprinting) . Si la version locale de ce site Web n'est pas disponible dans votre pays/région ou dans votre langue, il est possible que vous soyez redirigé vers le site HP Mobile Printing d'un(e) autre pays/région ou dans une autre langue.

- **1.** Assurez-vous d'avoir activé Wi-Fi Direct sur l'imprimante.
- **2.** Activez la connexion Wi-Fi sans fil sur votre périphérique mobile. Pour plus d'informations, reportezvous à la documentation fournie avec le périphérique mobile.
	- **REMARQUE :** Si votre périphérique mobile ne prend pas en charge la connexion Wi-Fi, vous ne pourrez pas utiliser Wi-Fi Direct.

**3.** Connectez-vous à un nouveau réseau depuis LE périphérique mobile. Utilisez la procédure habituelle pour vous connecter à un nouveau réseau ou point d'accès sans fil Sélectionnez le nom Wi-Fi Direct dans la liste des réseaux sans fil affichés, tels que **DIRECT-\*\*-HP OfficeJet Pro XXXX** (où \*\* correspondent aux caractères uniques permettant d'identifier votre imprimante et XXXX désigne le numéro de modèle situé sur l'imprimante).

À l'invite, saisissez le mot de passe Wi-Fi Direct.

**4.** Imprimez votre document.

#### **Impression depuis un ordinateur à connexion sans fil (Windows)**

- **1.** Assurez-vous d'avoir activé Wi-Fi Direct sur l'imprimante.
- **2.** Activez la connexion Wi-Fi sur l'ordinateur. Pour plus d'informations, reportez-vous à la documentation fournie avec l'ordinateur.
- **REMARQUE :** Si votre ordinateur ne prend pas en charge la connexion Wi-Fi, vous ne pourrez pas utiliser Wi-Fi Direct.
- **3.** Connectez-vous à un nouveau réseau depuis l'ordinateur. Utilisez la procédure habituelle pour vous connecter à un nouveau réseau ou point d'accès sans fil Sélectionnez le nom Wi-Fi Direct dans la liste des réseaux sans fil affichés, tels que **DIRECT-\*\*-HP OfficeJet Pro XXXX** (où \*\* correspondent aux caractères uniques permettant d'identifier votre imprimante et XXXX désigne le numéro de modèle situé sur l'imprimante).

À l'invite, saisissez le mot de passe Wi-Fi Direct.

- **4.** Passez à l'étape 5 si l'imprimante est installée et reliée à l'ordinateur sur un réseau sans fil. Si l'imprimante est installée et reliée à l'ordinateur par un câble USB, procédez comme suit pour installer le logiciel d'impression HP à l'aide de la connexion Wi-Fi Direct.
	- **a.** Ouvrez le logiciel d'impression HP. Pour plus d'informations, voir [Ouvrez le logiciel d'impression HP](#page-33-0) [\(Windows\)](#page-33-0).
	- **b.** Cliquez sur **Outils**.
	- **c.** Cliquez sur **Configuration Configuration du périphérique et du logiciel**, puis sélectionnez **Connecter une nouvelle imprimante**
	- **REMARQUE :** Si vous avez déjà installé l'imprimante en connexion USB et si vous voulez convertir en Wi-Fi Direct, ne sélectionnez pas l'option **Convertir une imprimante connectée par USB en connexion sans fil**.
	- **d.** Quand l'écran du logiciel présentant les **Options de connexion** apparaît, sélectionnez **Sans fil**.
	- **e.** Sélectionnez votre imprimante HP dans la liste des imprimantes détectées.
	- **f.** Suivez les instructions à l'écran.
- **5.** Imprimez votre document.

### **Impression depuis un ordinateur à connexion sans fil (OS X)**

- **1.** Assurez-vous d'avoir activé Wi-Fi Direct sur l'imprimante.
- **2.** Activez le Wi-Fi sur l'ordinateur.

Pour plus d'informations, voir la documentation fournie par Apple.

**3.** Cliquez sur l'icône Wi-Fi et sélectionnez le nom Wi-Fi Direct, comme DIRECT-\*\*-HP OfficeJet Pro XXXX (où \*\* correspondent aux caractères uniques permettant d'identifier votre imprimante et XXXX désigne le numéro de modèle situé sur l'imprimante).

Si l'accès à l'impression Wi-Fi Direct est sécurisé, saisissez le mot de passe lorsque vous y êtes invités.

- **4.** Ajoutez l'imprimante.
	- **a.** Ouvrez l' **Préférences système** .
	- **b.** Cliquez sur **Imprimantes et scanners** .
	- **c.** Cliquez sur le + en dessous de la liste des imprimantes sur la gauche.
	- **d.** Sélectionnez l'imprimante dans la liste des imprimantes détectées (le terme « Bonjour » figure dans la colonne de droite en regard du nom de l'imprimante), puis cliquez sur **Ajouter**.

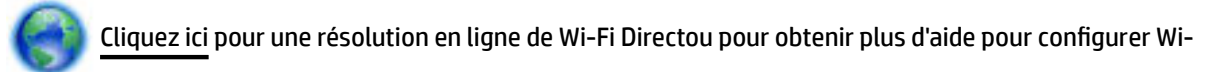

Fi Direct. Ce site Web peut être encore indisponible dans certaines langues.

# <span id="page-62-0"></span>**7 Outils de gestion de l'imprimante**

Cette section contient les rubriques suivantes :

- Boîte à outils (Windows)
- HP Utility (OS X)
- Serveur Web intégré
- [Logiciel HP Web Jetadmin](#page-65-0)

# **Boîte à outils (Windows)**

La Boîte à outils fournit des informations sur la maintenance de l'imprimante.

**REMARQUE :** Vous pouvez installer la boîte à outils à partir du CD du logiciel HP, à condition que l'ordinateur soit conforme à la configuration système requise. Les configurations système requises sont décrites dans le fichier Lisez-moi, qui se trouve sur le CD du logiciel d'impression HP fourni avec votre imprimante.

# **Pour ouvrir la boîte à outils**

- **1.** Ouvrez le logiciel de l'imprimante HP. Pour plus d'informations, consultez [Ouvrez le logiciel d'impression](#page-33-0) [HP \(Windows\).](#page-33-0)
- **2.** Cliquez sur **Imprimer** .
- **3.** Cliquez sur **Entretien de votre imprimante**.

# **HP Utility (OS X)**

Le programme HP Utility contient des outils permettant de configurer les paramètres d'impression, d'étalonner l'imprimante, de commander des fournitures en ligne ou encore de rechercher des informations d'assistance technique sur le site Web.

**<sup>2</sup> REMARQUE :** Les fonctionnalités disponibles dans l'utilitaire HP varient selon l'imprimante sélectionnée.

Les avertissements et indicateurs de niveaux d'encre fournissent des estimations à des fins de planification uniquement. Lorsqu'un message d'avertissement relatif à un faible niveau d'encre s'affiche, faites en sorte d'avoir une cartouche d'encre de remplacement à portée de main afin d'éviter toute perte de temps éventuelle. Le remplacement des cartouches d'impression n'est pas nécessaire tant que la qualité d'impression n'est pas jugée inacceptable.

Cliquez deux fois sur **HP** dans le dossier **Applications** .

# **Serveur Web intégré**

Si l'imprimante est connectée à un réseau, vous pouvez utiliser son serveur Web intégré pour consulter des informations d'état, modifier des paramètres et la gérer à partir de votre ordinateur.

*P* **REMARQUE :** Pour afficher ou modifier certains paramètres, un mot de passe est requis.

*<b>REMARQUE :* Vous pouvez ouvrir et utiliser le serveur Web intégré sans être connecté à Internet. Cependant, certaines fonctionnalités ne sont pas disponibles.

- A propos des cookies
- Ouverture du serveur Web intégré
- [Impossible d'ouvrir le serveur Web intégré](#page-64-0)

# **A propos des cookies**

Le serveur Web intégré (EWS) place de petits fichiers texte (cookies) sur votre disque dur lorsque vous naviguez. Ces fichiers permettent au serveur Web intégré de reconnaître votre ordinateur la prochaine fois que vous visitez le site. Par exemple, si vous avez configuré la langue du serveur Web intégré, un cookie permet de se rappeler de la langue que vous aviez sélectionnée de façon à ce que les pages soient affichées dans cette langue la prochaine fois que vous accéderez au serveur Web intégré. Certains cookies (tels que les cookies qui stockent les préférences d'un client) sont stockés sur l'ordinateur jusqu'à ce que vous les supprimiez manuellement.

Vous pouvez configurer votre navigateur de manière à ce qu'il accepte tous les cookies, ou qu'il vous avertisse chaque fois qu'un cookie est proposé, afin de décider individuellement quels cookies doivent être acceptés ou refusés. Vous pouvez également utiliser votre navigateur pour supprimer les cookies indésirables.

En fonction de votre imprimante, si vous choisissez de désactiver les cookies, vous désactiverez l'une ou l'autre des fonctions suivantes :

- Utilisation de certains assistants d'installation
- Se rappeler du paramètre de langue du navigateur EWS
- Personnalisation de la page d'accueil Démarragedu serveur Web intégré

Pour obtenir des informations sur la modification des paramètres de confidentialité et des cookies et pour savoir comment visualiser ou supprimer les cookies, consultez la documentation fournie avec votre navigateur Web.

# **Ouverture du serveur Web intégré**

Vous pouvez accéder au serveur Web intégré via le réseau ou Wi-Fi Direct.

## **Pour ouvrir le serveur Web intégré via le réseau**

**1.** Trouvez l'adresse IP ou le nom d'hôte de l'imprimante en appuyant sur  $\binom{n+1}{1}$  (le bouton **Sans fil**) sur le panneau de commande de l'imprimante ou en imprimant une page de configuration réseau.

**REMARQUE :** L'imprimante doit être connectée à un réseau et posséder une adresse IP.

**2.** Dans un navigateur Web pris en charge par votre ordinateur, saisissez l'adresse IP ou le nom d'hôte affecté à l'imprimante.

Si, par exemple, l'adresse IP est 123.123.123.123, entrez l'adresse suivante dans le navigateur Web : http://123.123.123.123.

## **Pour ouvrir le serveur Web intégré via Wi-Fi Direct**

- **1.** Sur le panneau de commande de l'imprimante, depuis l'écran d'accueil, faites dérouler le menu vers le bas pour sélectionner Wi-Fi Direct, puis appuyez sur OK .
- **2.** Si les **Paramètres Wi-Fi Direct** indiquent que Wi-Fi Direct est **Désactivé** , il vous faut l'activer.

## <span id="page-64-0"></span>**Activation de Wi-Fi Direct**

- **a.** Appuyez sur = (le bouton Sélection) pour sélectionner **Paramètres**.
- **b.** Sélectionnez Wi-Fi Direct (sélectionné par défaut), puis appuyez sur OK .
- **c.** Sélectionnez **Activé**, puis appuyez sur OK .
- **3.** Depuis votre ordinateur sans fil, activez la fonctionnalité sans fil, recherchez et connectez-vous au nom Wi-Fi Direct comme dans cet exemple : DIRECT-\*\*-HP OfficeJet Pro XXXX (où \*\* sont les caractères uniques pour identifier votre imprimante et XXXX est le modèle de l'imprimante).

À l'invite, saisissez le mot de passe Wi-Fi Direct.

**4.** Dans un navigateur Web pris en charge sur votre ordinateur, entrez l'adresse suivante : http:// 192.168.223.1.

# **Impossible d'ouvrir le serveur Web intégré**

# **Vérification de la configuration réseau**

- Prenez soin de ne pas utiliser un câble téléphonique ou un câble croisé pour connecter le périphérique au réseau.
- Vérifiez que le câble réseau est bien branché à l'imprimante.
- Assurez-vous que le concentrateur réseau, le commutateur ou le routeur est sous tension et fonctionne correctement.
- Si l'imprimante est connectée à un réseau sans fil assurez-vous que la connexion sans fil est bonne en imprimant le rapport de test sans fil.
- Parfois, mettre le routeur sous tension peut aider à restaurer la capacité de connexion au serveur Web intégré.

## **9ÄrificDtion de l'ordinateur**

Vérifiez que l'ordinateur que vous utilisez est relié au même réseau que l'imprimante.

## **Vérification du navigateur Web**

- Vérifiez que le navigateur Web répond à la configuration système minimale.
- Si votre navigateur Web utilise des paramètres de Proxy pour se connecter à Internet, essayez de les désactiver. Pour plus d'informations, consultez la documentation fournie avec votre navigateur Web.
- Assurez-vous que JavaScript et les cookies sont activés dans votre navigateur Web. Pour plus d'informations, consultez la documentation fournie avec votre navigateur Web.

#### <span id="page-65-0"></span>**Vérifiez l'adresse IP de l'imprimante**

Assurez-vous que l'adresse IP de l'imprimante est correcte.

Depuis le panneau de commande de l'imprimante, pour trouver l'adresse IP de l'imprimante, appuyez sur (le bouton **Sans fil** ). Vous pouvez afficher l'adresse IP de l'imprimante sur l'écran du panneau de commande de l'imprimante. Si vous voyez une adresse IP similaire à 169.254.xxx.xxx, essayer de remettre le routeur et l'imprimante sous tension car il s'agit d'une adresse IP invalide.

Pour obtenir l'adresse IP en imprimant la page de configuration réseau : Sur le panneau de commande de l'imprimante, depuis l'écran d'accueil, sélectionnez **Configuration** , puis appuyez sur OK . Sélectionnez Rapports de l'imprimante, puis appuyez sur OK . Sélectionnez Page de configuration réseau, puis appuyez sur OK .

- Envoyez une requête Ping à l'imprimante en utilisant l'adresse IP à partir de l'invite de commande (Windows) ou de l'utilitaire réseau (Mac OS X).
- **REMARQUE :** OS X Lion et OS X Mountain Lion : L'utilitaire réseau est situé dans le dossier **Utilitaires** , dans le dossier **Applications** au sommet de l'arborescence du disque dur.

OS X Mavericks : Ouvrez **Finder**, maintenez la touche Option enfoncée et sélectionnez **Information système** dans le menu **Apple** ( ). Cliquez sur **Fenêtre > Utilitaire réseau**.

Si, par exemple, l'adresse IP est 123.123.123.123, tapez la commande suivante à l'invite de commande (sous Windows) :

C:\ping 123.123.123.123

Ou

Dans l'utilitaire réseau (Mac OS X), cliquez sur l'onglet **Ping**, tapez l'adresse 123.123.123.123 dans la case, puis cliquez sur **Ping**.

Si une réponse apparaît, l'adresse IP est correcte. En revanche, si une réponse de dépassement de délai apparaît, l'adresse IP est incorrecte.

**ASTUCE :** Si vous utilisez un ordinateur exécutant Windows, vous pouvez visiter le site Web d'assistance en ligne de HP à l'adresse [www.support.hp.com](http://h20180.www2.hp.com/apps/Nav?h_pagetype=s-001&h_product=7902061&h_client&s-h-e-008-1&h_lang=fr&h_cc=fr) . Ce site Web fournit des informations et des utilitaires qui permettent de résoudre de nombreux problèmes communs sur l'imprimante.

# **Logiciel HP Web Jetadmin**

HP Web Jetadmin est un outil primé leader sur le marché qui permet de gérer efficacement une grande variété de périphériques HP mis en réseau, comme des imprimantes, des appareils multifonction et des télénumériseurs. Cette solution unique vous permet d'installer, de surveiller, d'entretenir, de dépanner et de sécuriser à distance votre environnement d'impression et d'imagerie, ce qui améliore finalement la productivité de votre entreprise en vous aidant à gagner du temps, à contrôler les coûts et à protéger votre investissement.

Des mises à jour de HP Web Jetadmin sont régulièrement proposées pour pouvoir prendre en charge les fonctions spécifiques du produit. Visitez le site [www.hp.com/go/webjetadmin](http://www.hp.com/go/webjetadmin) pour en découvrir davantage sur les mises à jour, les notes de version ou les documents de prise en charge.

# **8 Résolution de problèmes**

Ce chapitre présente des solutions aux problèmes courants. Si votre imprimante ne fonctionne pas correctement et que ces suggestions ne permettent pas de résoudre votre problème, essayez l'un des services d'assistance répertoriés dans [Assistance HP](#page-85-0) pour obtenir de l'aide.

Cette section contient les rubriques suivantes :

- Problèmes de bourrage
- [Problèmes d'impression](#page-71-0)
- [Problèmes de connexion réseau](#page-78-0)
- [Problèmes liés à l'imprimante](#page-80-0)
- [Obtenir de l'aide sur le panneau de commande de l'imprimante](#page-81-0)
- [Comprendre les rapports de l'imprimante](#page-81-0)
- [Résolution des problèmes à l'aide des services Web](#page-82-0)
- [Maintenance de l'imprimante](#page-83-0)
- [Restauration des paramètres par défaut](#page-84-0)
- [Assistance HP](#page-85-0)

# **Problèmes de bourrage**

Que voulez-vous faire ?

# **Élimination d'un bourrage papier**

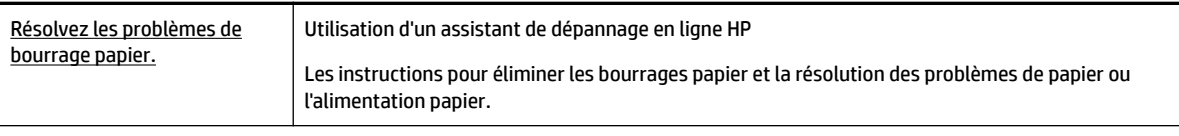

**REMARQUE :** Il se peut que les assistants de résolution des problèmes en ligne HP ne soient pas disponibles dans toutes les langues.

# **Lire les instructions générales dans l'Aide pour éliminer les bourrages papier**

Les bourrages papier peuvent se produire à plusieurs endroits.

**ATTENTION :** Pour empêcher un éventuel dommage sur la tête d'impression, dégagez les bourrages papier dès que possible.

### **Pour éliminer un bourrage papier dans le Bac 1**

**1.** Sortez complètement le Bac 1 de l'imprimante.

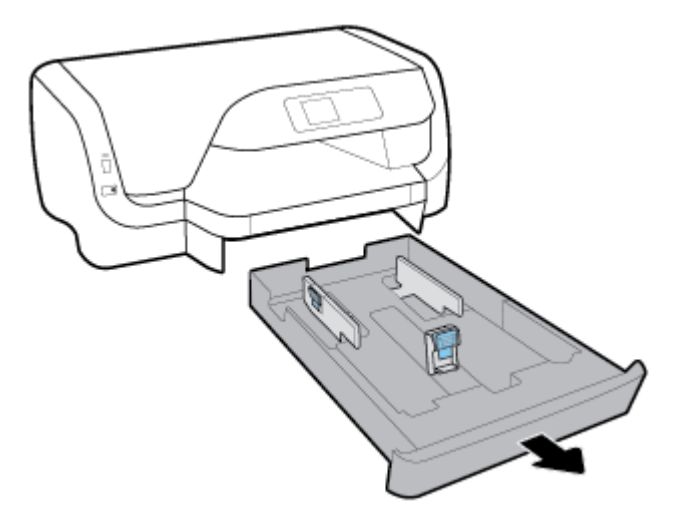

**2.** Vérifiez l'espace sous l'imprimante où se trouvait le bac d'entrée. Retirez le papier coincé dans l'espace libre.

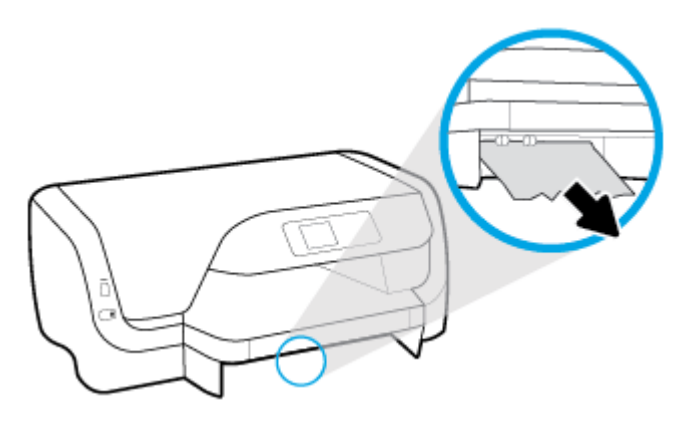

**3.** Réinsérez le bac d'entrée dans l'imprimante.

## **Pour éliminer un bourrage papier dans le Bac 2**

*P* REMARQUE : Le Bac 2 fonction est disponible uniquement sur certains modèles de l'imprimante.

- **▲** Sortez complètement le Bac 2 de l'imprimante et éliminez un éventuel bourrage du papier. Si vous ne pouvez pas éliminer le bourrage de cette manière, procédez comme suit :
	- **a.** Soulevez l'imprimante du bac 2.
	- **b.** Retirez le papier coincé dans la partie inférieure de l'imprimante ou dans le bac d'entrée.
	- **c.** Reposez l'imprimante sur le bac d'entrée.

## **Elimination d'un bourrage papier au niveau de la zone d'impression**

**1.** Ouvrez la porte d'accès aux cartouches d'impression.

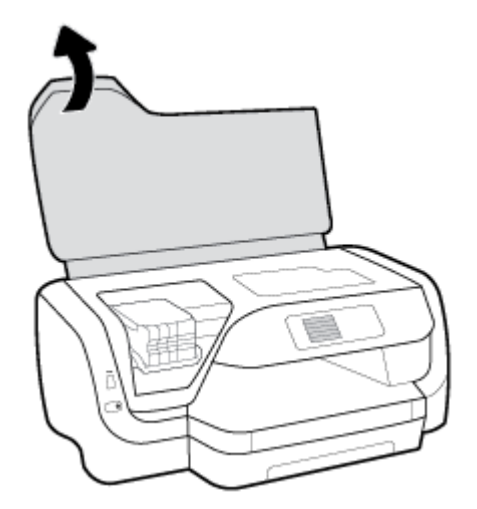

**2.** Si le chariot d'impression n'est pas obstrué, déplacez le chariot d'impression vers la partie la plus à droite, puis retirez le papier coincé à l'aide de vos deux mains.

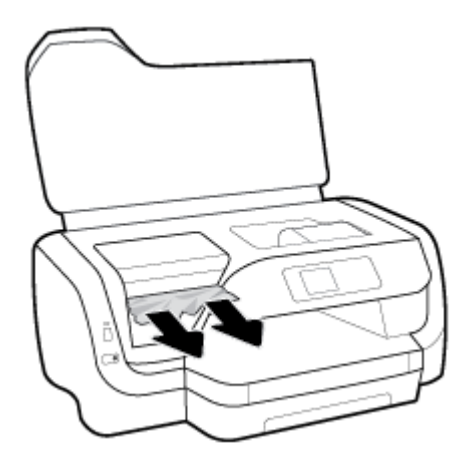

- **3.** Si besoin, déplacez la cartouche vers la partie la plus à gauche, et retirez tout le papier coincé ou les morceaux de papier déchirés.
- **4.** Fermez la porte d'accès aux cartouches.

## **Élimination d'un bourrage papier à partir de l'arrière de l'imprimante**

- **1.** Mettez vous face à l'arrière de l'imprimante.
- **2.** Appuyez sur les deux boutons situés sur le panneau d'accès arrière et tirez le panneau dans le même temps pour l'ouvrir.

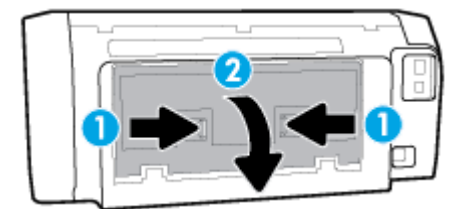

**3.** Retirez le papier coincé.

**4.** Appuyez sur les deux boutons du capot de passage du papier, puis retirez complètement le capot de l'imprimante.

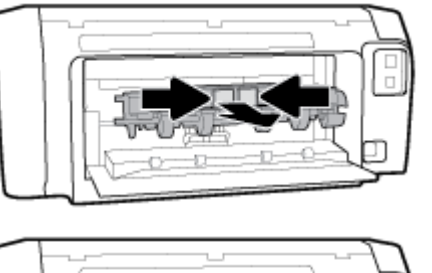

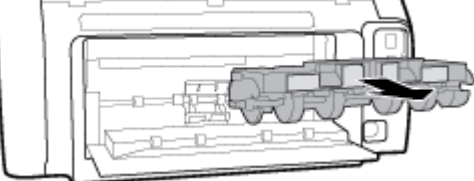

- **5.** Retirez le papier coincé.
- **6.** Réinstallez le capot de passage du papier dans l'imprimante.

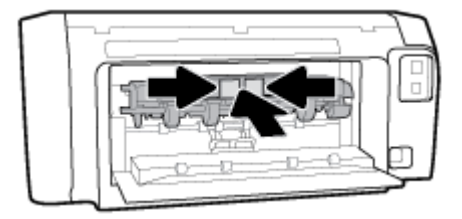

- **7.** Fermez le panneau d'accès arrière
- **8.** Mettez vous face à la partie avant de l'imprimante.

# **Élimination d'un blocage du chariot d'impression**

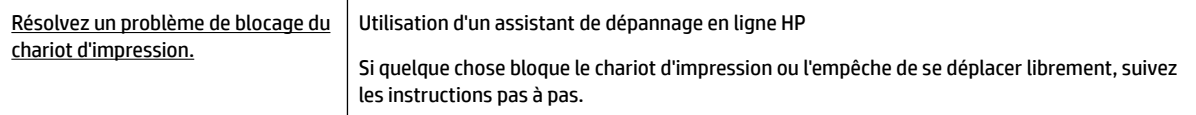

**REMARQUE :** Il se peut que les assistants de résolution des problèmes en ligne HP ne soient pas disponibles dans toutes les langues.

# **Lecture des instructions générales dans l'Aide pour éliminer les blocages du chariot d'impression**

## **Pour éliminer un blocage du chariot d'impression**

**▲** Enlevez tous les objets qui bloquent le chariot d'impression (des feuilles de papier, par exemple).

**REMARQUE :** N'utilisez pas d'outils ni aucun autre ustensile pour éliminer un bourrage papier. Faites toujours extrêmement attention lorsque vous éliminez un bourrage papier à l'intérieur de l'imprimante.

# **Conseils pour éviter les bourrages papier**

Pour éviter les bourrages papier, respectez les principes suivants :

- Retirez fréquemment le papier imprimé du bac de sortie.
- · Vérifiez que le papier utilisé n'est pas froissé, plié ou détérioré.
- Évitez que le support ne se froisse ou n'ondule en le stockant à plat dans un sachet étanche.
- N'utilisez pas de papier trop épais ni trop fin pour l'imprimante.
- Assurez-vous que les bacs sont correctement chargés et ne sont pas remplis à l'excès. Pour plus d'informations, consultez [Chargement du papier](#page-21-0).
- Assurez-vous que le papier chargé dans le bac d'alimentation repose à plat et que les bords ne sont pas cornés ou déchirés.
- Ne placez pas dans le bac d'alimentation des papiers de formats et types différents. Toute la pile de papier doit être du même type et du même format.
- Ajustez le guide de largeur du bac d'alimentation pour qu'il se cale contre le papier chargé. Assurez-vous que le guide de largeur ne courbe pas le papier chargé dans le bac d'alimentation.
- Utilisez les types de papier recommandés pour l'imprimante.
- Si l'imprimante est sur le point de manquer de papier, laissez d'abord le papier s'épuiser dans l'imprimante avant d'en ajouter. Ne chargez pas de papier pendant que l'imprimante est en cours d'impression.
- Lorsque vous retirez le bac d'entrées, il est recommandé de retirer complètement le bac de l'imprimante pour s'assurer qu'il n'y a pas de papier coincé à l'arrière du bac.

# **Résolution des problèmes d'introduction du papier**

Quel type de problème rencontrez-vous ?

- **Le papier n'est pas chargé depuis le bac d'alimentation**
	- Assurez-vous que le bac d'alimentation contient du papier. Pour plus d'informations, consultez la section [Chargement du papier.](#page-21-0) Déramez la pile de papier avant de la charger.
	- Assurez-vous que les guides papier sont réglés sur les marquages de l'intérieur du bac qui correspondent au format du papier que vous chargez. Assurez-vous également que les guides papier sont en contact avec la pile de supports, mais sans être appuyés contre elle.
	- Vérifiez que la pile de papier est alignée sur les lignes du bon format de papier au bas du bac d'entrée et ne dépasse pas la hauteur repérée par une ou plusieurs étiquettes sur le côté ou le guide de largeur du papier dans le bac d'entrée.
	- Assurez-vous que le papier chargé dans le bac n'est pas gondolé. Aplanissez le papier en le recourbant dans le sens inverse.
- **Les pages sont de travers** 
	- Assurez-vous que le papier chargé dans le bac d'alimentation est bien aligné sur les guides de largeur du papier. Si nécessaire, retirez le bac d'alimentation l'imprimante et rechargez le papier correctement, en veillant à ce que les guides papier soient correctement alignés.
	- Chargez le papier dans l'imprimante seulement lorsque celle-ci n'imprime pas.
- **Plusieurs pages sont prélevées en même temps**
- <span id="page-71-0"></span>— Assurez-vous que les guides papier sont réglés sur les marquages de l'intérieur du bac qui correspondent au format du papier que vous chargez. Assurez-vous également que les guides papier sont en contact avec la pile, mais sans être appuyés contre elle.
- Vérifiez que la pile de papier est alignée sur les lignes du bon format de papier au bas du bac d'entrée et ne dépasse pas la hauteur repérée par une ou plusieurs étiquettes sur le côté ou le guide de largeur du papier dans le bac d'entrée.
- Vérifiez que le bac n'est pas trop plein.
- Utilisez du papier HP pour obtenir une qualité d'impression optimale.

# **Problèmes d'impression**

Que voulez-vous faire ?

# **Résolution des problèmes d'impression d'une page (impossible d'imprimer)**

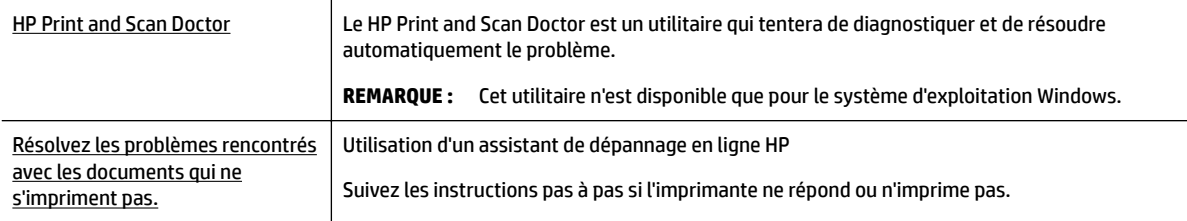

**REMARQUE :** Il se peut que le HP Print and Scan Doctor et l'utilitaire de dépannage en ligne HP ne soient pas disponibles dans toutes les langues.

# **Lire les instructions générales dans l'Aide pour les problèmes d'impression**

## **Résolution des problèmes d'impression (Windows)**

**REMARQUE :** Assurez-vous que l'imprimante est sous tension et que du papier est chargé dans le bac. S'il n'est toujours pas possible d'effectuer l'impression, essayez les solutions suivantes dans l'ordre indiqué :

- **1.** Vérifiez les messages d'erreur sur le panneau de commande de l'imprimante et corrigez ces erreurs en suivant les instructions qui apparaissent à l'écran.
- **2.** Si votre ordinateur est connecté à l'imprimante à l'aide d'un câble USB, débranchez le câble USB et rebranchez-le. Si votre ordinateur est connecté à l'imprimante via une connexion sans fil, vérifiez le bon fonctionnement de la connexion.
- **3.** Vérifiez que l'imprimante n'est pas en pause ou hors ligne.

## Pour vérifier que l'imprimante n'est pas en pause ou hors ligne

- **a.** En fonction de votre système d'exploitation, exécutez l'une des opérations suivantes :
	- **Windows 10** : Dans le menu **Démarrer** de Windows, cliquez sur **Toutes les applications**, cliquez sur **Système Windows**, cliquez sur **Panneau de commande**, puis cliquez sur **\$fficher les périphériques et les imprimantes** sous le menu **Matériel et son**.
	- **Windows 8.1** et **Windows 8** : Allez dans le coin supérieur droit de l'écran pour ouvrir la barre des applications, cliquez sur l'icône **Paramètres**, puis sur **Panneau de commande** et enfin sur **\$fficher les périphériques et les imprimantes**.
- **Windows 7** : dans le menu **Démarrer** de Windows, cliquez sur **Périphériques et imprimantes**.
- **Windows Vista** : Dans le menu **Démarrer** de Windows, cliquez sur **Panneau de commande**, puis sur **Imprimantes**.
- **Windows XP** : Dans le menu **Démarrer** de Windows, cliquez sur **Panneau de commande**, puis sur **Imprimantes et fax**.
- **b.** Double-cliquez sur l'icône de votre imprimante ou cliquez avec le bouton droit de la souris sur l'icône de votre imprimante et sélectionnez **\$fficher les tâches d'impression en cours** pour ouvrir la file d'attente d'impression.
- **c.** Dans le menu **Imprimante**, assurez-vous que les options **Suspendre l'impression** et **Utiliser l'imprimante hors connexion** ne sont pas sélectionnées.
- **d.** Si vous avez effectué des modifications lancez une nouvelle impression.
- **4.** Vérifiez que l'imprimante est sélectionnée comme imprimante par défaut.

#### Pour vérifier que l'imprimante est sélectionnée comme imprimante par défaut

- **a.** En fonction de votre système d'exploitation, exécutez l'une des opérations suivantes :
	- **Windows 10** : Dans le menu **Démarrer** de Windows, cliquez sur **Toutes les applications**, cliquez sur **Système Windows**, cliquez sur **Panneau de commande**, puis cliquez sur **\$fficher les périphériques et les imprimantes** sous le menu **Matériel et son**.
	- **Windows 8.1** et **Windows 8** : Allez dans le coin supérieur droit de l'écran pour ouvrir la barre des applications, cliquez sur l'icône **Paramètres**, puis sur **Panneau de commande** et enfin sur **\$fficher les périphériques et les imprimantes**.
	- **Windows 7** : dans le menu **Démarrer** de Windows, cliquez sur **Périphériques et imprimantes**.
	- **Windows Vista** : Dans le menu **Démarrer** de Windows, cliquez sur **Panneau de commande**, puis sur **Imprimantes**.
	- **Windows XP** : Dans le menu **Démarrer** de Windows, cliquez sur **Panneau de commande**, puis sur **Imprimantes et fax**.
- **b.** Assurez-vous que l'imprimante correcte est définie comme imprimante par défaut

L'imprimante par défaut est désignée par une coche cerclée de noir ou de vert.

- **c.** Si l'imprimante par défaut n'est pas l'imprimante appropriée, cliquez avec le bouton droit sur l'imprimante correcte et sélectionnez Définir comme imprimante par défaut.
- **d.** Essayez à nouveau d'utiliser l'imprimante.
- **5.** Redémarrez le spouleur d'impression.

#### **Pour redémarrer le spouleur d'impression**

**a.** En fonction de votre système d'exploitation, exécutez l'une des opérations suivantes :

#### **Windows 10**

- **i.** Dans le menu **Démarrer** de Windows, cliquez sur **Toutes les applications**, puis sur **Système Windows**.
- **ii.** Cliquez sur **Panneau de configuration**, sur Système et sécurité, puis sur Outils **administratifs**.
- **iii.** Double-cliquez sur **Services**.
- **iv.** Cliquez avec le bouton droit sur **Spouleur d'impression**, puis cliquez sur **Propriétés**.
- **v.** Sous l'onglet **Général**, à côté de l'option **Type de démarrage**, assurez-vous que le type **Automatique** est sélectionné.
- **vi.** Si le service n'est pas déjà en cours d'exécution, sous **Statut du service**, cliquez sur **Démarrer**, puis sur **OK**.

#### **Windows 8.1 et Windows 8**

- **i.** Pointez ou sélectionnez l'angle droit supérieur de l'écran pour ouvrir la barre de commande interactive, puis cliquez sur l'icône **Paramètres**.
- **ii.** Cliquez ou sélectionnez le **Panneau de commande**, puis cliquez ou sélectionnez **Système et sécurité**.
- **iii.** Cliquez ou sélectionnez **Outils d'administration**, puis cliquez ou sélectionnez deux fois **Services**.
- **iv.** Cliquez avec le bouton droit ou touchez **Spouleur d'impression**, puis cliquez sur **Propriétés**.
- **v.** Sous l'onglet **Général**, à côté de l'option **Type de démarrage**, assurez-vous que le type **Automatique** est sélectionné.
- **vi.** Si le service n'est pas déjà en cours d'exécution, sous **État du service**, cliquez sur **Démarrer**, puis sur **OK**.

#### **Windows 7**

- **i.** Dans le menu Démarrer de Windows, cliquez sur Panneau de configuration, sur Système et **sécurité**, puis sur **Outils d'administration**.
- **ii.** Double-cliquez sur **Services**.
- **iii.** Cliquez avec le bouton droit sur **Spouleur d'impression**, puis cliquez sur **Propriétés**.
- **iv.** Sous l'onglet **Général**, à côté de l'option **Type de démarrage**, assurez-vous que le type **Automatique** est sélectionné.
- **v.** Si le service n'est pas déjà en cours d'exécution, sous **Statut du service**, cliquez sur **Démarrer**, puis sur **OK**.

#### **Windows Vista**

- **i.** Dans le menu Démarrer de Windows, cliquez sur Panneau de configuration, sur Système et **maintenance**, puis sur **Outils d'administration**.
- **ii.** Double-cliquez sur **Services**.
- **iii.** Cliquez avec le bouton droit sur le **service Spouleur d'impression**, puis cliquez sur **Propriétés**.
- **iv.** Sous l'onglet **Général**, à côté de l'option **Type de démarrage**, assurez-vous que le type **Automatique** est sélectionné.
- **v.** Si le service n'est pas déjà en cours d'exécution, sous **Statut du service**, cliquez sur **Démarrer**, puis sur **OK**.

#### **Windows XP**

- **i.** Dans le menu **Démarrer** de Windows, cliquez sur **Poste de travail**.
- **ii.** Cliquez sur **Gérer**, puis sur **Services et applications**.
- **iii.** Double-cliquez sur **Services**, puis sélectionnez **Spouleur d'impression**.
- **iv.** Cliquez avec le bouton droit sur **Spouleur d'impression**, puis cliquez sur **Redémarrer** pour redémarrer le service.
- **b.** Assurez-vous que l'imprimante correcte est définie comme imprimante par défaut

L'imprimante par défaut est désignée par une coche cerclée de noir ou de vert.

- **c.** Si l'imprimante par défaut n'est pas l'imprimante appropriée, cliquez avec le bouton droit sur l'imprimante correcte et sélectionnez Définir comme imprimante par défaut.
- **d.** Essayez à nouveau d'utiliser l'imprimante.
- **6.** Redémarrez l'ordinateur.
- **7.** Videz la file d'attente d'impression.

#### **Pour vider la file d'attente d'impression**

- **a.** En fonction de votre système d'exploitation, exécutez l'une des opérations suivantes :
	- **Windows 10** : Dans le menu **Démarrer** de Windows, cliquez sur **Toutes les applications**, cliquez sur **Système Windows**, cliquez sur **Panneau de commande**, puis cliquez sur **\$fficher les périphériques et les imprimantes** sous le menu **Matériel et son**.
	- **Windows 8.1** et **Windows 8** : Allez dans le coin supérieur droit de l'écran pour ouvrir la barre des applications, cliquez sur l'icône **Paramètres**, puis sur **Panneau de commande** et enfin sur **\$fficher les périphériques et les imprimantes**.
	- **Windows 7** : dans le menu **Démarrer** de Windows, cliquez sur **Périphériques et imprimantes**.
	- **Windows Vista** : Dans le menu **Démarrer** de Windows, cliquez sur **Panneau de commande**, puis sur **Imprimantes**.
	- **Windows XP** : Dans le menu **Démarrer** de Windows, cliquez sur **Panneau de commande**, puis sur **Imprimantes et fax**.
- **b.** Double-cliquez sur l'icône de votre imprimante pour ouvrir la file d'attente d'impression.
- **c.** Dans le menu **Imprimante**, cliquez sur **Annuler tous les documents** ou **Purger le document à imprimer**, puis sur **Oui** pour confirmer.
- **d.** S'il y a encore des documents dans la file d'attente, redémarrez l'ordinateur et essayez à nouveau d'imprimer.
- **e.** Vérifiez à nouveau la file d'attente d'impression pour vous assurer qu'elle est vide et essayez à nouveau d'effectuer l'impression.

#### Pour vérifier le raccordement électrique et réinitialiser l'imprimante

- **1.** Assurez-vous que le cordon d'alimentation est correctement connecté à l'imprimante.
- **2.** Vérifiez le bouton Mise sous tension sur l'imprimante. S'il est éteint, l'imprimante est hors tension. Appuyez sur le bouton Mise sous tension pour mettre l'imprimante sous tension.
- **REMARQUE :** Si l'imprimante ne reçoit pas de courant électrique, branchez-la à une autre prise d'alimentation.
- **3.** Avec l'imprimante sous tension, débranchez le cordon d'alimentation placé sur le côté de l'imprimante.
- **4.** Débranchez le cordon d'alimentation de la prise murale.
- **5.** Patientez au moins 15 secondes.
- **6.** Rebranchez le cordon d'alimentation à la prise murale.
- **7.** Rebranchez le cordon d'alimentation sur le côté de l'imprimante.
- **8.** Si l'imprimante ne s'allume pas automatiquement, appuyez sur le bouton Mise sous tension pour la mettre sous tension.
- **9.** Essayez d'utiliser à nouveau l'imprimante.

#### **Pour résoudre les problèmes d'impression (OS X)**

- **1.** Vérifiez si des messages d'erreurs s'affichent et, le cas échéant, résolvez-les.
- **2.** Débranchez le câble USB, puis rebranchez-le.
- **3.** Vérifiez que le produit n'est pas en pause ou hors ligne.

#### Pour vérifier que le produit n'est pas en pause ou hors ligne

- **a.** Dans la zone **Préférences système**, cliquez sur **Imprimantes et fax**.
- **b.** Cliquez sur le bouton **Ouvrir la file d'attente d'impression**.
- **c.** Cliquez sur une tâche d'impression pour la sélectionner.

Utilisez les boutons de contrôle de l'impression ci-après.

- **Supprimer** : annule la tâche d'impression sélectionnée.
- **Suspendre** : met en attente la tâche d'impression sélectionnée.
- **Reprendre** : reprend la tâche d'impression mise en attente.
- **Mettre l'imprimante en pause** : met en attente tous les travaux d'impression contenus dans la file d'attente.
- **d.** Si vous avez effectué des modifications lancez une nouvelle impression.
- **4.** Redémarrez l'ordinateur.

## **Résolution des problèmes de qualité d'impression**

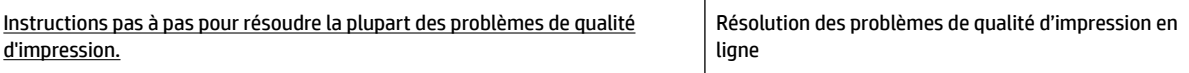

### **Lire les instructions générales dans l'Aide pour les problèmes de qualité d'impression**

**REMARQUE :** Pour éviter des problèmes de qualité d'impression, veillez à toujours mettre hors tension l'imprimante à l'aide du bouton Mise sous tension et patientez jusqu'à ce que le voyant du bouton Mise sous tension s'éteigne avant de débrancher la prise ou de mettre une multiprise hors tension. Ceci permet à l'imprimante de placer les cartouches en mode réduit afin d'éviter qu'elles ne sèchent.

#### **Pour améliorer la qualité d'impression**

- **1.** Assurez-vous d'utiliser des cartouches HP authentiques.
- **2.** Assurez-vous d'utiliser un type de papier approprié.

Assurez-vous toujours que le papier sur lequel vous imprimez est à plat et qu'il n'est pas abîmé, gondolé ou froissé. Pour plus d'informations, consultez [Conseils pour le choix et l'utilisation du papier](#page-20-0).

Pour une meilleure qualité d'impression, utilisez du papier HP de qualité supérieure, ou des papiers qui respectent la norme ColorLok®. Pour plus d'informations, consultez [Principes de base relatifs au papier](#page-18-0).

Pour des résultats optimaux lors de l'impression d'images, utilisez le papier photo HP Advanced.

Rangez le papier spécial dans son emballage d'origine ou à l'intérieur d'un sachet plastique blanc réutilisable, sur une surface plane, dans un endroit sec et frais.

Lorsque vous souhaitez imprimer, chargez uniquement le papier que vous prévoyez d'utiliser immédiatement. Après l'impression, remettez le papier photo inutilisé dans le sachet plastique. Cela empêche le papier photo de gondoler.

- **3.** Assurez-vous d'avoir sélectionné le type de papier et la résolution d'impression appropriés dans les paramètres d'impression du logiciel.
	- **REMARQUE :** La sélection d'une qualité d'impression supérieure peut entraîner une impression de meilleure définition, mais peut aussi utiliser davantage d'encre et demander un délai d'impression plus long.
- **4.** Vérifiez les niveaux d'encre estimés pour déterminer si le niveau d'encre contenu dans les cartouches est suffisant. Pour plus d'informations, consultez la section Vérification des niveaux d'encre estimés. Si le niveau d'encre dans les cartouches est faible, prévoyez de les remplacer.
- **5.** Imprimez une page de diagnostic si le niveau d'encre contenu dans les cartouches est faible.

Pour ce faire, vous devez :

- Chargez du papier blanc ordinaire vierge de format Lettre, A4 ou Légal dans le bac à papier.
- imprimer la page par l'intermédiaire du logiciel d'impression soit par l'intermédiaire du panneau de commande.

#### **Pour imprimer une page de diagnostic à partir du logiciel d'impression (Windows)**

- **a.** [Ouvrez le logiciel](#page-33-0) de l'imprimante HP. Pour plus d'informations, consultez **Quvrez le logiciel** [d'impression HP \(Windows\)](#page-33-0).
- **b.** Dans le logiciel d'impression, cliquez sur **Impression** >**Gérer votre imprimante**pour accéder à la boîte à outils de l'imprimante.
- **c.** Cliquez sur **Imprimer les informations de diagnostic** sur l'onglet **Rapports du périphérique** pour imprimer une page de diagnostic.

#### **Pour imprimer une page de diagnostics à partir du logiciel de l'imprimante (OS X)**

- **a.** Ouvrez l'Utilitaire HP.
	- **REMARQUE :** Utilitaire HP est situé dans le dossier **HP**, lui-même situé dans le dossier **Applications** au sommet de l'arborescence du disque dur.
- **b.** Sélectionnez votre imprimante dans la liste des **Périphériques**.
- **c.** Cliquez sur **Page de test**.
- **d.** Cliquez sur le bouton **Imprimer une page de test**, puis suivez les instructions à l'écran.

#### **Impression d'une page de diagnostic depuis le panneau de commande de l'imprimante**

- **a.** Sur le panneau de commande de l'imprimante, depuis l'écran d'accueil, sélectionner **Configuration** , puis appuyez sur OK .
- **b.** Sélectionnez **Rapports de l'imprimante**, puis appuyez sur OK .
- **c.** Sélectionnez **Rapport de qualité d'impression**, puis appuyez sur OK .
- **6.** Procédez au nettoyage automatique des cartouches ou de la tête d'impression si la page de diagnostics présente des stries ou des portions manquantes dans les cases de couleur ou dans la case noire.

Pour ce faire, vous devez :

- Chargez du papier blanc ordinaire vierge de format Lettre, A4 ou Légal dans le bac à papier.
- procéder au nettoyage soit par l'intermédiaire du logiciel d'impression soit par l'intermédiaire du panneau de commande.

#### **Pour nettoyer les cartouches ou la tête d'impression à partir du logiciel d'impression (Windows)**

- **a.** Ouvrez le logiciel de l'imprimante HP. Pour plus d'informations, consultez [Ouvrez le logiciel](#page-33-0)  [d'impression HP \(Windows\)](#page-33-0).
- **b.** Dans le logiciel d'impression, cliquez sur **Impression** >**Gérer votre imprimante** pour accéder à la boîte à outils de l'imprimante.
- **c.** Dans l'onglet **Services du périphérique**, cliquez sur l'option pour nettoyer, puis suivez les instructions à l'écran.

#### **Pour nettoyer les cartouches ou la tête d'impression à partir du logiciel d'impression (OS X)**

- **a.** Ouvrez l'Utilitaire HP.
- **REMARQUE :** Utilitaire HP est situé dans le dossier **HP**, lui-même situé dans le dossier **Applications** au sommet de l'arborescence du disque dur.
- **b.** Sélectionnez votre imprimante dans la liste des **Périphériques**.
- **c.** Cliquez sur **Nettoyer les têtes d'impression**.
- **d.** Cliquez sur **Nettoyer**, puis suivez les instructions à l'écran.

#### **Pour nettoyer les cartouches ou la tête d'impression à partir du panneau de commande de l'imprimante**

- **a.** Sur le panneau de commande de l'imprimante, depuis l'écran d'accueil, sélectionner **Configuration** , puis appuyez sur OK .
- **b.** Sélectionnez **Outils**, puis appuyez sur OK .
- **c.** Sélectionnez l'option pour nettoyer, appuyez sur OK , puis suivez les instructions à l'écran.

Si le nettoyage des cartouches ou de la tête d'impression ne suffit pas à résoudre le problème, contactez le support technique HP. Visitez le site [www.support.hp.com](http://h20180.www2.hp.com/apps/Nav?h_pagetype=s-001&h_product=7902061&h_client&s-h-e-008-1&h_lang=fr&h_cc=fr) . Ce site Web fournit des informations et des utilitaires qui permettent de résoudre de nombreux problèmes communs sur l'imprimante. Si vous y êtes invité, sélectionnez votre pays/région, puis cliquez sur **Tous les contacts HP** pour savoir comment contacter l'assistance technique.

- <span id="page-78-0"></span>**ATTENTION :** Nettoyez les cartouches ou la tête d'impression uniquement lorsque c'est nécessaire. Tout nettoyage inutile gaspille de l'encre et réduit la durée de vie de la tête d'impression.
- **7.** Alignez les cartouches ou la tête d'impression.

**REMARQUE :** L'alignement des cartouches ou de la tête d'impression garantit des impressions de qualité. Chaque fois que vous procédez à l'installation d'une nouvelle cartouche, l'imprimante vous invite à aligner les cartouches ou la tête d'impression. Si vous retirez une cartouche puis la réinstallez, l'imprimante ne vous demande pas de procéder à l'alignement car elle se souvient des valeurs d'alignement pour cette cartouche.

Pour ce faire, vous devez :

- Chargez du papier blanc ordinaire vierge de format Lettre, A4 ou Légal dans le bac à papier.
- procéder à l'alignement soit par l'intermédiaire du logiciel d'impression soit par l'intermédiaire du panneau de commande.

#### **Pour aligner les cartouches ou la tête d'impression à partir du logiciel d'impression (Windows)**

- **a.** Ouvrez le logiciel de l'imprimante HP. Pour plus d'informations, consultez [Ouvrez le logiciel](#page-33-0)  [d'impression HP \(Windows\)](#page-33-0).
- **b.** Dans le logiciel d'impression, cliquez sur **impression**, puis sur **Gérer votre imprimante** pour accéder à la boîte à outils de l'imprimante.
- **c.** Dans l'onglet **Services du périphérique**, cliquez sur l'option pour aligner.

L'imprimante imprime une feuille d'alignement.

**d.** Suivez les instructions affichées sur l'écran de l'imprimante pour aligner les cartouches.

#### **Pour aligner les cartouches ou la tête d'impression à partir du logiciel d'impression (OS X)**

**a.** Ouvrez l'Utilitaire HP.

**REMARQUE :** Utilitaire HP est situé dans le dossier **HP**, lui-même situé dans le dossier **Applications** au sommet de l'arborescence du disque dur.

- **b.** Sélectionnez votre imprimante dans la liste des **Périphériques**.
- **c.** Cliquez sur **Aligner** et suivez les instructions à l'écran.

#### **Pour aligner les cartouches ou la tête d'impression à partir du panneau de commande de l'imprimante**

- **a.** Sur le panneau de commande de l'imprimante, depuis l'écran d'accueil, sélectionner **Configuration** , puis appuyez sur OK .
- **b.** Sélectionnez **Outils**, puis appuyez sur OK .
- **c.** Sélectionnez l'option pour aligner, appuyez sur OK , puis suivez les instructions à l'écran.

## **Problèmes de connexion réseau**

Que voulez-vous faire ?

## **Réparation de la connexion sans fil**

Choisissez l'une des options de dépannage suivantes :

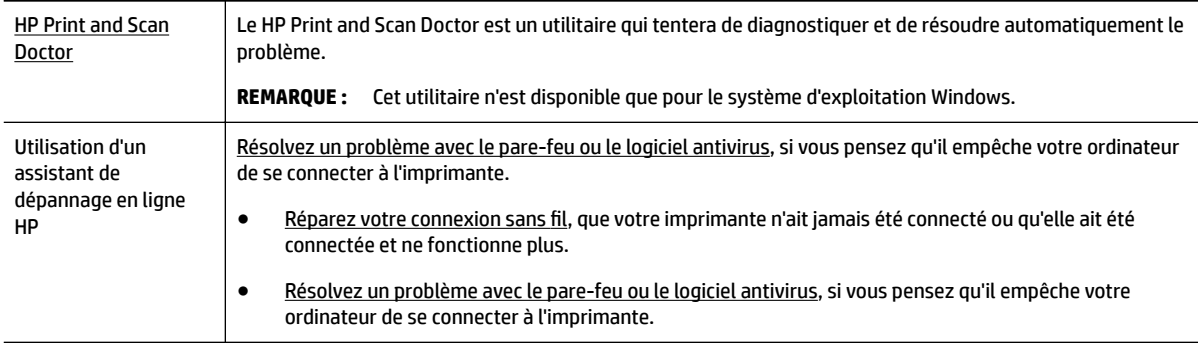

#### **<sup>2</sup> REMARQUE :** Il se peut que le HP Print and Scan Doctor et l'utilitaire de dépannage en ligne HP ne soient pas disponibles dans toutes les langues.

#### **Lire les instructions générales dans l'Aide pour les problèmes de connexion sans fil**

Vérifiez la configuration réseau ou imprimez un rapport de test sans fil pour aider au diagnostic de problèmes de connexion réseau.

- **1.** Sur le panneau de commande de l'imprimante, depuis l'écran d'accueil, sélectionnez **Réseau**, puis appuyez sur OK .
- **2.** Sélectionnez **Imprimer les rapports**, puis appuyez sur OK .
- **3.** Sélectionnez **Page de configuration** ou **Rapport de test**, puis appuyez sur OK .

## **Recherche des paramètres réseau pour la connexion sans fil**

Choisissez l'une des options de dépannage suivantes :

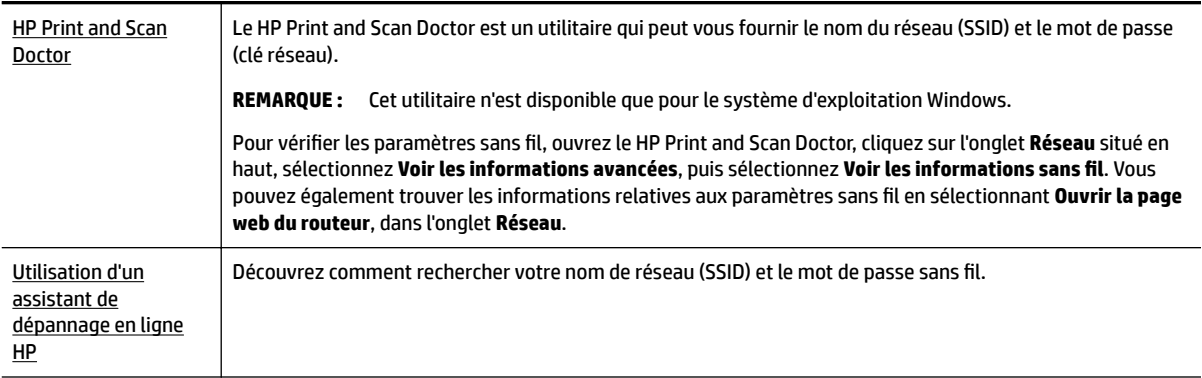

**REMARQUE :** Il se peut que le HP Print and Scan Doctor et l'utilitaire de dépannage en ligne HP ne soient pas disponibles dans toutes les langues.

## **Réparation de la connexion Wi-Fi Direct**

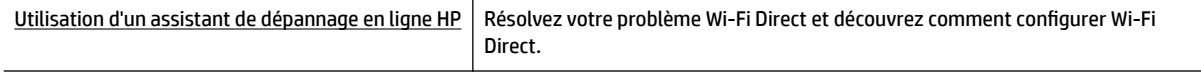

<span id="page-80-0"></span>**REMARQUE :** Il se peut que les assistants de résolution des problèmes en ligne HP ne soient pas disponibles dans toutes les langues.

#### **Lire les instructions générales dans l'Aide pour résoudre les problèmes de Wi-Fi Direct**

- **1.** Vérifiez l'imprimante pour vous assurer que Wi-Fi Direct est activé :
	- **▲** Sur le panneau de commande de l'imprimante, depuis l'écran d'accueil, faites dérouler le menu vers le bas pour sélectionner Wi-Fi Direct, puis appuyez sur OK .
- **2.** Depuis votre ordinateur sans fil ou votre périphérique mobile, activez la connexion Wi-Fi, recherchez et connectez-vous au nom Wi-Fi Direct de votre imprimante.
- **3.** À l'invite, saisissez le mot de passe Wi-Fi Direct.
- **4.** Si vous utilisez un périphérique mobile, veillez à ce qu'une application d'impression compatible soit bien installée. Pour en savoir sur l'impression mobile, rendez-vous sur [www.hp.com/global/us/en/eprint/](http://www.hp.com/global/us/en/eprint/mobile_printing_apps.html) [mobile\\_printing\\_apps.html.](http://www.hp.com/global/us/en/eprint/mobile_printing_apps.html)

## **Réparation d'une connexion Ethernet**

Procédez aux vérifications suivantes :

- Le réseau est fonctionnel et le concentrateur réseau, le commutateur ou le routeur est sous tension.
- Le câble Ethernet est correctement connecté à l'imprimante et le voyant Ethernet situé à côté du connecteur est allumé.
- Les logiciels antivirus, dont les programmes de protection contre les logiciels espions, n'ont aucune incidence sur votre connexion réseau à l'imprimante. Si vous pensez que le logiciel antivirus ou le parefeu empêche votre ordinateur de se connecter à l'imprimante, [utilisez l'utilitaire de dépannage du pare](http://www.hp.com/embed/sfs/doc?client=IWS-eLP&lc=fr&cc=fr&ProductNameOID=7840166&TapasOnline=NETWORK_FIREWALL)[feu en ligne HP](http://www.hp.com/embed/sfs/doc?client=IWS-eLP&lc=fr&cc=fr&ProductNameOID=7840166&TapasOnline=NETWORK_FIREWALL) pour résoudre le problème.
- **[HP Print and Scan Doctor](http://h20180.www2.hp.com/apps/Nav?h_pagetype=s-924&h_keyword=lp70044-win&h_client=s-h-e004-01&h_lang=fr&h_cc=fr)**

Exécutez le HP Print and Scan Doctor pour résoudre automatiquement le problème. L'utilitaire tentera de diagnostiquer et de résoudre le problème. Il se peut que l'HP Print and Scan Doctor ne soit pas disponible dans toutes les langues.

## **Problèmes liés à l'imprimante**

**ASTUCE :** Démarrez le logiciel [HP Print and Scan Doctor](http://h20180.www2.hp.com/apps/Nav?h_pagetype=s-924&h_keyword=lp70044-win&h_client=s-h-e004-01&h_lang=fr&h_cc=fr) pour diagnostiquer et résoudre automatiquement les problèmes d'impression, de numérisation et de photocopie. L'application n'est pas disponible dans toutes les langues.

#### **L'imprimante s'est arrêtée brusquement**

- Vérifiez l'alimentation et les connexions d'alimentation.
- Assurez-vous que le cordon d'alimentation de l'imprimante est correctement branché à une prise électrique en état de marche.

#### <span id="page-81-0"></span>**Échec de l'alignement des têtes d'impression**

- Si le processus d'alignement échoue, assurez-vous que vous avez chargé du papier vierge ordinaire dans le bac d'entrée. Si du papier de couleur se trouve dans le bac d'entrée lorsque vous alignez les cartouches d'encre, l'alignement échoue.
- Si l'alignement échoue à plusieurs reprises, il se peut que le nettoyage de la tête d'impression soit nécessaire, ou qu'un capteur soit défectueux. Pour nettoyer la tête d'impression, voir [Entretien de la tête](#page-83-0) [d'impression et des cartouches d'encre](#page-83-0).
- Si le nettoyage de la tête d'impression ne suffit pas à résoudre le problème, contactez l'assistance HP. Visitez le site [www.support.hp.com](http://h20180.www2.hp.com/apps/Nav?h_pagetype=s-001&h_product=7902061&h_client&s-h-e-008-1&h_lang=fr&h_cc=fr) . Ce site Web fournit des informations et des utilitaires qui permettent de résoudre de nombreux problèmes communs sur l'imprimante. Si vous y êtes invité, sélectionnez votre pays/région, puis cliquez sur **Tous les contacts HP** pour savoir comment contacter l'assistance technique.

#### **Résolution d'une panne d'imprimante**

Réalisez les étapes suivantes pour résoudre de tels problèmes.

- **1.** Appuyez su  $\bigcup$  (le bouton Mise sous tension) pour mettre l'imprimante hors tension.
- **2.** Débranchez le cordon d'alimentation, puis rebranchez-le.
- **3.** Appuyez sur (le boutonMise sous tension) pour mettre l'imprimante sous tension.

Si le problème persiste, notez le code de l'erreur indiqué dans le message et prenez contact avec l'assistance HP. Pour plus d'informations sur les moyens de contacter l'assistance HP, voir [Assistance HP.](#page-85-0)

## **Obtenir de l'aide sur le panneau de commande de l'imprimante**

Vous pouvez utiliser les sujets de l'aide de l'imprimante pour en savoir plus. Certains thèmes comprennent des animations qui vous guideront tout au long des procédures, comme la résolution des bourrages papier.

Pour accéder au Menu Aide depuis l'écran d'accueil ou une aide contextuelle pour un écran donné, appuyez sur (le bouton **Aide**) sur le panneau de commande de l'imprimante.

## **Comprendre les rapports de l'imprimante**

Vous pouvez imprimer les rapports suivants afin de résoudre les problèmes rencontrés avec l'imprimante.

- Rapport d'état de l'imprimante
- [Page de configuration réseau](#page-82-0)
- [Rapport sur la qualité d'impression](#page-82-0)
- [Rapport du test sans fil](#page-82-0)

## **Rapport d'état de l'imprimante**

Utilisez le rapport d'état de l'imprimante pour afficher les informations actualisées sur l'imprimante et l'état des cartouches d'encre. Utilisez également le rapport d'état de l'imprimante pour vous aider à diagnostiquer des problèmes liés à l'imprimante.

Le rapport d'état de l'imprimante contient également un journal des événements récents.

Si vous devez prendre contact avec le service d'assistance HP, il est généralement utile d'imprimer préalablement le rapport d'état de l'imprimante.

## <span id="page-82-0"></span>**Page de configuration réseau**

Si l'imprimante est reliée à un réseau, vous pouvez imprimer une page de configuration du réseau pour afficher les paramètres réseau de l'imprimante et une liste des réseaux détectés par l'imprimante. La dernière page du rapport comprend une liste de tous les réseaux sans fil détectables dans les environs, ainsi que la force du signal et les canaux utilisés. Cela peut vous aider à choisir le canal pour votre réseau qui n'est pas utilisé de façon trop intensive par d'autres réseaux (ce qui améliorera les performances de votre réseau).

La page de configuration du réseau vous permet de résoudre les problèmes de connectivité qui affectent le réseau. Si vous devez prendre contact avec le service d'assistance HP, il est généralement utile d'imprimer préalablement cette page.

## **Rapport sur la qualité d'impression**

Les problèmes de qualité d'impression peuvent avoir de nombreuses causes : les paramètres du logiciel, la faible qualité du fichier image, ou encore le système d'impression lui-même. Si la qualité de vos impressions ne vous donne pas satisfaction, vous pouvez également imprimer une page de diagnostic de la qualité d'impression, afin de déterminer si le système d'impression fonctionne correctement.

## **Rapport du test sans fil**

Lorsque vous imprimez le rapport de test sans fil, des tests sont réalisés pour vérifier les différentes conditions de la connexion sans fil de l'imprimante. Le rapport montre les résultats des tests. Si un problème est détecté, un message indiquant comment le réparer s'affiche en haut du rapport. Certaines informations clés sur la configuration sans fil sont fournies dans la section du bas du rapport.

## **Résolution des problèmes à l'aide des services Web**

Si vous rencontrez des problèmes lors de l'utilisation des services Web, tels que **HP ePrint**, vérifiez les points suivants :

- Assurez-vous que l'imprimante est connectée à Internet par le biais d'un câble Ethernet ou d'une connexion sans fil.
- **REMARQUE :** Vous ne pouvez pas utiliser ces fonctions Web si l'imprimante est connectée au moyen d'un câble USB.
- Assurez-vous que les dernières mises à jour du produit ont été installées sur l'imprimante.
- Assurez-vous que les services Web sont activés sur l'imprimante. Pour plus d'informations, consultez [Configuration des services Web.](#page-45-0)
- Assurez-vous que le concentrateur réseau, le commutateur ou le routeur est sous tension et fonctionne correctement.
- Si l'imprimante est reliée via un câble Ethernet, assurez-vous qu'il est bien branché et vérifiez que vous n'utilisez pas un cordon téléphonique ou un câble simulateur de modem pour connecter l'imprimante. Pour plus d'informations, consultez [Problèmes de connexion réseau](#page-78-0).
- Si vous connectez l'imprimante au moyen d'une liaison sans fil, assurez-vous que le réseau sans fil fonctionne correctement. Pour plus d'informations, consultez [Problèmes de connexion réseau.](#page-78-0)
- Si vous utilisez **HP ePrint**, vérifiez les points suivants :
- <span id="page-83-0"></span>— Assurez-vous que l'adresse électronique de l'imprimante est correcte.
- Assurez-vous que l'adresse électronique de l'imprimante est la seule adresse figurant dans la ligne « Destinataire » du message. Si d'autres adresses électroniques sont spécifiées sur la ligne « Destinataire », il est possible que les pièces jointes envoyées ne s'impriment pas.
- Assurez-vous que vous envoyez des documents conformes aux exigences de **HP ePrint** . Pour en savoir plus, rendez-vous sur [HP Connected](http://www.hpconnected.com) (Il est possible que le site ne soit pas disponible dans tous les pays/régions.).
- Si votre réseau utilise des paramètres de proxy pour se connecter à Internet, assurez-vous que les paramètres de proxy que vous entrez sont corrects :
	- Vérifiez les paramètres définis dans le navigateur Web que vous utilisez (tel que Internet Explorer, Firefox ou Safari).
	- Vérifiez ceci auprès de l'administrateur informatique ou de la personne qui a configuré votre parefeu.

Si les paramètres de proxy utilisés par votre pare-feu ont été modifiés, vous devez mettre à jour ces paramètres via le panneau de commande de l'imprimante ou le serveur Web intégré. Si la mise à jour de ces paramètres n'est pas effectuée, vous ne pourrez pas utiliser les services Web.

Pour plus d'informations, consultez [Configuration des services Web.](#page-45-0)

 $\mathcal{X}$  **ASTUCE :** Pour bénéficiez d'une aide complémentaire sur la configuration et l'utilisation des Services Web, rendez-vous sur [HP Connected](http://www.hpconnected.com) (Il est possible que le site ne soit pas disponible dans tous les pays/régions.).

## **Maintenance de l'imprimante**

Que voulez-vous faire ?

## **Nettoyage de l'extérieur**

**AVERTISSEMENT !** Avant de nettoyer l'imprimante, mettez-la hors tension en appuyant sur le bouton (Mise sous tension) et débranchez le câble d'alimentation de la prise de courant.

À l'aide d'un chiffon doux et non pelucheux légèrement humecté, essuyez la poussière, les traces de maculage et les taches présentes sur le boîtier. Evitez tout écoulement de fluides à l'intérieur de l'imprimante, ainsi que sur le panneau de commande de l'imprimante.

## **Entretien de la tête d'impression et des cartouches d'encre**

Si vous rencontrez des problèmes d'impression, la tête d'impression en est peut-être la cause. Il convient de n'exécuter les procédures mentionnées dans les sections suivantes que lorsque vous y êtes invité, ou pour résoudre des problèmes liés à la qualité d'impression.

L'exécution de l'alignement et du nettoyage sans que ces procédures soient nécessaires peut entraîner un gaspillage d'encre et réduire la durée de vie des cartouches.

Nettoyez la tête d'impression si votre impression présente des traces ou s'il manque des couleurs ou si certaines sont incorrectes.

Le processus de nettoyage se déroule en trois étapes. Chaque étape dure environ deux minutes, utilise une feuille de papier et nécessite une quantité croissante d'encre. A la fin de chaque étape, observez la qualité de la page imprimée. Il convient d'effectuer l'étape suivante de la procédure de nettoyage uniquement si la qualité d'impression est faible.

<span id="page-84-0"></span>Si la qualité d'impression semble mauvaise à la fin des étapes de nettoyage, essayez d'aligner l'imprimante. Si les problèmes de qualité d'impression persistent après l'alignement et le nettoyage, contactez l'assistance HP. Pour plus d'informations, consultez [Assistance HP.](#page-85-0)

● Alignez l'imprimante lorsque vous constatez la présence de stries ou de lignes blanches dans les blocs de couleur sur la page d'état de l'imprimante, ou encore lorsque les impressions présentent des problèmes de qualité.

L'imprimante aligne automatiquement la tête d'impression durant la configuration initiale.

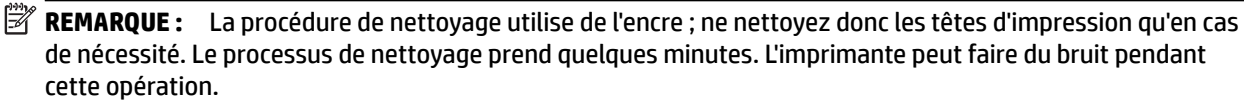

Utilisez toujours le bouton Marche/Arrêt pour mettre l'imprimante hors tension. Une mise hors tension incorrecte de l'imprimante peut engendrer des problèmes de qualité d'impression.

#### **Pour nettoyer ou aligner les cartouches ou la tête d'impression**

- **1.** Chargez du papier blanc ordinaire vierge de format Lettre, A4 ou légal dans le bac d'entrée.
- **2.** Sur le panneau de commande de l'imprimante, depuis l'écran d'accueil, sélectionner **Configuration**, puis appuyez sur OK .
- **3.** Sélectionnez **Outils**, puis appuyez sur OK .
- **4.** Sélectionnez l'option souhaitée, puis appuyez sur OK . Suivez les instructions à l'écran.

## **Restauration des paramètres par défaut**

Si vous désactivez certaines fonctions ou modifiez certains paramètres et vous souhaitez les restaurer, vous pouvez rétablir les paramètres d'usine ou les paramètres réseau.

#### **Pour restaurer l'imprimante sur les paramètres d'usine par défaut**

- **1.** Sur le panneau de commande de l'imprimante, depuis l'écran d'accueil, sélectionnez **Configuration**, puis sélectionnez sur OK .
- **2.** Sélectionnez **Outils**, puis appuyez sur OK .
- **3.** Sélectionnez **Restaurer**, puis appuyez sur OK .
- **4.** Un message d'avertissement indiquant que tous les paramètres configurés seront supprimés et que les paramètres d'usine seront restaurés s'affiche. Appuyez sur le bouton OK pour continuer.

#### **Pour rétablir les paramètres réseau d'origine de l'imprimante**

- **1.** Sur le panneau de commande de l'imprimante, depuis l'écran d'accueil, sélectionnez **Réseau**, puis appuyez sur OK .
- **2.** Sélectionnez **Restaurer les paramètres réseau**, puis appuyez sur OK .

Un message s'affiche pour indiquer que les paramètres réseau par défaut seront restaurés.

- **3.** Sélectionnez **Oui**en appuyant sur (le bouton Sélection).
- **4.** Imprimez la page de configuration réseau et vérifiez que les paramètres réseau ont été réinitialisés.

**<sup>&</sup>lt;sup>2</sup> REMARQUE :** Vous pouvez également le faire à l'aide du logiciel de l'imprimante HP ou du serveur Web intégré (EWS). Pour accéder au logiciel ou à l'EWS, consultez [Ouvrez le logiciel d'impression HP \(Windows\)](#page-33-0) ou [Ouverture du serveur Web intégré.](#page-63-0)

- <span id="page-85-0"></span>**REMARQUE :** Les paramètres sans fil précédemment configurés sont supprimés une fois les paramètres réseau de l'imprimante réinitialisés.
- **ASTUCE :** Vous pouvez visiter le site Web d'assistance en ligne de HP à l'adresse [www.support.hp.com](http://h20180.www2.hp.com/apps/Nav?h_pagetype=s-001&h_product=7902061&h_client&s-h-e-008-1&h_lang=fr&h_cc=fr) pour obtenir des informations et des utilitaires qui permettent de résoudre de nombreux problèmes communs sur l'imprimante.

(Windows) Démarrez le logiciel [HP Print and Scan Doctor](http://h20180.www2.hp.com/apps/Nav?h_pagetype=s-924&h_keyword=lp70044-win&h_client=s-h-e004-01&h_lang=fr&h_cc=fr) pour diagnostiquer et résoudre automatiquement les problèmes d'impression, de numérisation et de photocopie. L'application n'est pas disponible dans toutes les langues.

## **Assistance HP**

Pour obtenir les dernières mises à jour produits et les informations de l'assistance technique, visitez le site Web d'assistance technique sur [www.support.hp.com](http://h20180.www2.hp.com/apps/Nav?h_pagetype=s-001&h_product=7902061&h_client&s-h-e-008-1&h_lang=fr&h_cc=fr) . L'assistance en ligne HP propose tout un ensemble d'options pour vous aider avec votre imprimante :

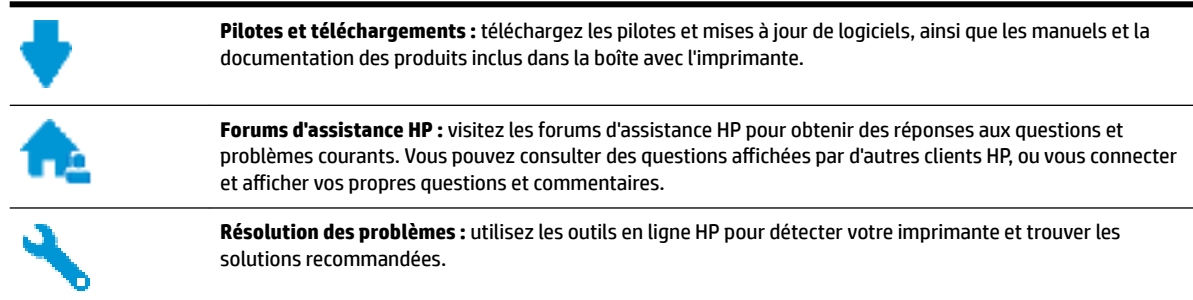

## **Contacter HP**

Si vous avez besoin de l'aide d'un représentant de l'assistance technique HP pour résoudre un problème, visitez le [site Web Contacter l'assistance technique.](http://h20180.www2.hp.com/apps/Nav?h_pagetype=s-017&h_product=7902061&h_client&s-h-e-008-1&h_lang=fr&h_cc=fr) Les options de contact suivantes sont disponibles gratuitement pour les clients avec garantie (l'assistance technique guidée par des agents HP pour les clients sans garantie est payante) :

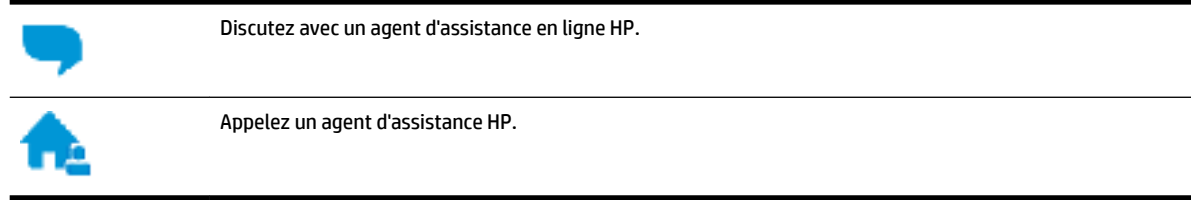

Lorsque vous contactez l'assistance technique HP, préparez-vous à indiquer les informations suivantes :

Nom du produit (situé sur le produit, tel que HP OfficeJet Pro 8210)

<span id="page-86-0"></span>Référence (situé près de la zone d'accès aux cartouches)

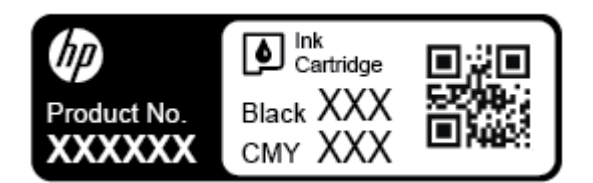

● Numéro de série (figurant sur la partie arrière ou inférieure de l'imprimante)

## **Enregistrer mon imprimante**

En consacrant seulement quelques minutes à l'enregistrement de votre produit, vous bénéficierez d'un service plus rapide et d'une assistance plus efficace, et recevrez des alertes de maintenance pour votre produit. Si vous n'avez pas enregistré votre imprimante lors de l'installation du logiciel, vous pouvez procéder maintenant à son enregistrement sur le site [http://www.register.hp.com.](http://www.register.hp.com)

## **Options de garantie supplémentaires**

Des plans d'extension de garantie de l'imprimante sont disponibles moyennant un supplément financier. Allez sur [www.support.hp.com](http://h20180.www2.hp.com/apps/Nav?h_pagetype=s-001&h_product=7902061&h_client&s-h-e-008-1&h_lang=fr&h_cc=fr) , sélectionnez votre pays/région et langue, puis examinez les options de garantie prolongée disponibles pour votre imprimante.

# <span id="page-87-0"></span>**A Informations techniques**

Cette section contient les rubriques suivantes :

- Caractéristiques techniques
- [Informations sur la réglementation](#page-88-0)
- [Programme de gestion des produits en fonction de l'environnement](#page-96-0)

## **Caractéristiques techniques**

Pour plus d'informations, rendez-vous sur le site [www.support.hp.com](http://h20180.www2.hp.com/apps/Nav?h_pagetype=s-001&h_product=7902061&h_client&s-h-e-008-1&h_lang=fr&h_cc=fr) . Choisissez votre pays ou votre région. Cliquez sur **Support et dépannage des produits**. Saisissez le nom affiché sur la partie avant de l'imprimante, puis sélectionnez **Rechercher**. Cliquez sur **Informations produit**, puis sur **Caractéristiques du produit**.

#### **Configuration système requise**

- Les configurations système requises pour les systèmes Windows sont décrites dans le fichier Lisez-moi, disponible sur le CD du logiciel d'impression HP fourni avec votre imprimante. Les configurations système requises pour Mac OS X sont décrites sur [www.support.hp.com](http://h20180.www2.hp.com/apps/Nav?h_pagetype=s-001&h_product=7902061&h_client&s-h-e-008-1&h_lang=fr&h_cc=fr) .
- Pour en savoir plus sur les futures éditions du système d'exploitation et l'assistance, rendez-vous sur le site Web de support en ligne HP à l'adresse [www.support.hp.com](http://h20180.www2.hp.com/apps/Nav?h_pagetype=s-001&h_product=7902061&h_client&s-h-e-008-1&h_lang=fr&h_cc=fr) .

#### **Caractéristiques d'environnement**

- Température de fonctionnement : 5 à 40 °C (41 à 104 °F)
- Humidité en fonctionnement : de 15 à 80 % HR sans condensation
- Conditions de fonctionnement recommandées : 15 à 32 °C (59 à 90 °F)
- Humidité relative recommandée : de 20 à 80% (sans condensation)

#### **Capacité du bac d'alimentation**

- Feuilles de papier ordinaire (60 à 105 g/m<sup>2</sup> [16 à 28 livres]) : jusqu'à 250
- Enveloppes : jusqu'à 30
- Fiches Bristol : jusqu'à 50
- Feuilles de papier photo : jusqu'à 50

#### **Capacité du bac de sortie**

- Feuilles de papier ordinaire (60 à 105 g/m<sup>2</sup> [16 à 28 livres]) : jusqu'à 150
- Enveloppes : jusqu'à 30
- Fiches Bristol : jusqu'à 80
- Feuilles de papier photo : jusqu'à 100

#### <span id="page-88-0"></span>**Format et poids de papier**

Pour obtenir la liste complète des formats de papier pris en charge, reportez-vous au logiciel d'impression HP.

- Papier ordinaire : 60 à 105 g/m<sup>2</sup>
- $\bullet$  Enveloppes : 75 à 90 g/m<sup>2</sup>
- Cartes : Jusqu'à 200 g/m<sup>2</sup> (110 livres indice maximal)
- Papier photo : 300 g/m<sup>2</sup> (80 livres)

#### **Spécifications relatives à l'impression**

- La vitesse d'impression varie en fonction de la complexité du document et du modèle de l'imprimante.
- Méthode : impression à jet d'encre thermique contrôlé
- Langage: PCL 6, PCL 5, PDF, PostScript
- Résolution d'impression :

Pour obtenir une liste de résolutions d'impression prises en charge, visitez le [site Web d'assistance](http://h20180.www2.hp.com/apps/Nav?h_pagetype=s-001&h_product=7902061&h_client&s-h-e-008-1&h_lang=fr&h_cc=fr) [technique de l'imprimante](http://h20180.www2.hp.com/apps/Nav?h_pagetype=s-001&h_product=7902061&h_client&s-h-e-008-1&h_lang=fr&h_cc=fr).

Marges d'impression :

Pour obtenir les paramètres de marge des différents supports, visitez le [site Web d'assistance technique](http://h20180.www2.hp.com/apps/Nav?h_pagetype=s-001&h_product=7902061&h_client&s-h-e-008-1&h_lang=fr&h_cc=fr)  [de l'imprimante](http://h20180.www2.hp.com/apps/Nav?h_pagetype=s-001&h_product=7902061&h_client&s-h-e-008-1&h_lang=fr&h_cc=fr).

#### **Rendement des cartouches**

● Visitez le site [www.hp.com/go/learnaboutsupplies](http://www.hp.com/go/learnaboutsupplies) pour plus d'informations sur les rendements de cartouches estimés.

## **Informations sur la réglementation**

L'imprimante respecte les exigences définies par les organismes de réglementation de votre pays/région.

Cette section contient les rubriques suivantes :

- [Numéro de Modèle réglementaire](#page-89-0)
- [Déclaration de la FCC](#page-90-0)
- [Déclaration de conformité VCCI \(Classe B\) destinée aux utilisateurs au Japon](#page-90-0)
- [Avis aux utilisateurs au Japon concernant le cordon d'alimentation](#page-91-0)
- [Avis aux utilisateurs situés en Corée](#page-91-0)
- [Avis d'émission sonore pour l'Allemagne](#page-91-0)
- [Avis de conformité pour l'Union Européenne](#page-91-0)
	- [Produits avec fonctionnalité sans fil](#page-91-0)
- [Déclaration pour l'Allemagne concernant les écrans de visualisation dans l'environnement de travail](#page-92-0)
- [Déclaration de conformité](#page-93-0)
- [Informations réglementaires pour les produits sans fil](#page-94-0)
	- [Exposition aux rayonnements de radiofréquence](#page-94-0)
- <span id="page-89-0"></span>[Avis aux utilisateurs situés au Brésil](#page-94-0)
- [Avis aux utilisateurs situés au Canada](#page-95-0)
- [Avis aux utilisateurs situés à Taïwan](#page-95-0)
- [Avis aux utilisateurs situés au Mexique](#page-96-0)
- [Notice destinée aux utilisateurs au Japon](#page-96-0)
- [Avis aux utilisateurs situés en Corée](#page-96-0)

## **Numéro de Modèle réglementaire**

À des fins d'identification, et ainsi que l'impose la réglementation, un Numéro de modèle réglementaire a été attribué à votre produit. Le numéro de votre produit est SNPRC-1603-01. Ne confondez pas le numéro réglementaire et le nom marketing (HP OfficeJet Pro série 8210) ou le numéro de produit (D9L63).

## <span id="page-90-0"></span>**Déclaration de la FCC**

## **FCC** statement

The United States Federal Communications Commission (in 47 CFR 15.105) has specified that the following notice be brought to the attention of users of this product.

This equipment has been tested and found to comply with the limits for a Class B digital device. pursuant to Part 15 of the FCC Rules. These limits are designed to provide reasonable protection against harmful interference in a residential installation. This equipment generates, uses and can radiate radio frequency energy and, if not installed and used in accordance with the instructions, may cause harmful interference to radio communications. However, there is no quarantee that interference will not occur in a particular installation. If this equipment does cause harmful interference to radio or television reception, which can be determined by turning the equipment off and on, the user is encouraged to try to correct the interference by one or more of the following measures:

- Reorient or relocate the receiving antenna.
- Increase the separation between the equipment and the receiver.
- Connect the equipment into an outlet on a circuit different from that to which the receiver is connected.
- Consult the dealer or an experienced radio/TV technician for help.

For further information, contact:

**Manager of Corporate Product Regulations** HP Inc. 1501 Page Mill Road. Palo Alto, CA 94304, U.S.A.

Modifications (part 15.21)

The FCC requires the user to be notified that any changes or modifications made to this device that are not expressly approved by HP may void the user's authority to operate the equipment.

This device complies with Part 15 of the FCC Rules. Operation is subject to the following two conditions: (1) this device may not cause harmful interference, and (2) this device must accept any interference received, including interference that may cause undesired operation.

## Déclaration de conformité VCCI (Classe B) destinée aux utilisateurs au Japon

この装置は、クラスB情報技術装置です。この装置は、家・ 庭環境で使用することを目的としていますが、この装置が ラジオやテレビジョン受信機に近接して使用されると、受 信障害を引き起こすことがあります。取扱説明書に従って 正しい取り扱いをして下さい。

**VCCI-B** 

## <span id="page-91-0"></span>**Avis aux utilisateurs au Japon concernant le cordon d'alimentation**

製品には、同梱された電源コードをお使い下さい。 同梱された電源コードは、他の製品では使用出来ません。

## **Avis aux utilisateurs situés en Corée**

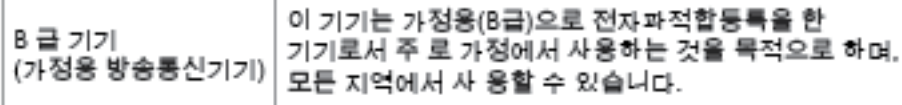

## **Avis d'émission sonore pour l'Allemagne**

### Geräuschemission

LpA < 70 dB am Arbeitsplatz im Normalbetrieb nach DIN 45635 T. 19

## **Avis de conformité pour l'Union Européenne**

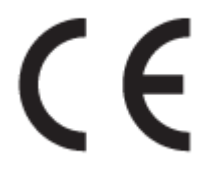

Les produits portant l'étiquette CE sont conformes à une ou plusieurs des directives européennes suivantes : directive Basse tension 2006/95/CE, directive CME 2004/108/CE, directive Éco-conception 2009/125/CE, directive R&TTE 1999/5/CE, directive RoHS 2011/65/UE. La conformité avec ces directives est évaluée en application des normes harmonisées européennes applicables. La Déclaration de conformité est disponible en intégralité sur le site Web suivant : [www.hp.com/go/certificates](http://www.hp.com/go/certificates) (Recherchez le nom du modèle de produit ou son numéro de modèle réglementaire (RMN) qui se trouve sur l'étiquette réglementaire.)

Le point de contact pour les problèmes de conformité est :

HP GmbH, Dept./MS: HQ-TRE, Herrenberger Strasse 140, 71034 Boeblingen, ALLEMAGNE

#### **Produits avec fonctionnalité sans fil**

#### **EMF**

● Ce produit est conforme aux normes internationales (ICNIRP) sur l'exposition aux ondes radio.

S'il est doté d'un appareil de transmission et de réception radio utilisé dans des conditions normales, une distance de séparation de 20 cm permet de garantir des niveaux d'exposition aux fréquences radio en conformité avec les normes européennes.

#### <span id="page-92-0"></span>**Fonctionnalité sans fil en Europe**

● Ce produit est conçu pour être utilisé sans restrictions dans l'ensemble des pays membres de l'UE, outre l'Islande, le Liechtenstein, la Norvège et la Suisse.

## **Déclaration pour l'Allemagne concernant les écrans de visualisation dans l'environnement de travail**

## GS-Erklärung (Doutschland)

Das Gerät ist nicht für die Benutzung im unmittelbaren Gesichtsfeld am Bildschirmarbeitsplatz vorgesehen. Um störende Reflexionen am Bildschirmarbeitsplatz zu vermeiden, darf dieses Produkt nicht im unmittelbaren Gesichtsfeld platziert werden.

## <span id="page-93-0"></span>Déclaration de conformité

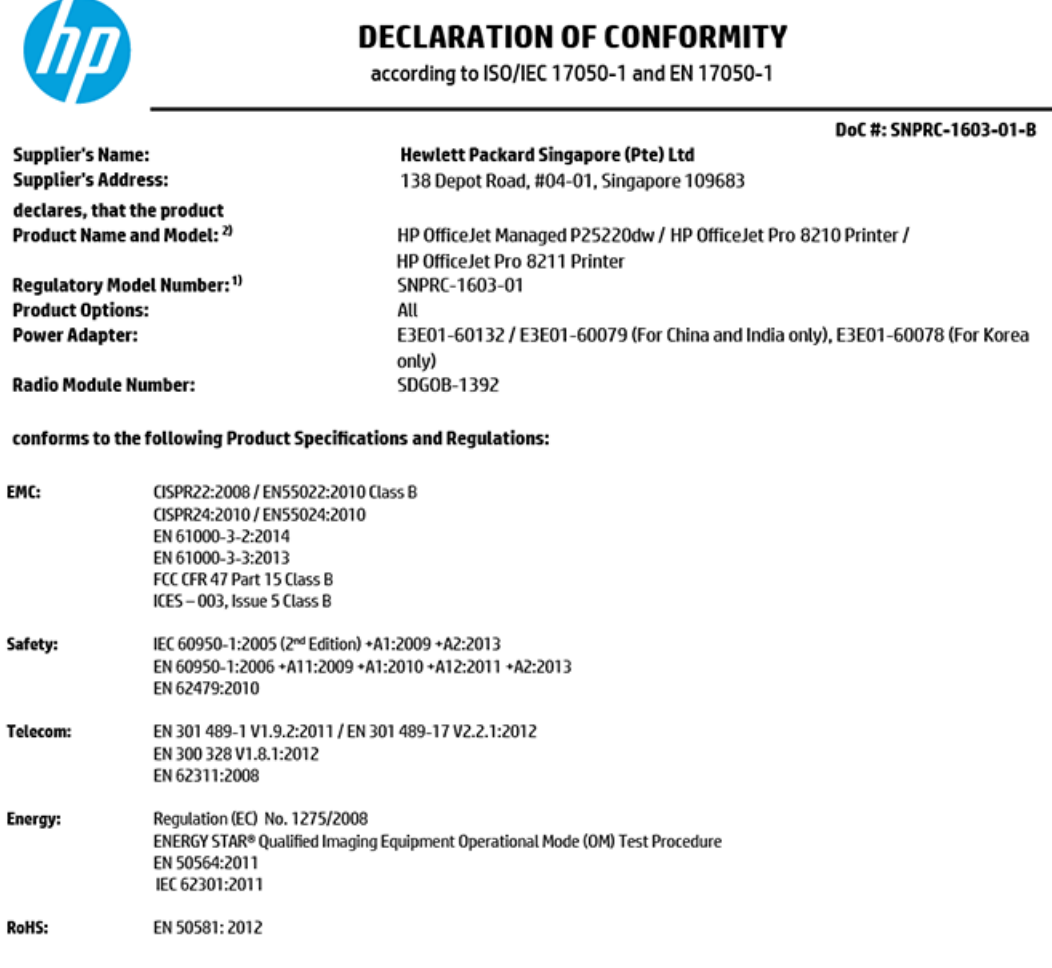

The product herewith complies with the requirements of the Low Voltage Directive 2006/95/EC, the EMC Directive 2004/108/EC, the Machinery Directive 2006/42/EC, the R&TTE Directive 1999/5/EC, the Ecodesign Directive 2009/125/EC, RoHS Directive 2011/65/EU, the Ecodesign Directive 2009/125/EC, the R&TTE Directive 1999/5/EC and carries the  $\mathsf{CE}$  marking accordingly.

This device complies with part 15 of the FCC Rules. Operation is subject to the following two conditions: (1) This device may not cause harmful interference, and (2) this device must accept any interference received, including interference that may cause undesired operation.

#### **Additional Information:**

- $1)$ This product is assigned a Regulatory Model Number which stays with the regulatory aspects of the design. The Regulatory Model Number is the main product identifier in the regulatory documentation and test reports, this number should not be confused with the marketing name or the product numbers.
- The product was tested in a typical configuration. 2)
- 3) The internal power adapter E3E01-60079 is for India and China market only, while internal power adaptor E3E01-60078 is for Korea market only.
- $4)$ WIFI module operates only in 2.4 GHz band within this product.

Singapore 7 December 2015

**Product Regulations Manager** HP Singapore Inkjet Printing Solutions

#### Local contact for regulatory topics only:

- EU: HP Deutschland GmbH, HQ-TRE, Schickardstrasse 32, 71034 Boeblingen, Germany
- **U.S.:** HP Inc, 1501 Page Mill Road, Palo Alto, CA 94304, U.S.A. 650-857-1501

www.hp.eu/certificates

## <span id="page-94-0"></span>**Informations réglementaires pour les produits sans fil**

Cette section contient les informations réglementaires suivantes concernant les produits sans fil :

- Exposition aux rayonnements de radiofréquence
- Avis aux utilisateurs situés au Brésil
- [Avis aux utilisateurs situés au Canada](#page-95-0)
- [Avis aux utilisateurs situés à Taïwan](#page-95-0)
- [Avis aux utilisateurs situés au Mexique](#page-96-0)
- [Notice destinée aux utilisateurs au Japon](#page-96-0)
- [Avis aux utilisateurs situés en Corée](#page-96-0)

#### **Exposition aux rayonnements de radiofréquence**

#### Exposure to radio frequency radiation

Caution The radiated output power of this device is far below the FCC radio frequency exposure limits. Nevertheless, the device shall be used in such a manner that the potential for human contact during normal operation is minimized. This product and any attached external antenna, if supported, shall be placed in such a manner to minimize the potential for human contact during normal operation. In order to avoid the possibility of exceeding the FCC radio frequency exposure limits, human proximity to the antenna shall not be less than 20 cm (8 inches) during normal operation.

## **Avis aux utilisateurs situés au Brésil**

#### Aviso aos usuários no Brasil

Este equipamento opera em caráter secundário, isto é, não tem direito à proteção contra interferência prejudicial, mesmo de estações do mesmo tipo, e não pode causar interferência a sistemas operando em caráter primário.

### <span id="page-95-0"></span>Avis aux utilisateurs situés au Canada

#### Notice to users in Canada/Note à l'attention des utilisateurs canadiens

Under Industry Canada reaulations, this radio transmitter may only operate using an antenna of a type and maximum (or lesser) gain approved for the transmitter by Industry Canada. To reduce potential radio interference to other users, the antenna type and its gain should be so chosen that the equivalent isotropically radiated power (e.i.r.p.) is not more than that necessary for successful communication.

This device complies with Industry Canada licence-exempt RSS standard(s). Operation is subiect to the following two conditions: (1) this device may not cause interference, and (2) this device must accept any interference, including interference that may cause undesired operation of the device.

WARNING! Exposure to Radio Frequency Radiation The radiated output power of this device is below the Industry Canada radio frequency exposure limits. Nevertheless, the device should be used in such a manner that the potential for human contact is minimized during normal operation.

To avoid the possibility of exceeding the Industry Canada radio frequency exposure limits, human proximity to the antennas should not be less than 20 cm (8 inches).

Conformément au Règlement d'Industrie Canada, cet émetteur radioélectrique ne peut fonctionner qu'avec une antenne d'un type et d'un gain maximum (ou moindre) approuvé par Industrie Canada. Afin de réduire le brouillage radioélectrique potentiel pour d'autres utilisateurs, le type d'antenne et son gain doivent être choisis de manière à ce que la puissance isotrope rayonnée équivalente (p.i.r.e.) ne dépasse pas celle nécessaire à une communication réussie.

Cet appareil est conforme aux normes RSS exemptes de licence d'Industrie Canada. Son fonctionnement dépend des deux conditions suivantes : (1) cet appareil ne doit pas provoquer d'interférences nuisibles et (2) doit accepter toutes interférences reçues, y compris des interférences pouvant provoquer un fonctionnement non souhaité de l'appareil.

AVERTISSEMENT relatif à l'exposition aux radiofréquences. La puissance de rayonnement de cet appareil se trouve sous les limites d'exposition de radiofréquences d'Industrie Canada. Néanmoins, cet appareil doit être utilisé de telle sorte qu'il soit mis en contact le moins possible avec le corps humain.

Afin d'éviter le dépassement éventuel des limites d'exposition aux radiofréquences d'Industrie Canada, il est recommandé de maintenir une distance de plus de 20 cm entre les antennes et l'utilisateur.

## Avis aux utilisateurs situés à Taïwan

### 低功率電波輻射性電機管理辦法

#### 第十二條

經型式認證合格之低功率射頻電機,非經許可,公司、商號或使用者均不得擅自變更頻 率、加大功率或變更設計之特性及功能。

#### 第十四條

低功率射频電機之使用不得影響飛航安全及干擾合法通信;經發現有干擾現象時,應立 即停用,並改善至無干擾時方得繼續使用。

前项合法通信,指依電信法規定作業之無線電通信。低功率射频電機須忍受合法通信或 工業、科學及醫藥用電波輻射性電機設備之干擾。

### <span id="page-96-0"></span>**Avis aux utilisateurs situés au Mexique**

#### Aviso para los usuarios de México

La operación de este equipo está sujeta a las siguientes dos condiciones: (1) es posible que este equipo o dispositivo no cause interferencia perjudicial y (2) este equipo o dispositivo debe aceptar cualquier interferencia, incluyendo la que pueda causar su operación no deseada.

Para saber el modelo de la tarjeta inalámbrica utilizada, revise la etiqueta regulatoria de la impresora.

#### **Notice destinée aux utilisateurs au Japon**

この機器は技術基準適合証明又は工事設計認証を受けた無線設備を搭載しています。

#### **Avis aux utilisateurs situés en Corée**

해당 무선설비는 전파혼신 가능성이 있으므로 인명안전과 관련된 서비스는 할 수 없음

## **Programme de gestion des produits en fonction de l'environnement**

HP s'engage à fournir des produits de qualité dans le strict respect de l'environnement. Ce produit a été conçu dans une optique de recyclage ultérieur. Le nombre de matériaux utilisés est minimal, mais suffit à assurer le bon fonctionnement et la fiabilité de l'imprimante. Les pièces ont été conçues de façon à ce que les différents matériaux qui les composent se séparent facilement. Les fixations et autres connecteurs sont facilement identifiables et accessibles et peuvent être retirés avec des outils usuels. Les pièces les plus importantes ont été conçues pour être rapidement accessibles en vue de leur démontage et de leur réparation. Pour plus d'informations, consultez le site Web de HP sur la Charte de protection de l'environnement à l'adresse suivante :

[www.hp.com/hpinfo/globalcitizenship/environment](http://www.hp.com/hpinfo/globalcitizenship/environment/index.html)

- [Conseils environnementaux](#page-97-0)
- [Règlement de la Commission de l'Union européenne 1275/2008](#page-97-0)
- **[Papier](#page-97-0)**
- **[Plastique](#page-97-0)**
- [Fiches de données de sécurité \(FDS\)](#page-97-0)
- [Programme de recyclage](#page-97-0)
- [Programme de recyclage des consommables jet d'encre HP](#page-98-0)
- [Consommation électrique](#page-98-0)
- [Mise au rebut de l'équipement usagé par les utilisateurs](#page-98-0)
- [Substances chimiques](#page-98-0)
- [Restriction sur les substances dangereuses \(Ukraine\)](#page-98-0)
- <span id="page-97-0"></span>[Restriction sur les substances dangereuses \(Inde\)](#page-99-0)
- [Informations utilisateur sur les éco-labels SEPA en Chine](#page-99-0)
- [Éco-label pour imprimante, télécopieur et photocopieuse \(Chine\)](#page-100-0)
- [Le tableau des substances/éléments dangereux et leur contenu \(Chine\)](#page-101-0)
- [EPEAT](#page-101-0)
- [Mise au rebut des batteries à Taïwan](#page-101-0)
- [Californie Avis sur le perchlorate](#page-102-0)
- [Directive sur les batteries de l'UE](#page-103-0)
- [Avertissement relatif à la batterie pour le Brésil](#page-104-0)

## **Conseils environnementaux**

HP s'engage à aider ses clients à réduire leur empreinte environnementale. Pour en savoir plus sur les initiatives environnementales de HP, rendez-vous sur le site Web Programmes et initiatives environnementales de HP.

[www.hp.com/hpinfo/globalcitizenship/environment/](http://www.hp.com/hpinfo/globalcitizenship/environment/)

## **Règlement de la Commission de l'Union européenne 1275/2008**

Pour les données de puissance du produit, notamment la consommation d'énergie du produit en mode veille en réseau, si tous les ports réseau filaires sont connectés et que tous les ports réseau sans fil sont activés, veuillez-vous reporter à la section P14 « Additional Information » (Informations complémentaires) de la déclaration IT ECO du produit concerné à l'adresse suivante : [www.hp.com/hpinfo/globalcitizenship/](http://www.hp.com/hpinfo/globalcitizenship/environment/productdata/itecodesktop-pc.html) [environment/productdata/itecodesktop-pc.html.](http://www.hp.com/hpinfo/globalcitizenship/environment/productdata/itecodesktop-pc.html)

## **Papier**

Conformément aux normes DIN 19309 et EN 12281:2002, vous pouvez utiliser du papier recyclé avec ce produit.

## **Plastique**

Les pièces en plastique d'un poids supérieur à 25 grammes portent une mention conforme aux normes internationales, laquelle facilite l'identification des matières plastiques à des fins de recyclage des produits en fin de vie.

## **Fiches de données de sécurité (FDS)**

Les fiches techniques de sécurité du matériel (MSDS) peuvent être téléchargées depuis le site Web de HP :

[www.hp.com/go/msds](http://www.hp.com/go/msds)

## **Programme de recyclage**

HP met à la disposition de sa clientèle des programmes de reprise et de recyclage de produits de plus en plus nombreux dans un grand nombre de pays/régions et a établi un partenariat avec plusieurs des centres de recyclage de matériaux électroniques les plus importants dans le monde. HP préserve les ressources en revendant certains de ses produits les plus réputés. Pour plus d'informations sur le recyclage des produits HP, visitez le site :

[www.hp.com/recycle](http://www.hp.com/recycle)

## <span id="page-98-0"></span>**Programme de recyclage des consommables jet d'encre HP**

HP s'engage à protéger l'environnement. Le programme de recyclage des consommables jet d'encre HP est disponible dans de nombreux pays/régions et vous permet de recycler gratuitement vos cartouches d'impression et vos cartouches d'encre usagées. Pour en savoir plus, consultez le site Web suivant :

[www.hp.com/hpinfo/globalcitizenship/environment/recycle/](http://www.hp.com/hpinfo/globalcitizenship/environment/recycle/)

## **Consommation électrique**

Les équipements d'impression et d'imagerie HP munis du logo ENERGY STAR® sont certifiés par l'Agence américaine pour la protection de l'environnement (U.S. Environmental Protection Agency). Le marquage suivant figure sur les produits d'imagerie certifiés ENERGY STAR :

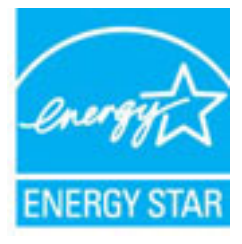

Des informations complémentaires sur les modèles de produits d'imagerie certifiés ENERGY STAR sont disponibles sur le site : [www.hp.com/go/energystar](http://www.hp.com/go/energystar)

## **Mise au rebut de l'équipement usagé par les utilisateurs**

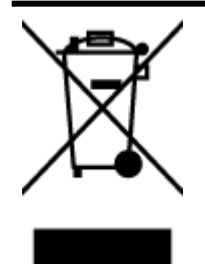

Ce symbole signifie qu'il est interdit de jeter votre produit avec vos ordures ménagères. En effet, il est de votre responsabilité de protéger la santé humaine et l'environnement en apportant vos équipements électriques et électroniques usagés dans un point de collecte où ils pourront être recyclés. Pour en savoir plus, veuillez contacter votre service de collecte des ordures ménagères ou rendez-vous sur<http://www.hp.com/recycle>.

## **Substances chimiques**

HP s'attache à informer ses clients des substances chimiques utilisées dans ses produits, pour se conformer aux obligations légales telles que la réglementation REACH *(Réglementation européenne EC No 1907/2006 sur les substances chimiques)*. Une note d'information chimique sur ce produit peut être consultée à l'adresse : [www.hp.com/go/reach.](http://www.hp.com/go/reach)

## **Restriction sur les substances dangereuses (Ukraine)**

Технічний регламент щодо обмеження використання небезпечних речовин (Україна)

Обладнання відповідає вимогам Технічного регламенту щодо обмеження використання делких небезпечних речовин в електричному та електронному обладнанні, затвердженого постановою Кабінету Міністрів України від 3 грудня 2008 № 1057

## <span id="page-99-0"></span>**Restriction sur les substances dangereuses (Inde)**

#### Restriction of hazardous substances (India)

This product complies with the "India E-waste (Management and Handling) Rule 2011" and<br>prohibits use of lead, mercury, hexavalent chromium, polybrominated biphenyls or<br>polybrominated diphenyl ethers in concentrations excee % for cadmium, except for the exemptions set in Schedule 2 of the Rule.

## **Informations utilisateur sur les éco-labels SEPA en Chine**

### 中国环境标识认证产品用户说明

噪声大于63.0Db(A)的办公设备不宜放置于办公室内,请在独立的隔离区域使用。

如需长时间使用本产品或打印大量文件,请确保在通风良好的房间内使用。

如您需要确认本产品处于零能耗状态,请按下电源关闭按钮,并将插头从电源插 座断开。

您可以使用再生纸,以减少资源耗费。

## <span id="page-100-0"></span>Éco-label pour imprimante, télécopieur et photocopieuse (Chine)

# 复印机、打印机和传真机能源效率标识 实施规则

依据"复印机、打印机和传真机能源效率标识实施规则",该打印机具有中国能效标识。标识上显示的能效等级 和操作模式值根据"复印机、打印机和传真机能效限定值及能效等级"标准("GB 21521")来确定和计算。

1. 能效等级

产品能效等级分为 3 级,其中 1 级能效最高。能效限定值根据产品类型和打印速度由标准确定。能效等级则根据 基本功耗水平以及网络接口和内存等附加组件和功能的功率因子之和来计算。

2. 能效信息

喷墨打印机

- 操作模式功率 睡眠状态的能耗按照 GB 21521 标准来衡量和计算。该数据以瓦特 (W) 表示。
- 待机功率 待机状态是产品连接到电网电源上功率最低的状态。该状态可以延续无限长时间,且使用者无法改变此 状态下产品的功率。对于"成像设备"产品,"待机"状态通常相当于"关闭"状态,但也可能相当于 "准备"状态或"睡眠"状态。该数据以瓦特 (W) 表示。
- 睡眠状态预设延迟时间 岀厂前由制造商设置的时间决定了该产品在完成主功能后进入低耗模式(例如睡眠、自动关机)的时间。 该数据以分钟表示。
- 附加功能功率因子之和 网络接口和内存等附加功能的功率因子之和。该数据以瓦特(W) 表示。

标识上显示的能耗数据是根据典型配置测量得出的数据,此类配置包含登记备案的打印机依据复印机、打印机和 传真机能源效率标识实施规则所选的所有配置。因此,该特定产品型号的实际能耗可能与标识上显示的数据有所 不同。

要了解规范的更多详情,请参考最新版的GB21521标准。

## <span id="page-101-0"></span>**Le tableau des substances/éléments dangereux et leur contenu (Chine)**

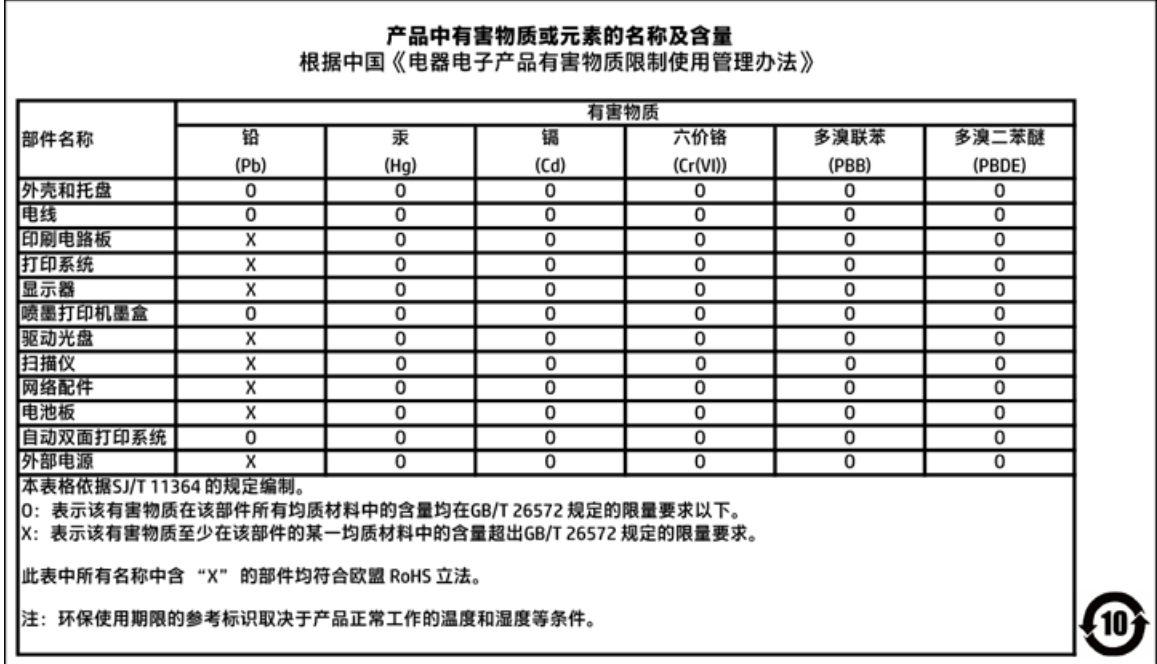

## **EPEAT**

## **EPEAT**

Most HP products are designed to meet EPEAT. EPEAT is a comprehensive environmental rating that helps identify greener electronics equipment. For more information on EPEAT go to www.epeat.net. For information on HP's EPEAT registered products go to

www.hp.com/hpinfo/globalcitizenship/environment/pdf/epeat\_printers.pdf.

## **Mise au rebut des batteries à Taïwan**

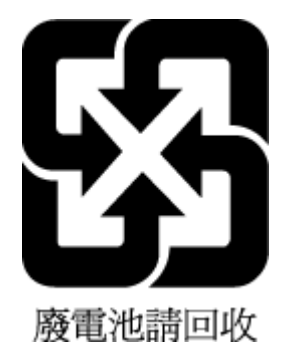

## <span id="page-102-0"></span>Californie - Avis sur le perchlorate

## California Perchlorate Material Notice

Perchlorate material - special handling may apply. See: http://www.dtsc.ca.gov/hazardouswaste/perchlorate/

This product's real-time clock battery or coin cell battery may contain perchlorate and may require special handling when recycled or disposed of in California.

## <span id="page-103-0"></span>**Directive sur les batteries de l'UE**

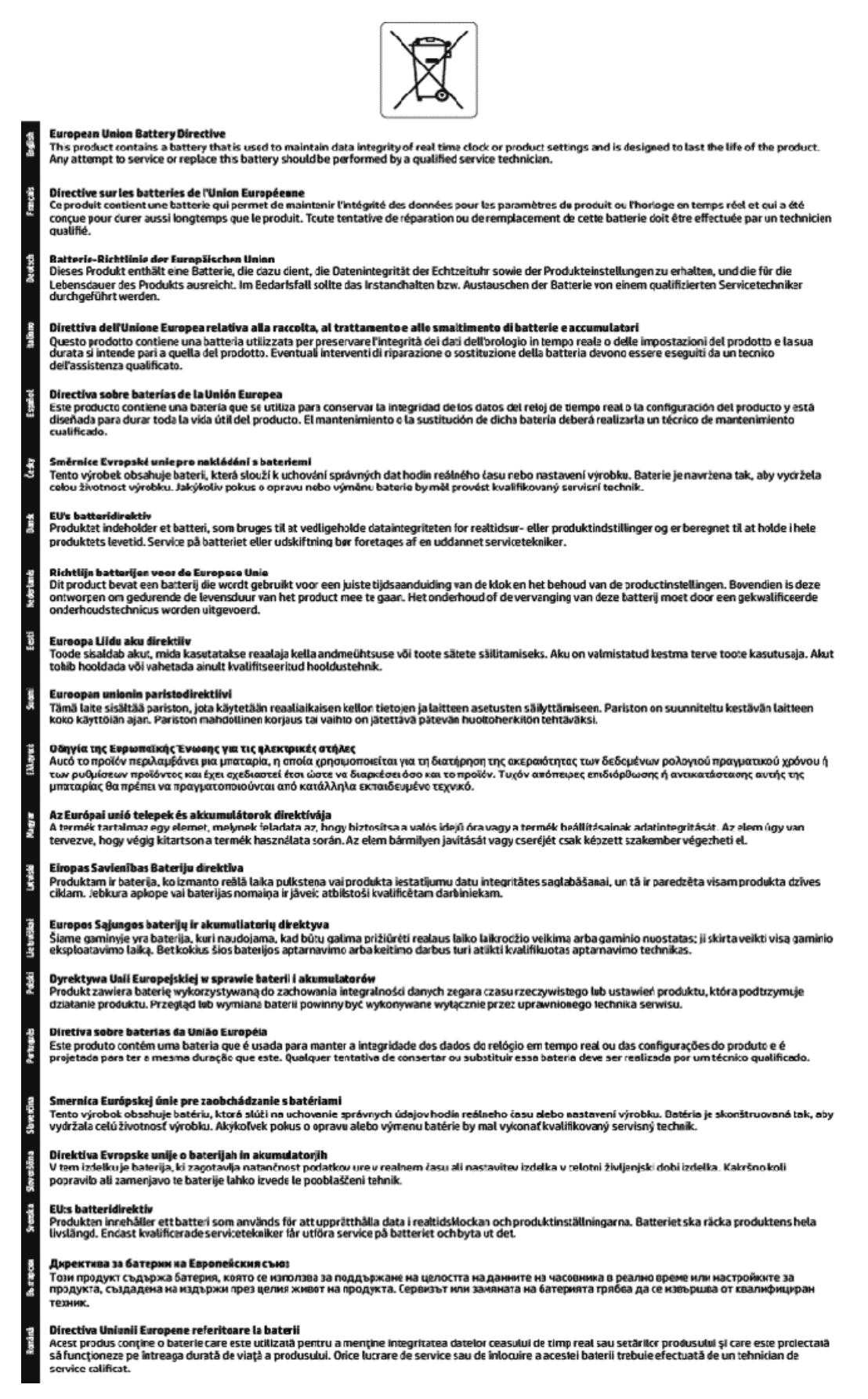

## <span id="page-104-0"></span>**Avertissement relatif à la batterie pour le Brésil**

A bateria deste equipamento não foi projetada para ser removida pelo cliente.

# **Index**

## **A**

accessibilité [2](#page-11-0) accessoires configurer [21](#page-30-0) Adresse IP vérification de l'imprimante [56](#page-65-0) affichage paramètres réseau [48](#page-57-0) alignement de la tête d'impression [74](#page-83-0) assistance client garantie [77](#page-86-0)

### **B**

bac de sortie localisation [6](#page-15-0) bacs chargement de papier [12](#page-21-0) dépannage de l'alimentation en papier [61](#page-70-0) éliminer bourrages papier [57](#page-66-0) illustration des quide-papier [6](#page-15-0) localisation [6](#page-15-0) bourrages papiers à éviter [11](#page-20-0) suppression [57](#page-66-0) boutons, panneau de commande [7](#page-16-0)

#### **C**

caractéristiques techniques de température [78](#page-87-0) cartouches [43](#page-52-0) cartouches d'encre [7](#page-16-0) conseils [39](#page-48-0) localisation [6](#page-15-0) numéros de référence [43](#page-52-0) remplacement [41](#page-50-0) vérifier les niveaux d'encre [40](#page-49-0) chariot élimination des blocages chariot [60](#page-69-0) communication sans fil informations sur la réglementation [85](#page-94-0)

communications sans fil créer [45](#page-54-0) configuration système [78](#page-87-0) configurer accessoires [21](#page-30-0) connecteurs, emplacement [7](#page-16-0) Connexion USB port, emplacement [6](#page-15-0), [7](#page-16-0)

#### **D**

d'alimentation configuration système [78](#page-87-0) papier [79](#page-88-0) physiques [78](#page-87-0) de travers, dépannage impression [61](#page-70-0)

### **E**

entrée d'alimentation, emplacement [7](#page-16-0) environnement, programme de protection [87](#page-96-0) état page de configuration réseau [73](#page-82-0) EWS. *Voir* serveur Web intégré

**G** garantie [77](#page-86-0)

### **H**

HP Utility (OS X) ouverture [53](#page-62-0) humidité [78](#page-87-0)

### **I**

impression page de diagnostic [73](#page-82-0) recto verso [32](#page-41-0) résolution des problèmes [71](#page-80-0) Impression de brochures impression [27](#page-36-0) impression recto verso [32](#page-41-0) informations sur la réglementation [79,](#page-88-0) [85](#page-94-0)

interférences radioélectriques informations sur la réglementation [85](#page-94-0)

#### **L**

logiciel d'impression (Windows) à propos [53](#page-62-0) ouverture [24](#page-33-0), [53](#page-62-0)

## **M**

Mac OS [27](#page-36-0) maintenance alignement de la tête d'impression [74](#page-83-0) nettoyage [74](#page-83-0) nettoyage de la tête d'impression [75](#page-84-0) page [74](#page-83-0) page de diagnostic [73](#page-82-0) remplacement des cartouches d'encre [41](#page-50-0) tête d'impression [74](#page-83-0) vérifier les niveaux d'encre [40](#page-49-0) marche/arrêt résolution des problèmes [71](#page-80-0) media recto verso [32](#page-41-0) multi-collectes, dépannage [61](#page-70-0)

### **N**

nettoyage extérieur [74](#page-83-0) tête d'impression [74,](#page-83-0) [75](#page-84-0) niveaux d'encre, vérification [40](#page-49-0) numéro de modèle réglementaire [80](#page-89-0)

## **O**

OS X HP Utility [53](#page-62-0)

### **P**

page de diagnostic [73](#page-82-0) panneau d'accès arrière illustration [7](#page-16-0)

panneau de commande boutons [7](#page-16-0) panneau de commande de l'imprimante localisation [6](#page-15-0) paramètres réseau [48](#page-57-0) papier chargement du bac [12](#page-21-0) choix [11](#page-20-0) d'alimentation [79](#page-88-0) dépannage de l'alimentation en papier [61](#page-70-0) élimination des bourrages [57](#page-66-0) HP, commande [11](#page-20-0) pages de travers [61](#page-70-0) paramètre, débit de la connexion [48](#page-57-0) paramètres réseau [48](#page-57-0) Paramètres IP [48](#page-57-0) problèmes d'introduction du papier, dépannage [61](#page-70-0)

### **Q**

qualité d'impression nettoyer taches page [74](#page-83-0)

#### **R**

rapport d'état de l'imprimante informations [72](#page-81-0) rapport de qualité d'impression [73](#page-82-0) rapport du test sans fil [73](#page-82-0) rapports diagnostic [73](#page-82-0) test sans fil [73](#page-82-0) recto verso, impression [32](#page-41-0) recyclage cartouches d'encre [89](#page-98-0) remplacement des cartouches d'encre [41](#page-50-0) réseaux affichage et impression des paramètres [48](#page-57-0) configuration des communications sans fil [45](#page-54-0) débit de la connexion [48](#page-57-0) illustration des connecteurs [7](#page-16-0) paramètres, modifier [48](#page-57-0) Paramètres IP [48](#page-57-0) paramètres sans fil [73](#page-82-0)

résolution des problèmes impression [71](#page-80-0) marche/arrêt [71](#page-80-0) page de configuration réseau [73](#page-82-0) pages de travers [61](#page-70-0) pages multiples prélevées [61](#page-70-0) papier non prélevé dans le bac [61](#page-70-0) problèmes d'introduction du papier [61](#page-70-0) rapport d'état de l'imprimante [72](#page-81-0) serveur Web intégré [55](#page-64-0) système aide panneau de commande [72](#page-81-0)

### **S**

second bac Utiliser le bac 2 [22](#page-31-0) serveur Web intégré à propos [53](#page-62-0) dépannage, ouverture impossible [55](#page-64-0) ouverture [54](#page-63-0) sites Web informations sur l'accessibilité [2](#page-11-0) programmes environnementaux [87](#page-96-0) spécifications relatives à l'environnement [78](#page-87-0) systèmes d'exploitation pris en charge [78](#page-87-0)

#### **T**

tête d'impression [74](#page-83-0) nettoyage [75](#page-84-0) tête d'impression, alignement [74](#page-83-0)

### **W**

Windows configuration système [78](#page-87-0) impression de brochures [26](#page-35-0) © Copyright 2016 HP Development Company, L.P.

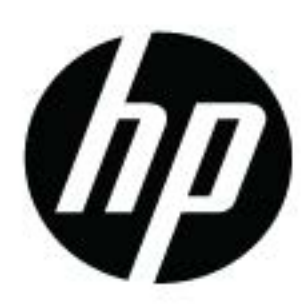